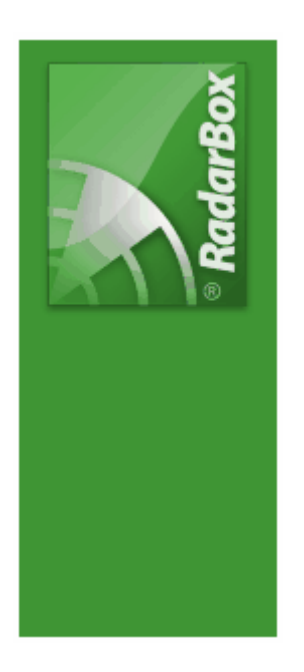

# **AirNav RadarBox Manual**

Copyright 2010 by AirNav Systems

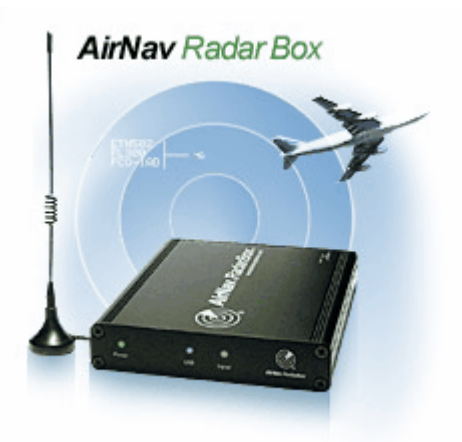

# **Table of Contents**

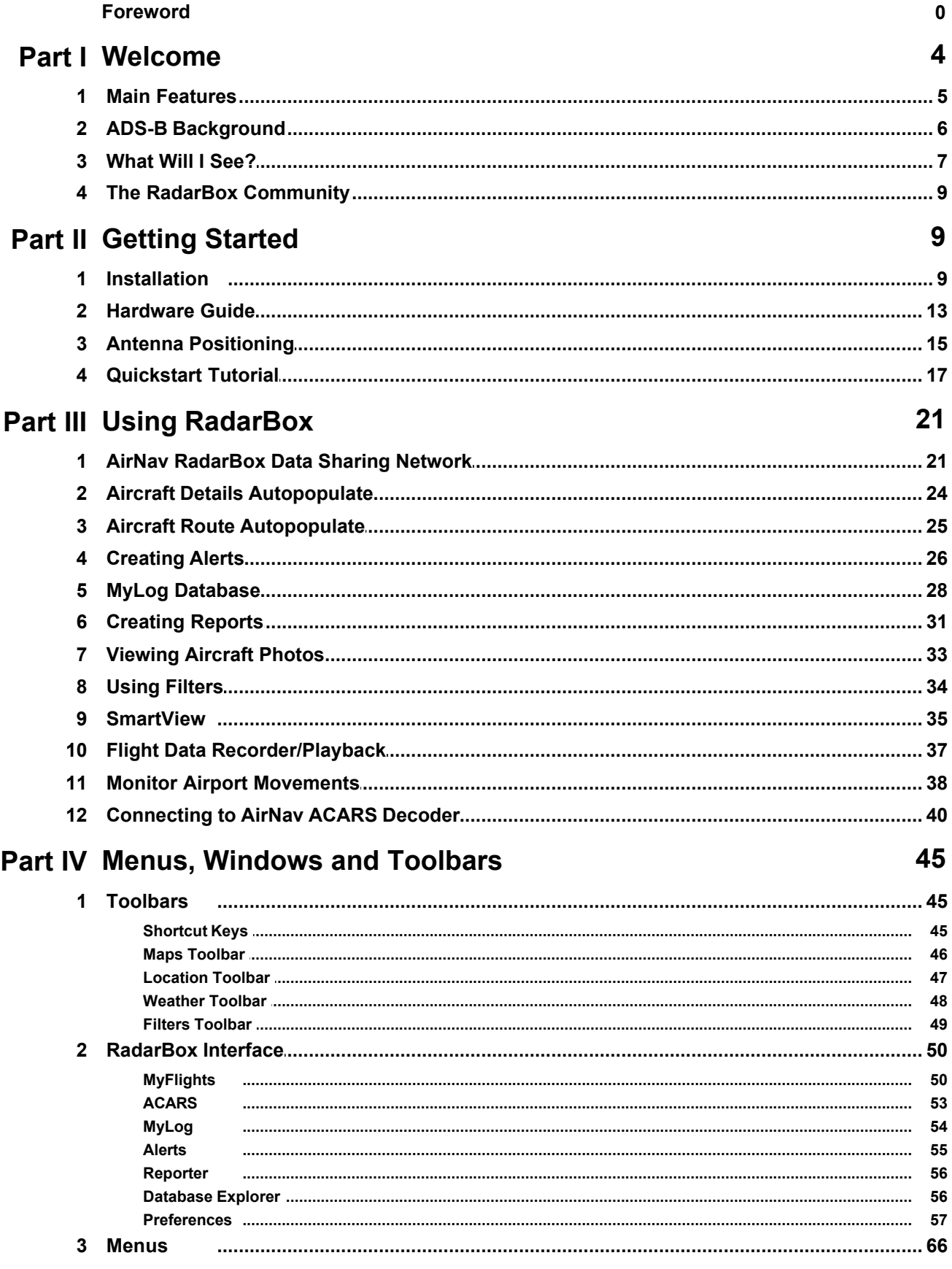

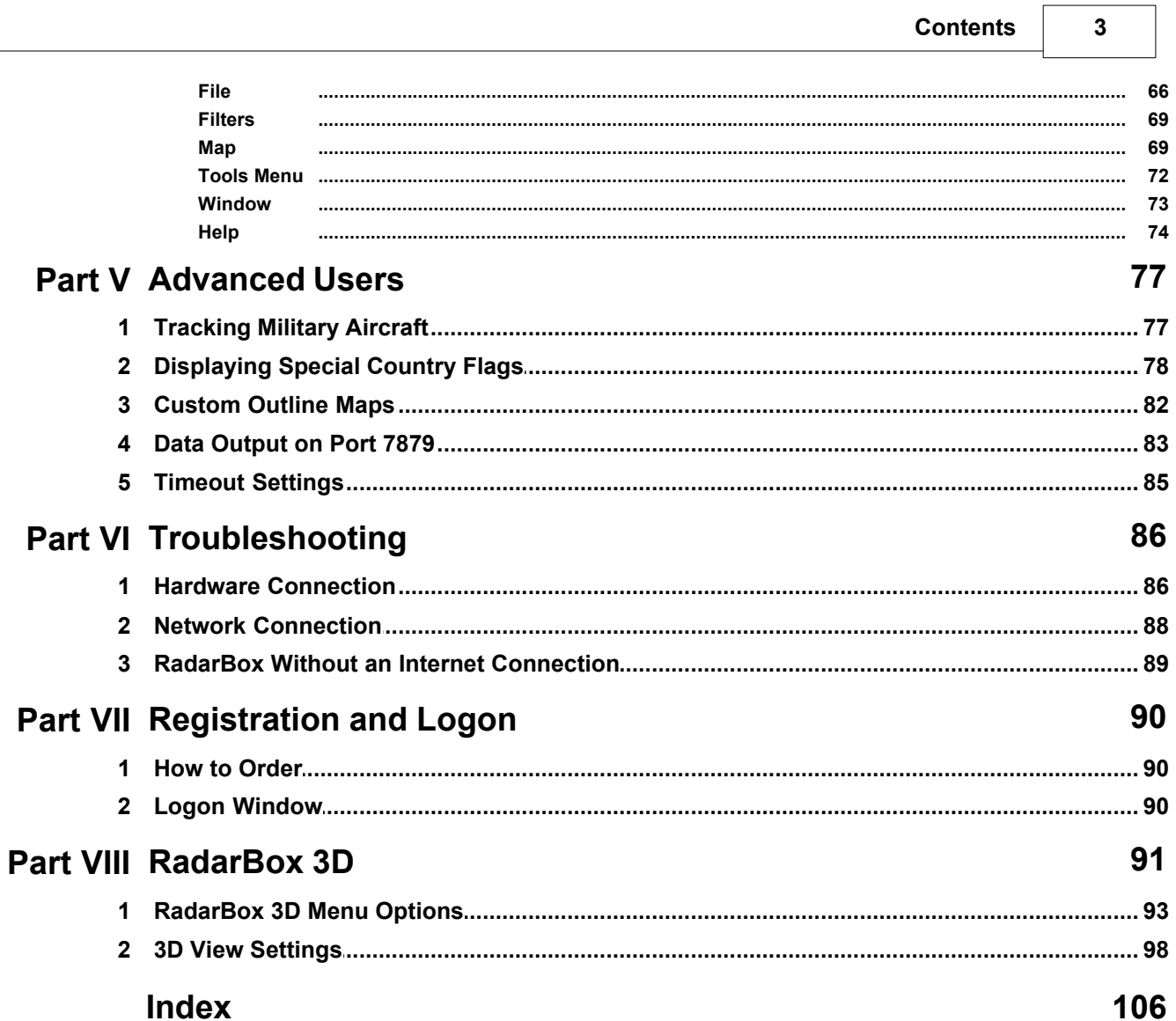

 $\sqrt{ }$ 

 $\sim$ 

## **1 Welcome**

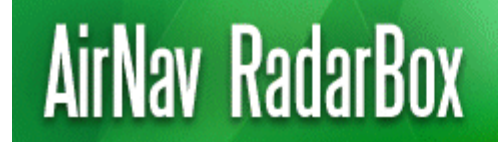

Real-Time radar decoder with included network, worldwide flight tracking. **USB** connection

### **The worlds most Advanced Real-Time Radar Decoder**

AirNav RadarBox is the closest you can be to real world aviation without leaving your chair thanks to next generation Radar decoding. By decoding ADS-B (Automatic Dependent Surveillance Broadcast) signals, you will be able to see on your computer what Air Traffic Controllers see on their screens. Flight number, aircraft type, altitude, heading, speed are all updated each second. RadarBox employs the award winning software interface developed by the world's leader in flight tracking and monitoring solutions, AirNav Systems.

AirNav RadarBox is equipped to be used in locations all over the world. 3D multi-window maps with worldwide coverage contain more than 200 thousand geographic points included. Airports, runways, VOR, NDB, FIX, cities, roads, airways and elevation data.

### **How does it work?**

- **1.** Install the software from the CD
- **2.** Connect the AirNav RadarBox to your computer using the USB cable provided
- **3.** Start Tracking flights in real-time!

### **RadarBox Network (Data Sharing - Internet connection required)**

The AirNav RadarBox Network is an unique feature that allows you to share your aircraft data with other RadarBox users and see all the aircraft they are seeing, wherever they are in the world. The RadarBox data sharing Network is the first worldwide flight data network developed developed for use by non-professional users.

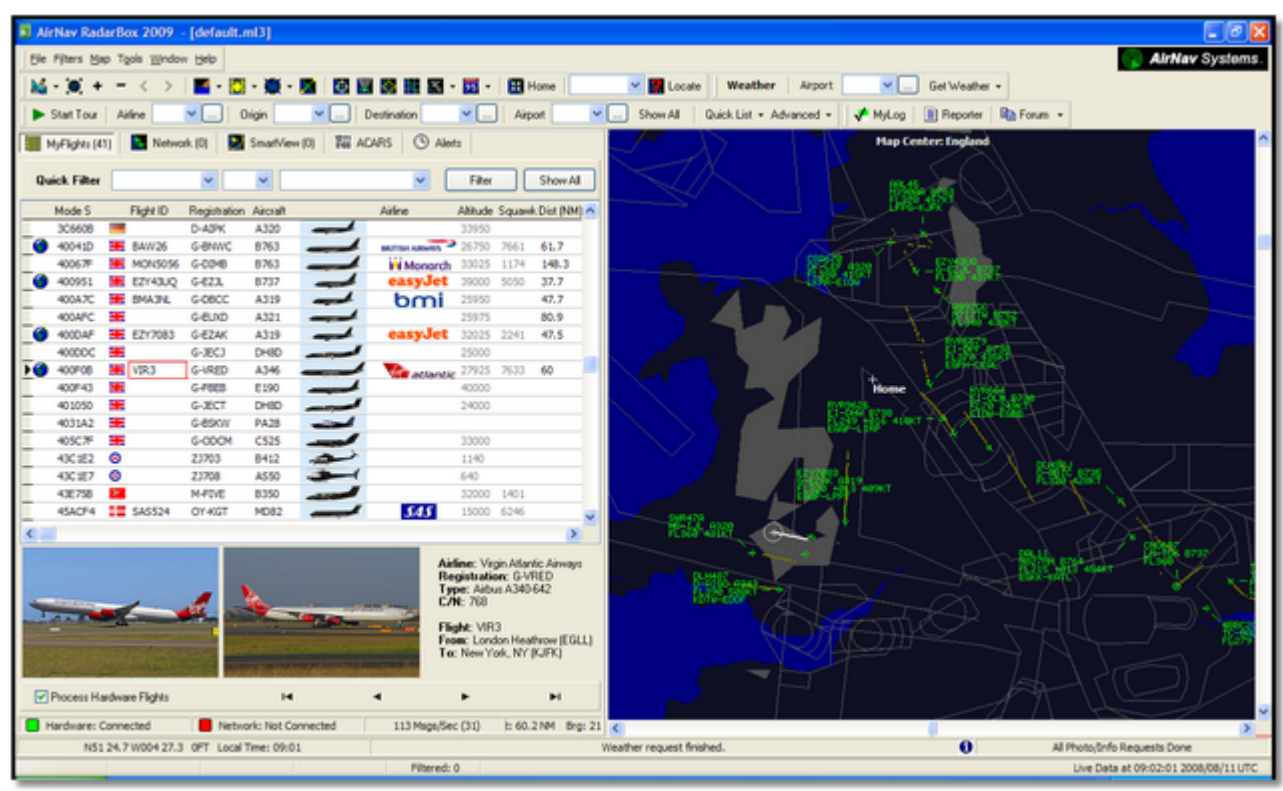

## **1.1 Main Features**

## **AirNav RadarBox - Main Features**

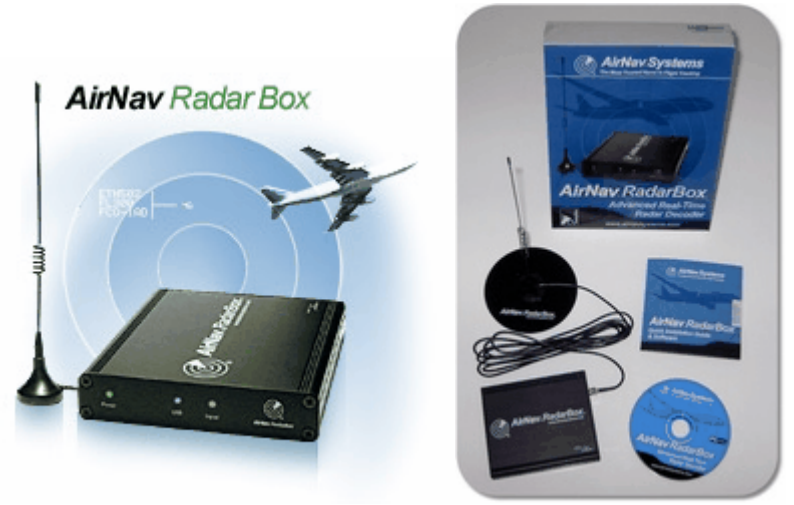

### **Hardware:**

- · Real-Time Radar ADS-B decoder
- Superior receiver sensitivity
- · Powered by USB No need for an external power supply
- · Plug-and-play USB connection
- · Lightweight, small form, portable aluminum box construction

### **Software:**

- · Track flights in real-time using the supplied antenna Free no subscription required
- · Second by second updates of flight number, aircraft registration, altitude, speed, heading and

vertical speed

- Real-Time retrieval of aircraft details including registration, company, aircraft type, aircraft photo
- · Based on the easy to use award winning AirNav Systems 3D multi-window map interface
- Easy plug and play USB connection easy setup
- · ACARS Decoder interface (The AirNav ACARS decoder software is an optional purchase item)
- · Data output via port 7879
- · Data output in add-on compatible format on Port 30003
- · Automatic Import of Outline Files (.out) for custom map display
- · Real-Time photos of tracked aircraft
- · Real-Time airport weather information including METAR, TAF and decoded Metar
- · Screen shot capture to file or clipboard
- MyLog aircraft logging function
- · MyLog data export to csv file
- · Comprehensive Alert function for specific aircraft or in-range flights with audio-visual alerts
- · Highly flexible QuickFilter function to filter by aircraft type, flight ID, Mode S, SSR code etc
- · Inteligent Fleet Watch funvtion to follow specific aircraft or fleets
- · Record and replay RadarBox sessions. The Replay function is fully interactive with all menus operational
- · Comprehensive callsign and route database
- · Autopopulate of aircraft, route and phot database (Internet connection required)

### **Maps:**

- · High definition worldwide maps included
- · Worldwide aviation data included (Airports, Runways, VOR, NDB, FIX, airways and ATC boundaries)
- · More than 1 million map locations including detailed shorelines, country boundaries and cities
- · Quick locate feature to find airports and navigational aids
- · Worldwide elevation data

### **Requirements:**

- · Microsoft Windows
- · PC with 400 Mhz processor (higher recommended)
- · 128 MB RAM
- · One Available USB Connection
- · 50 MB Hard Disk Space Available for Installation
- · CD-ROM Drive

### **Package Contents:**

- · RadarBox Hardware Receiver Unit
- · USB Cable
- · Antenna
- · Quick Installation guide
- · Setup Wizard CD with RadarBox Software

Visit **AirNav RadarBox Homepage** for more information and Screen Shots.

## **1.2 ADS-B Background**

### **ADS-B Background**

Putting it simply, AirNav RadarBox consists of a hardware receiver that decodes ADS-B data and sends it to your computer where software processes it and shows it on a 3D interface. Received data may be shared between users using the AirNav Systems RadarBox network. This way you will be able to see data received from users all over the world.

### **What is ADS-B?**

Automatic Dependent Surveillance-Broadcast (also called ADS-B) is a system by which airplanes constantly broadcast their current position and altitude, category of aircraft, airspeed, identification, rate of climb or descent - over a dedicated radio datalink. This functionality is known as "ADS-B out" and is the basic level of ADS-B functionality.

The current ADS-B system was developed in the 1990s though its lineage dates back to the 1960s. It relies on data from the Global Positioning System, or any navigation system that provides an equivalent or better service. The maximum range of the system is line-of-sight, typically less than 200 nautical miles (370 km).

The ADS-B transmissions are received by air traffic control ground stations, and all other ADS-B equipped aircraft within reception range. Reception by aircraft of ADS-B data is known as "ADS-B in".

The initial use of ADS-B is expected to be by air traffic control and for surveillance purposes and for enhancing pilot situational awareness. An ADS-B ground system potentially costs less than conventional radar and permits higher quality surveillance of airborne and surface movements. ADS-B is effective in remote areas or in mountainous terrain where there is no radar coverage, or where radar coverage is limited. The outback of Australia is one such area where ADS-B will provide surveillance where previously none existed. ADS-B also enhances surveillance on the ground at airport, so it can also be used to monitor traffic on the taxiways and runways of an airport.

ADS-B equipped aircraft may also have a display unit in the cockpit picturing surrounding air traffic from ADS-B data (ADS-B in) and TIS-B (Traffic Information Service-Broadcast) data derived from air traffic radar. Both Pilots and air traffic controllers can then "see" the positions of air traffic in the vicinity of the aircraft, and this may be used to provide an ASAS (Airborne Separation Assurance System).

Future Airborne Collision Avoidance Systems may make use of "ADS-B in", supplementing the existing TCAS collision avoidance system by what is called 'hybrid surveillance'.

Airbus and Boeing include ADS-B out (i.e. the information transmission) as standard on new-build aircraft.

## **1.3 What Will I See?**

### **What Will I See?**

The ADS-B equipment which generates the signals which are detected and displayed by RadarBox, are fitted to most modern airliners and cargo aircraft. ADS-B is not mandatory, but as airspace becomes even more crowded, much more use will be made of such modern technology to enhance flight safety. Aircraft with full ADS-B will show in the RadarBox aircraft list and on the map screen.

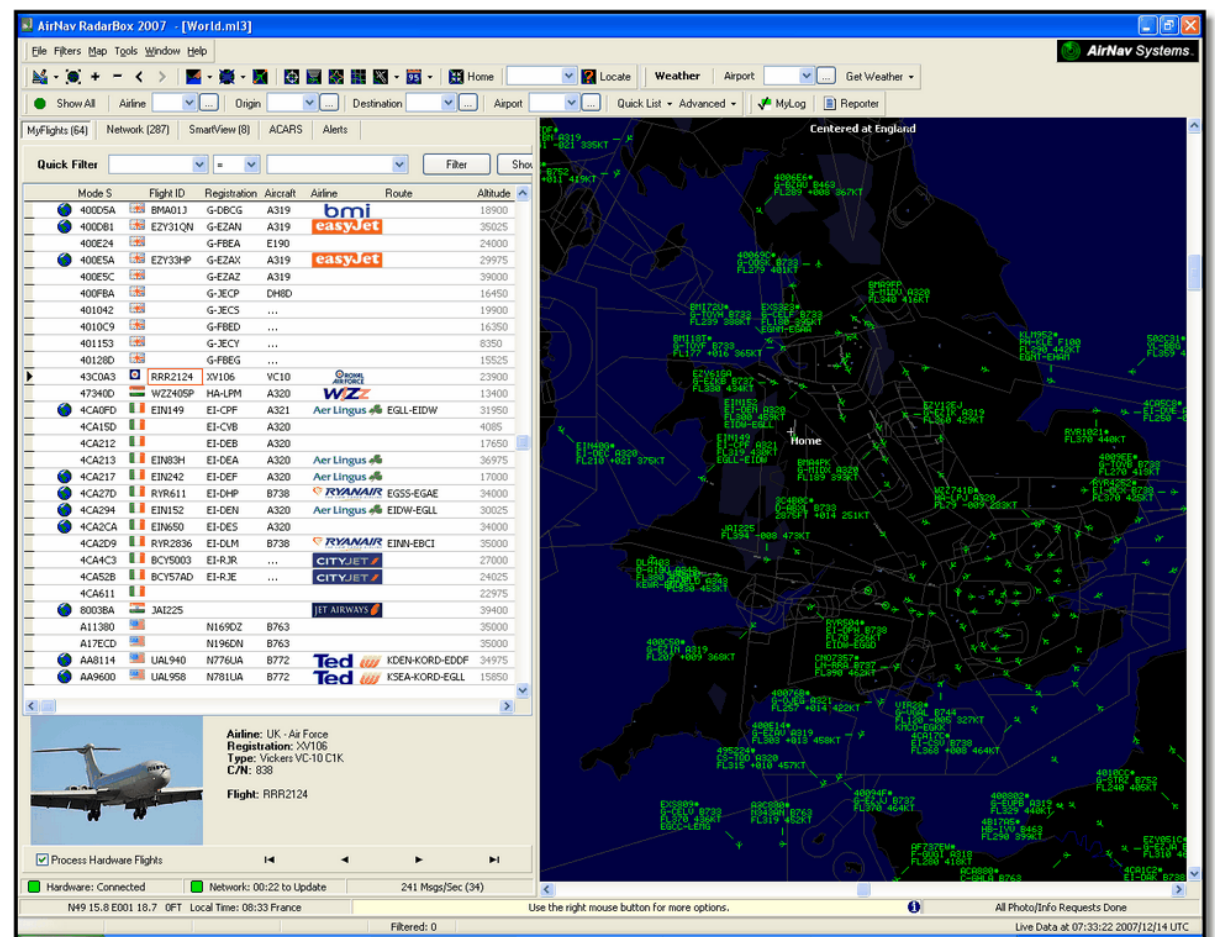

### **Why can I see aircraft in the list but they do not appear on the map?**

Some aircraft, although they are fitted with Mode S transponders, do not transmit full ADS-B positional information. Without position information, it is impossible to display the aircraft on the map. In the example below, the first 2 aircraft in the list have Mode S transponders, but they are not transmitting ADS-B position information. However, it is still possible to see the identity and type of the aircraft and their altitude. The last 2 aircraft are transmitting full position information (shown by the Globe in the first column) and will appear on the map. Note that military aircraft will often show in the aircraft list, but for security reasons, do not transmit their position.

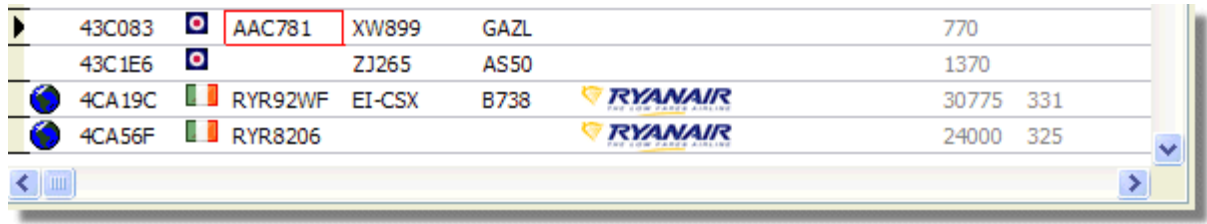

### **What will not show on RadarBox?**

Older aircraft, or small light aircraft and helicopters might not be fitted with the appropriate equipment and so will not appear in the aircraft list or on the map screen. See Tracking Military Aircraft for more information.

## **1.4 The RadarBox Community**

## **The RadarBox Community**

The popularity of RadarBox has resulted in a highly committed group of users, who through their enthusiasm, have helped with the development of this application. By sharing their data and making suggestions for additional features, the users have contributed to the success of Radarbox. AirNav Systems remains totally committed to working closely with the RadarBox community and looks forward to continued development.

AirNav Systems would particularly like to thank the radarbox.gofreeserve.com website and its contributors and also contributors to the AirNav Systems Forum, in allowing airline logos and airport layouts created by them to be added to the official release version of this application.

## **2 Getting Started**

## **2.1 Installation**

## **AirNav RadarBox Installation**

## **DO NOT CONNECT THE HARDWARE USB CABLE TO YOUR COMPUTER BEFORE INSTALLING THE SOFTWARE**

### **If you need any help during the installation process visit AirNav Systems support page**

The AirNav RadarBox system is made up of two parts.

- · The hardware consisting of the receiver, antenna and USB cable
- · The software delivered on CD or downloaded as an update from the AirNav website

**You must install the software first. Once the software installation is complete, you can then install the hardware. RadarBox uses a device driver supplied on the CD. It is vital that this driver is installed and that Windows is not allowed to install a random driver form the Internet, otherwise RadarBox will not function. Failure of the RadarBox software to connect to the hardware receiver is almost always due to failure to install the correct driver. Follow the below steps to correctly install RadarBox and start tracking flights in real-time on your computer. For help in troubleshooting the driver installation, see the Troubleshooting section. Please note that if you change the RadarBox USB connecting cable to a different USB port, then you will have to install the driver again for that port. This is a limitation of the way that MS Windows manages USB ports and not an issue with Radarbox.**

**1. Run the setup.exe** file located on the root folder of the provided CD. Follow registration instructions paying special attention to the User Agreement.

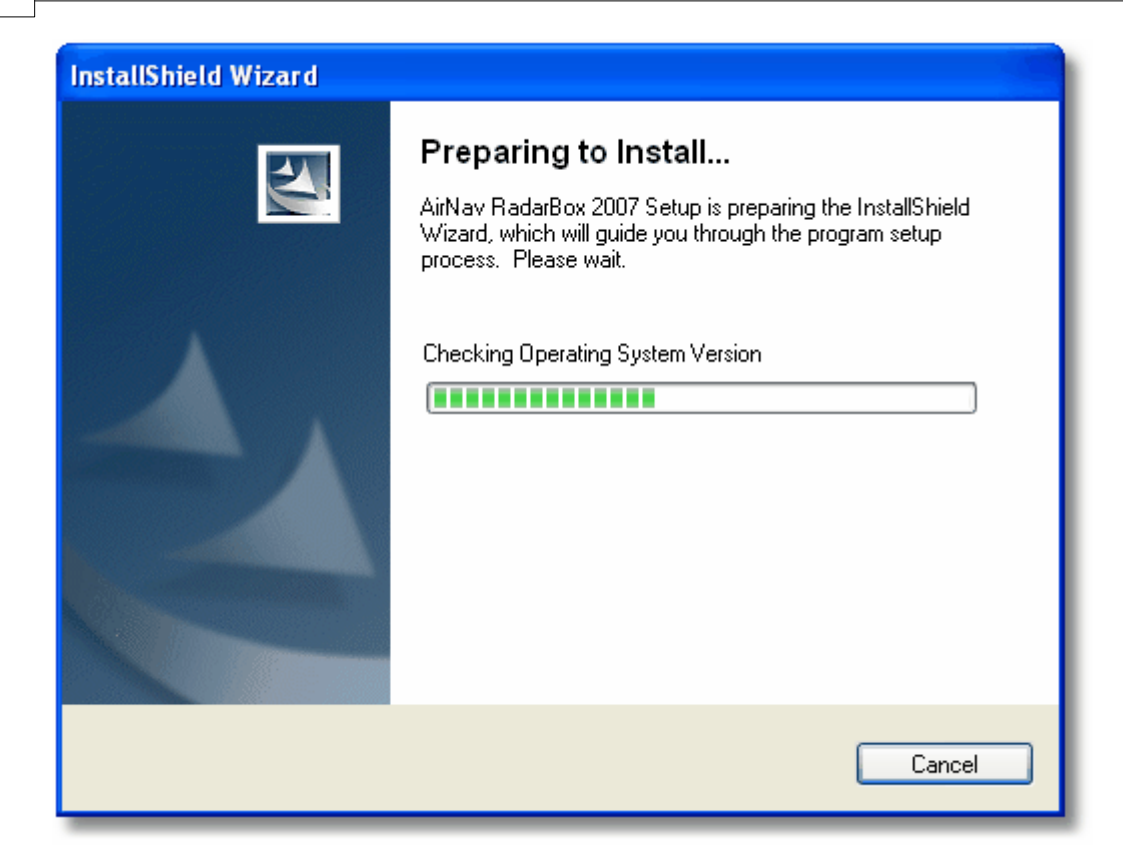

**2.** After the software installation is complete **connect the USB cable from the hardware to your computer**. Windows will detect that AirNav RadarBox is connected.

**3.** When the below windows appears, under "Can Windows connect to Windows Update for software?" select **"No, not at this time".** Click "Next".

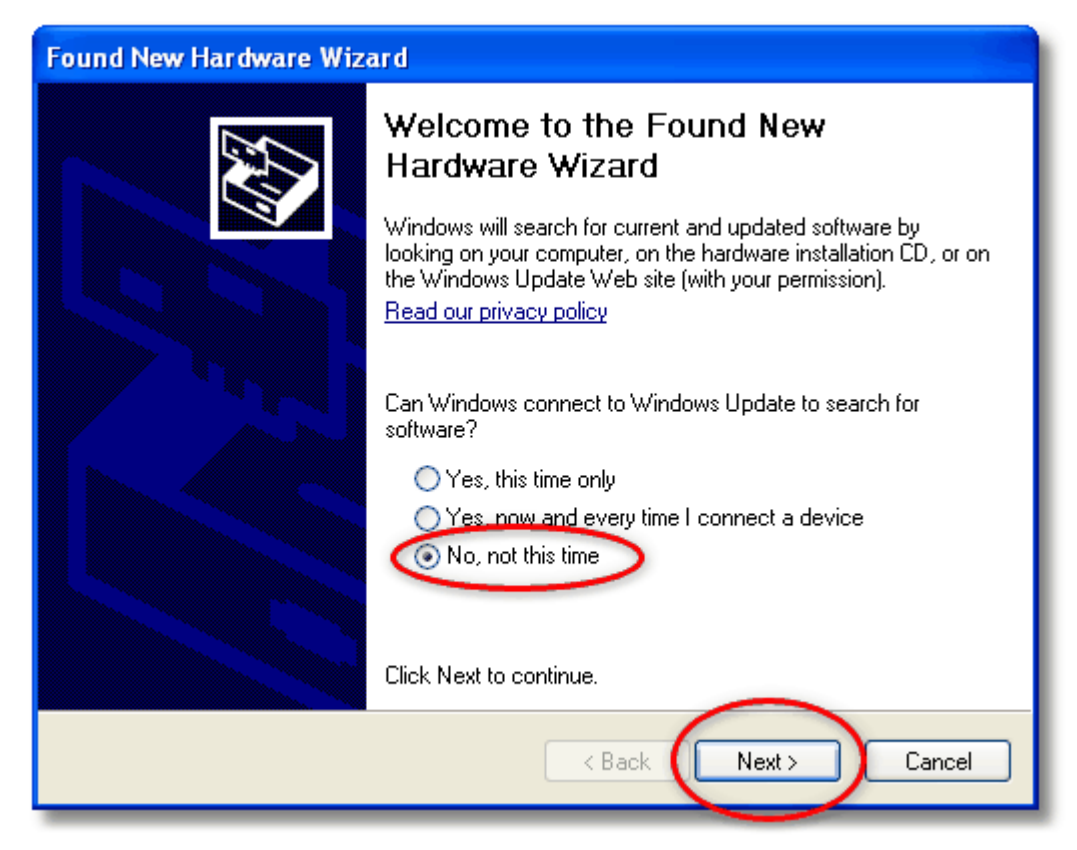

**4.** Under "What do you want the wizard to do?" select **"Install from a list or specific location (Advanced)".** Click "Next".

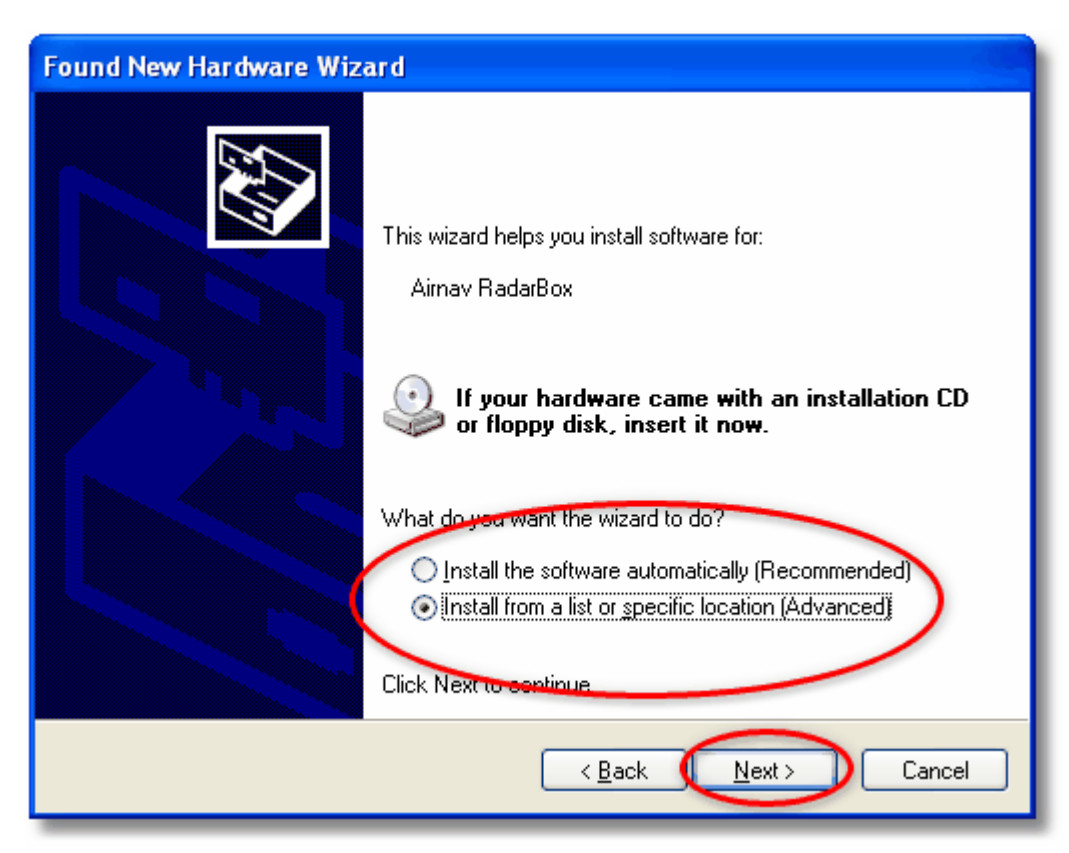

**5.** Select **"Search for the best driver in these locations"** and then select **"Include this location**

### **AirNav RadarBox Manual 12**

**in the search"**. Browse for the folder that contains RadarBox drivers. It is located on a folder named "drivers" that is inside the folder where AirNav RadarBox software has been installed.

The standard location of the AirNav drivers is **"C:\Program Files\AirNav Systems\AirNav RadarBox 2009\Drivers"**. Click "Next".

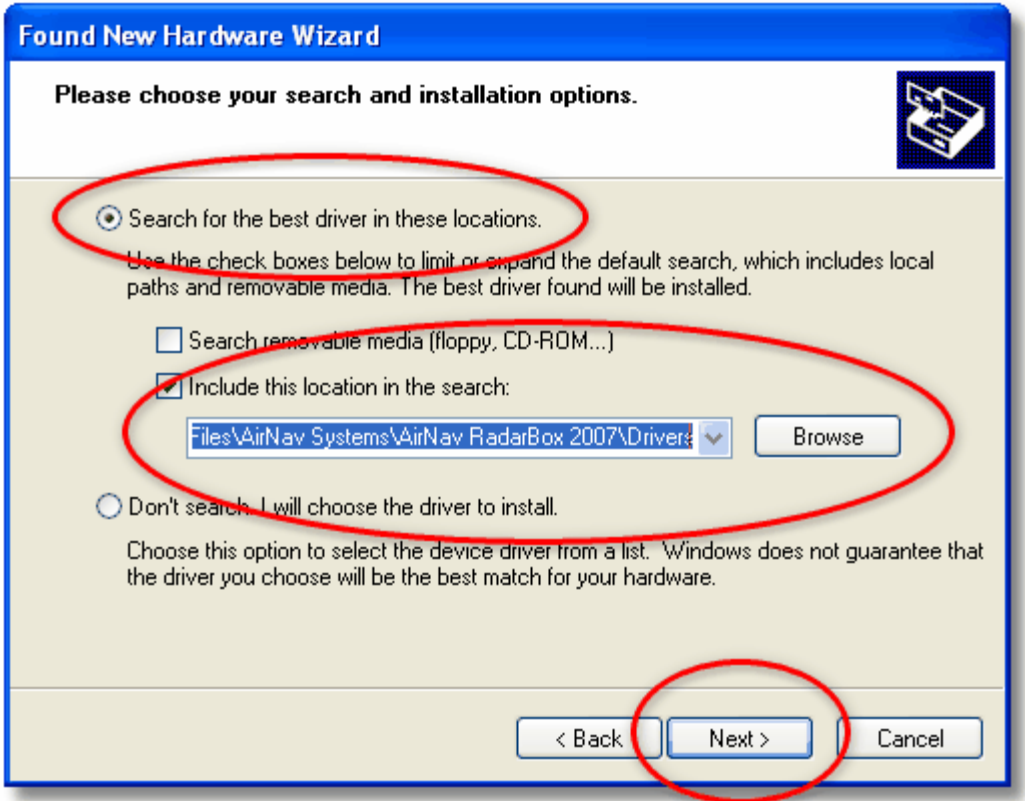

**5.** Driver installation will start. If the window below appears click **"Continue Anyway"**.

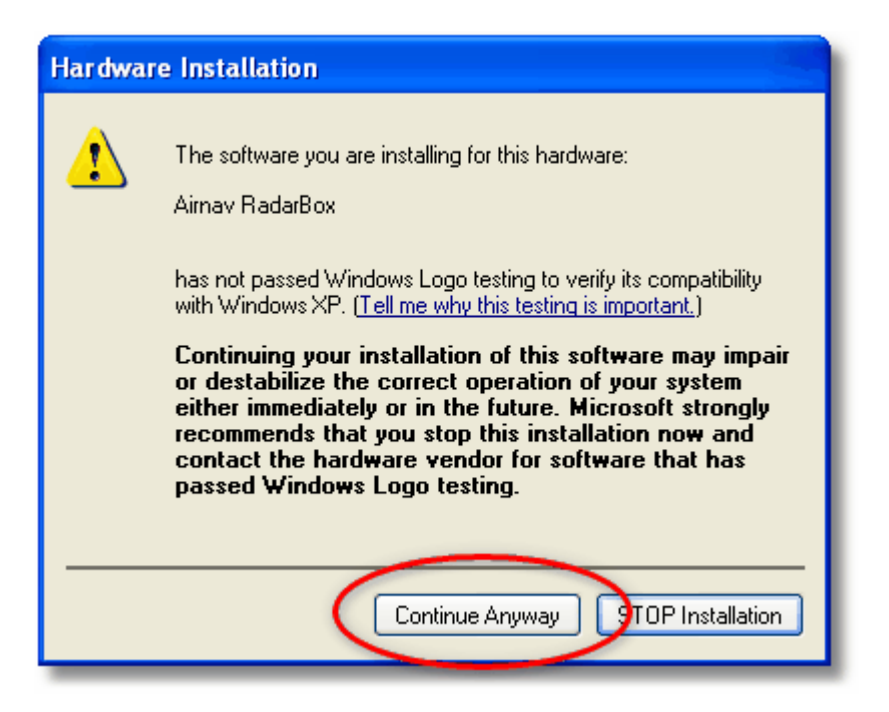

**6.** If the window below appears select again the RadarBox driver folder, usually located at:

 **"C:\Program Files\AirNav Systems\AirNav RadarBox 2009\Drivers"**. Click "OK".

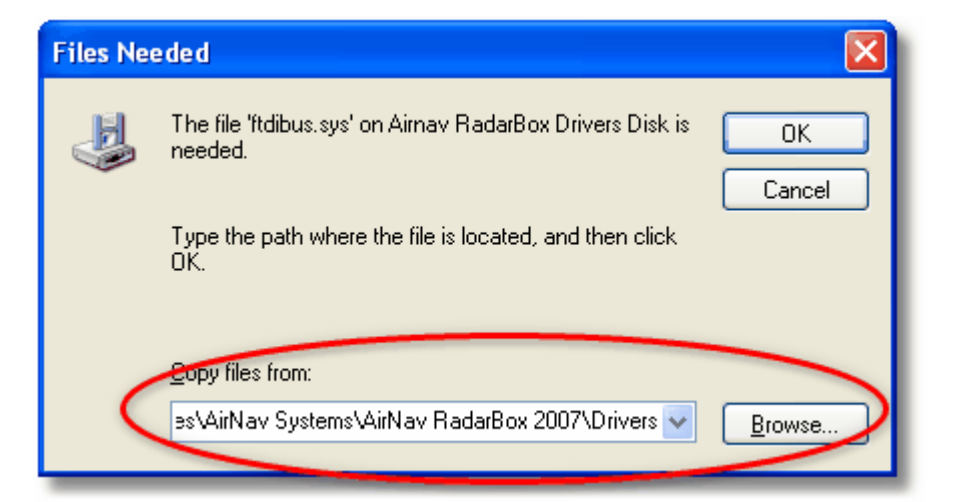

**7.** That's it! The hardware has been installed successfully. **Click the "Finish" button**.

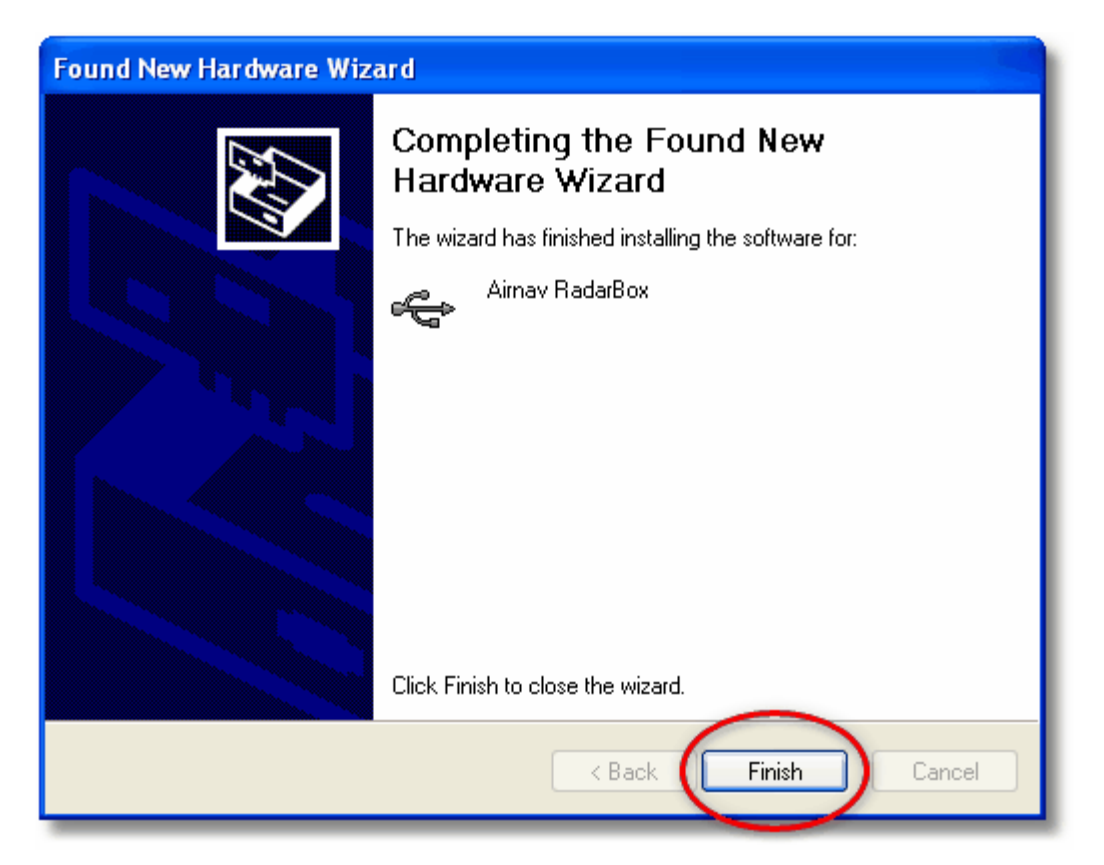

## **2.2 Hardware Guide**

## **Hardware Guide**

In this section you will find a description of the three LED indicator lights displayed on the front of the RadarBox receiver.

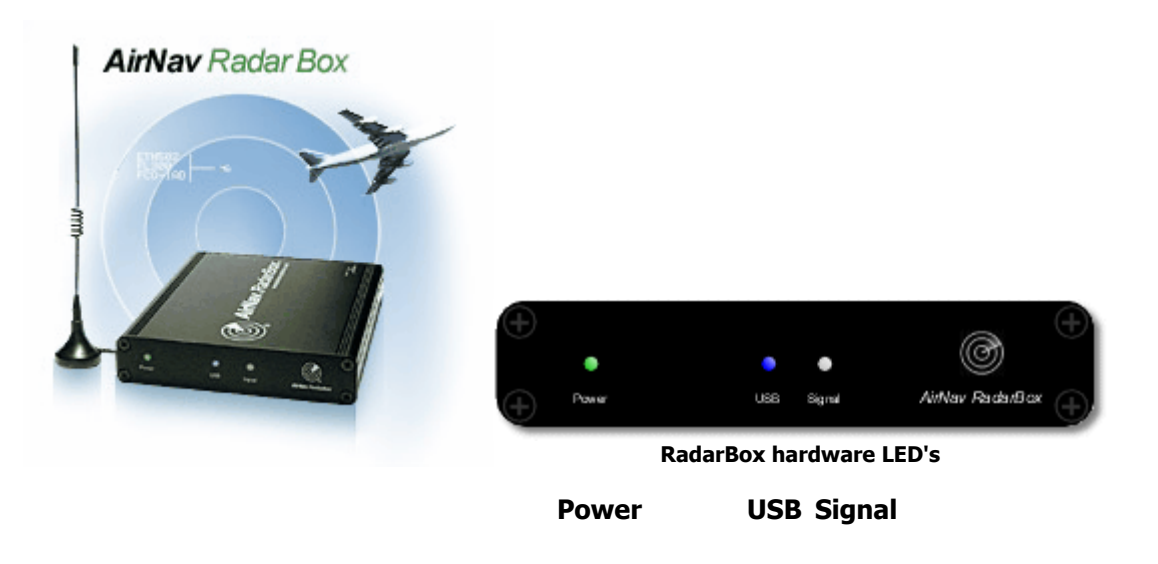

### **RadarBox LED Indicator Lights**

The RadarBox receiver (hardware) has 3 LED lights displayed on the front of the case. These LED's are marked Power (Green), USB (Blue) and Signal (White) and give a clear indication of the status if the hardware and software.

### **Green LED:**

This is the most important light. When on it means that the receiver is properly powered. The AirNav RadarBox receiver is powered by your PC via the USB connection and there is no need for external power or batteries. When the receiver is connected to your PC, this light should always be on. If it is not on, then it indicates that no power is being received and that there may be a problem with your USB cable. This can be caused by insufficient power being provided by the USB port - this can be an issue with some laptops and USB extenders. If using a USB HUB, you must use one with a separate power supply. See Troubleshooting for more help.

#### **Blue LED (USB):**

This LED indicates the status of the USB connection as shown below.

#### · **Blue LED Flashing once per second:**

When the blue LED flashes briefly once per second, this indicates that the hardware is being correctly powered by the computer but there is no valid data connection between the software and the hardware (receiver). This could indicate the USB driver is not installed correctly or that there is a problem with your USB cable. **This once per second flashing will occur whenever the hardware receiver is connected to your PC, even if the RadarBox software is not running.** If when the Radarbox software is run, there is no change in the once per second flash, then this is a good indication that the Radarbox driver is **not installed**. The RadarBox software interface will show a Red 'Hardware: Unconnected indication'.

However, this condition **can** also be seen if the receiver **is** properly connected to your computer and AirNav RadarBox software is working but no flights are being received. You can see the effect of this by disconnecting your antenna. If you would normally expect to see traffic, but there is none visible and the Blue LED is flashing once per second, check that your antenna is connected.

For more information on how to properly install the drivers please go to the Installation section and the Troubleshooting section.

#### · **Blue LED flashing rapidly (or permanently on)**

This indicates that the receiver is correctly connected to your PC via the USB cable and that the USB driver is correctly installed. The Radarbox Software interface with show a Green 'Hardware: Connected' indication. In a busy traffic environment, the Blue LED flashes so fast, it appears to be

permanently on.

### **White LED (Signal):**

The white LED flashes whenever a Mode-S signal is received from an aircraft and decoded with success. The more this LED flashes the more information is being received by your antenna from aircraft. In highly congested airspace areas this LED will flash very quickly and it is not unusual in a busy traffic environment to receive more than 50 Mode-s messages per second. **The white LED Signal cannot be on if the Blue USB is not indicating correctly as above.**

### **Normal Operation:**

Under normal operating conditions (hardware connected to your computer, drivers correctly installed and the Radarbox software running) the green power light will always be on, the blue light will flash very rapidly when data is being transferred from the receiver to your computer and the white light will flicker when data is being received from aircraft.

## **2.3 Antenna Positioning**

## **Antenna Positioning**

RadarBox comes with a small magnetic base antenna and this antenna has been selected for its excellent performance when used with the hardware receiver and AirNav software. Correct positioning of the antenna is essential in order to gain maximum performance as ADS-B signals are transmitted in the 1090 MHz Ultra High Frequency band, which is eight times higher than VHF aircraft voice communications. At this frequency, signals travel by "line of sight" and are affected by any obstructions such as buildings, trees and hills. This means that if anything comes between you and the aircraft, then that aircraft will probably not be displayed by RadarBox. In order to achieve maximum performance and to ensure good range and coverage, the following points should be noted:

- · **The supplied RadarBox antenna is not intended to be mounted permanently outdoors**.
- · The antenna should ideally be positioned with a clear view of the sky and clear of obstructions.
- · The higher the antenna, the better the performance.
- · Performance is enhanced by a "ground-plane" which is simply a metal disk the size of a CD or larger. Attach the magnetic antenna to the center of the disk
- · The longer the feed cable, the poorer the performance.

**Whilst RadarBox can work perfectly acceptably with the antenna sitting on a window ledge, you should always try to find the highest and clearest position. A skylight window is an ideal location for the antenna. If you have RadarBox installed on a laptop computer, then you will be able to move the laptop, RadarBox and antenna to find the position that gives the best performance. An external antenna connected by a long feeder cable can improve performance, however, the advantage of the high antenna can be completely overcome by losses in the cable. If you wish to use a long feeder cable, you must use high quality, low-loss cable. Note that such cable tends to be thick, inflexible and expensive.**

A signal pre-amplifier may improve RadarBox performance, however, the amplifier must be capable of working at 1090 MHz. The performance of a poorly sighted antenna will not be improved by a pre-amplifier. It is recommended that you experiment with the standard RadarBox antenna before considering an external antenna and/or a pre amplifier. Moving the antenna only a small distance can make a significant difference in performance. Remember that height is everything, but not at the expense of a long 'lossy' feeder cable.

Use the Maximum Range Polar Diagram to see how well you have positioned your antenna. Clear the polar diagram before starting this test - File | Preferences | General | Clear/Reset Polar Diagram.

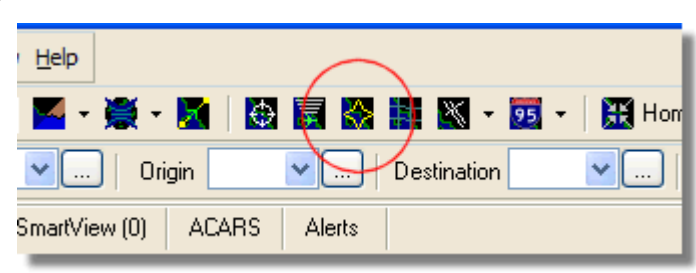

**Above: Select Polar Diagram display**

Leave RadarBox running for at least 30 minutes to allow the polar diagram to build up.

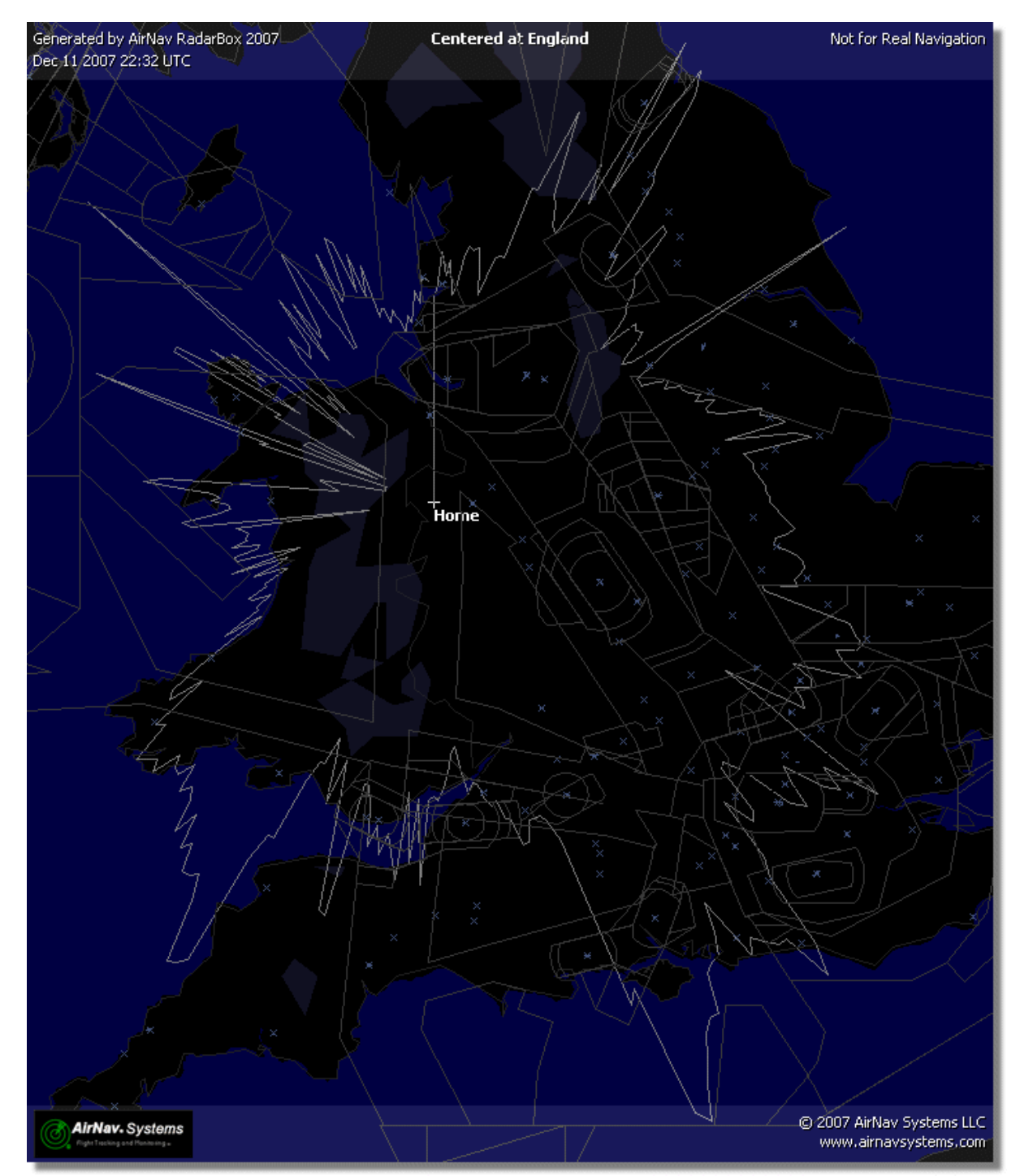

**Coverage is good in all directions except for the west and north west, which partly screened by buildings.**

## **2.4 Quickstart Tutorial**

## **AirNav RadarBox - Quickstart Tutorial**

This set of step by step instructions will guide you through the most important application features.

Note: information between [...] means that the command mentioned can be found in the AirNav RadarBox Menus.

Example: [Tools|Internet|Download Updated Data Now] points you to click on Tools menu, Internet topic, Download Updated Data Now subtopic.

### **Step by Step Tutorial**

**1- Start the software** using the windows Shortcut created on your Start Menu or Desktop.

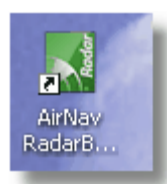

**2.** The Welcome Window will be shown. **Enter your Username and Password then click the "Start" button**. You can 'tick' the Remember password checkbox to save you having to type your details every time you start RadarBox. The connection to the Hardware will be started and if you are a subscriber to the AirNav RadarBox Data Sharing Network, the software will try to download network data.

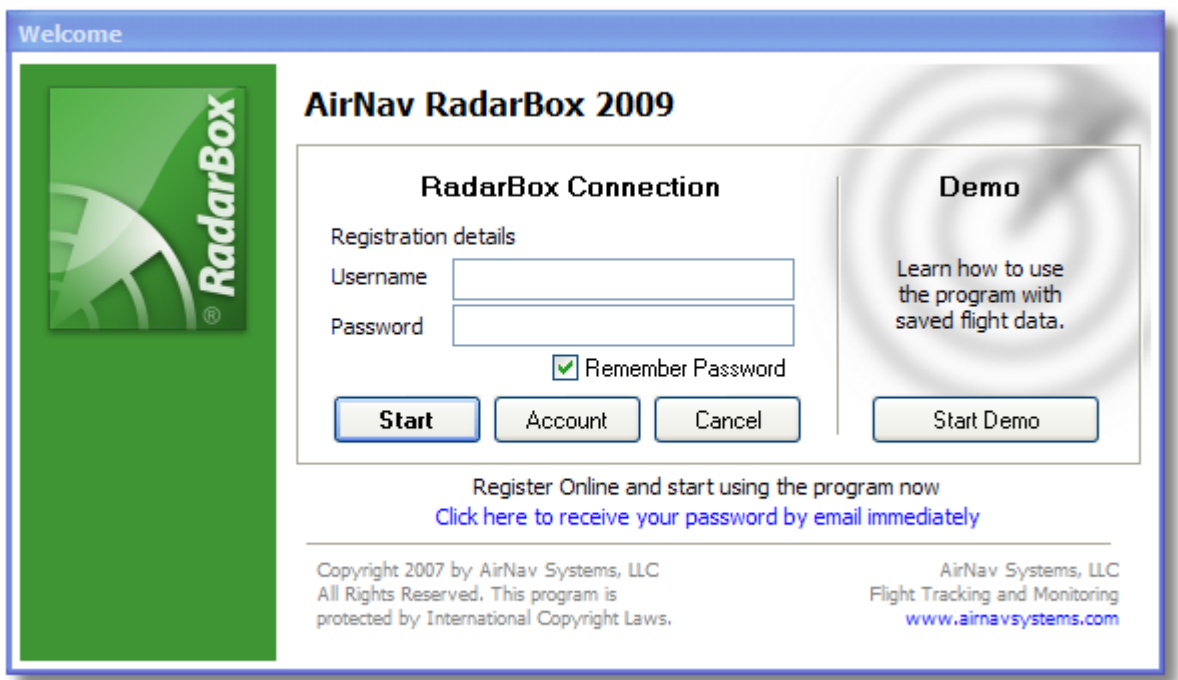

**3-** The first time you run RadarBox, the main software window with a world map will be shown as illustrated below. Dynamic 3D maps are one of RadarBox's most important features. You are now going to explore some of the RadarBox functions.

**AirNav RadarBox Manual 18**

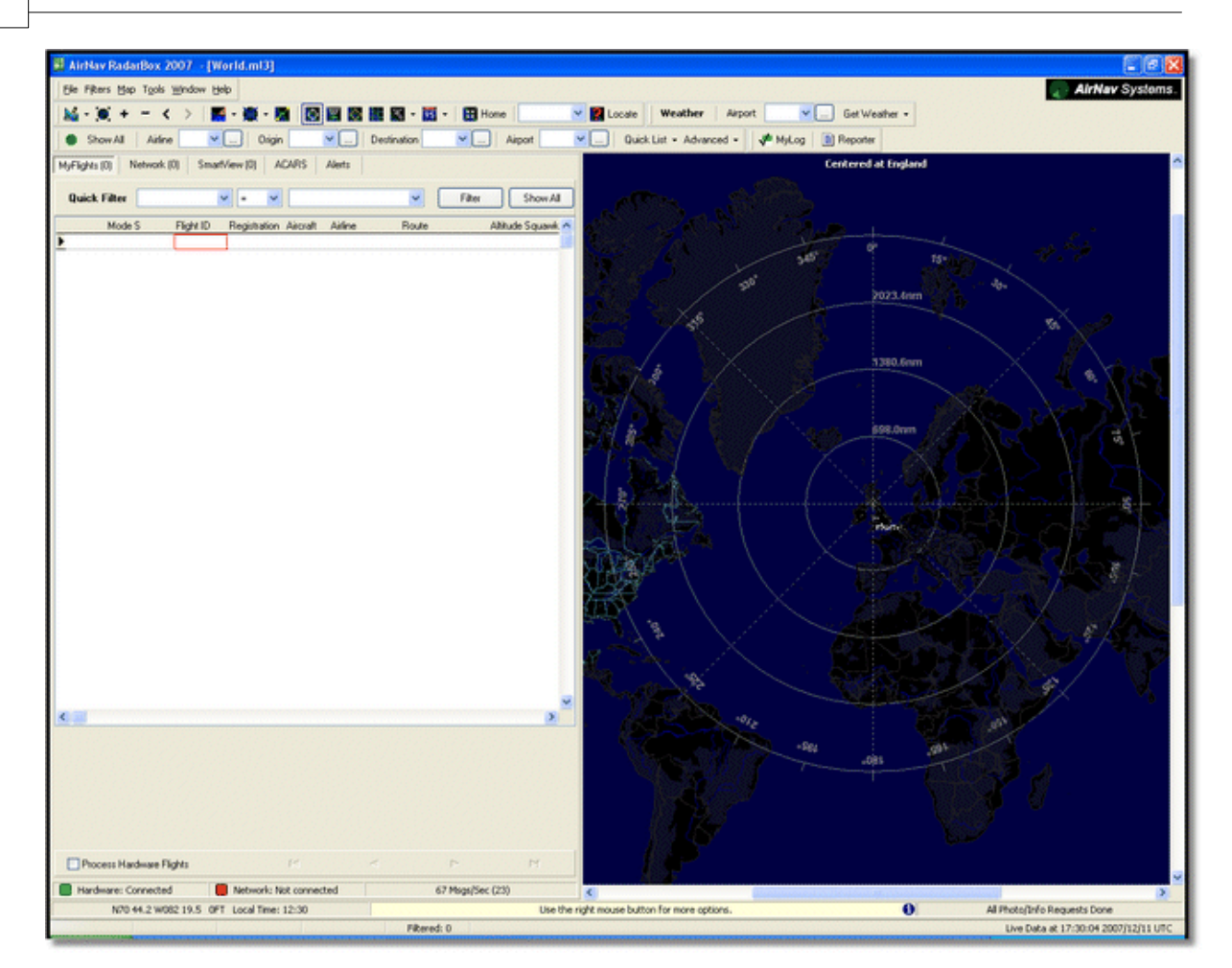

**4-** First task: you will center the map at your home location, zoom in and save it as your default map. To center the map at any location let's use the "Locate" feature. It easily centers the map on any airport, city or navigation facility all over the world.

Imagine you are located near London Heathrow Airport. **Enter "EGLL" in the locate box.** This box it at the top of the main screen as on the screen shot below. After this **click the Locate button**. The map will now be panned so that London appears at the center.

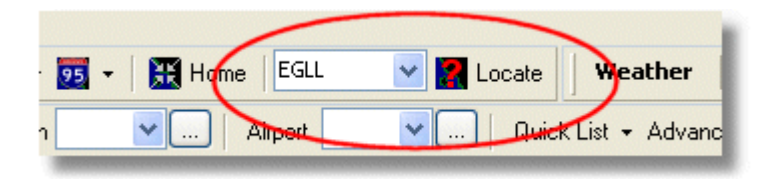

You can also enter your exact location using the menu option File > Preferences > Home Station Data and entering your position directly in the Latitude and Longitude Boxes. Note that lat/lon should be entered in DECIMAL DEGREES in the form 51.0504 -2.554

In this example, the position is N51.0505 W2.554 as a positive lat represents North, and the negative lon represents West. Please note that if you have a position in Degrees and minutes, for example N50 25.5 W001 45.6, this is NOT the same as 50.255 -1.456. Either use Google Earth with the position option set to decimal degrees to find your location, or do a Google search for an online lat/lon conversion program.

**5-** Now **Zoom in** until more detailed view of the London area is shown. You can do this by clicking the zoom in button on the map toolbar. The easiest way to pan/zoom your maps is by using your mouse buttons. Left click anywhere in the map and 'drag' the map to the desired location.

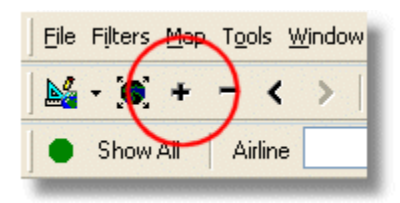

**6- Save your map** by going to [Map |Open/Save | Save Map]. **Answer Yes** to the "Are you sure you want to overwrite your default map file?". This map will be the one that will be always shown after the application is started.

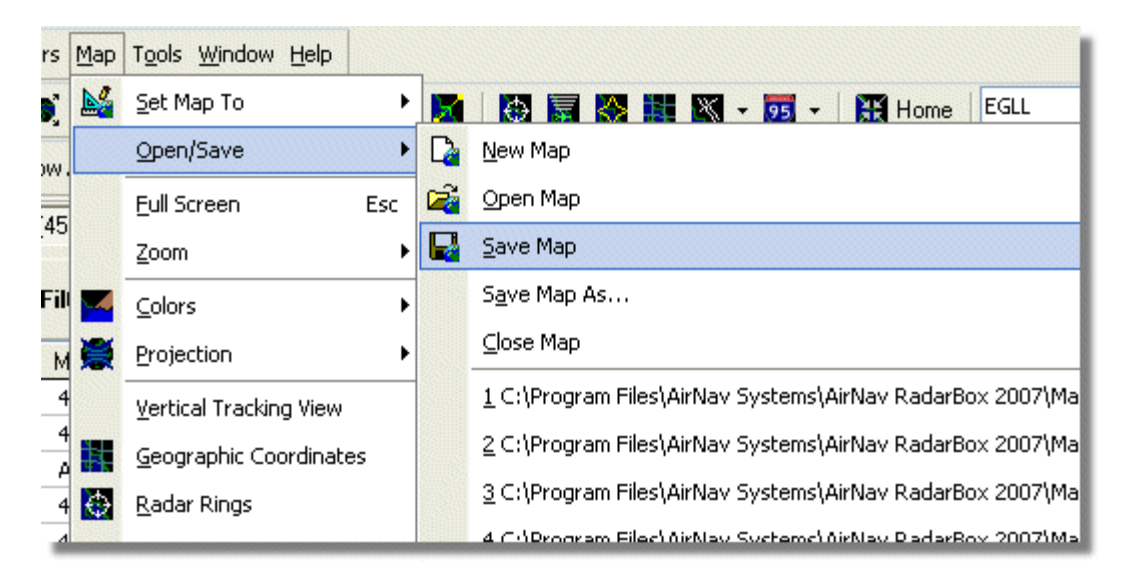

**7-** All map functions are located on the map menu or on the map toolbar on the top of the main window. You can also right mouse click over any map to access map functions in a faster way, including setting you home location. On these menus there are several map layers that you can choose to be hidden or visible. This includes aviation related layers (airports, runways, NDBs, VORs, FIXes as well as airways and ATC boundaries). There are also general interest layers like roads, geographic coordinates, cities and elevations. See the Maps Toolbar section for more information on working with maps.

#### **General Map Layers Aviation Map Layers**

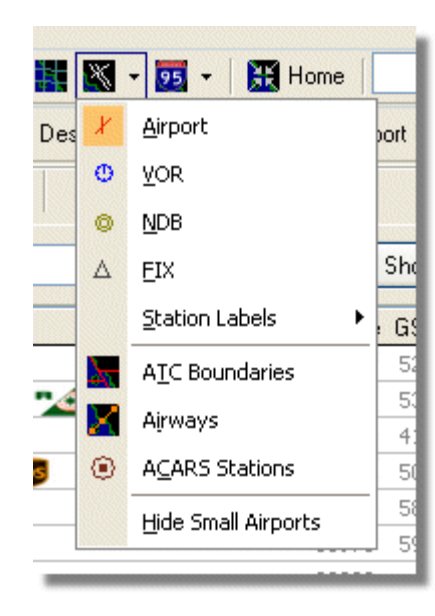

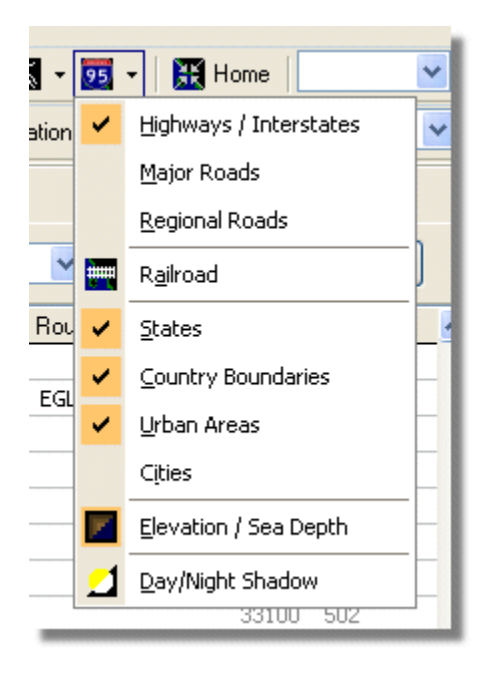

**8-** Now let's have a look at the RadarBox Interface panel. This is where all the action will take place. It is divided into 5 tabs.

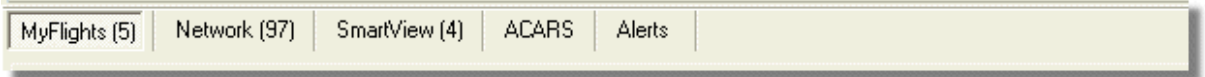

- · **MyFlights:** where all the flights received using your hardware will be shown. A grid will show as many flight details as possible, from aircraft registration to flight route. Photos and aircraft details will appear on the bottom of this tab.
- · **Network:** all AirNav RadarBox Network flights (received from other RadarBox users) will be shown on this tab.
- · **SmartView:** Selected aircraft list, chosen by registration or flight ID
- · **ACARS:** flights received from AirNav ACARS Decoder interface will be shown here.
- · **Alerts:** you could receive an email each time a specific registration is received by your decoder. Other types of alerts are available.

**9-** In addition to the 5 tabs, you can also access the MyLog and Reporter functions.

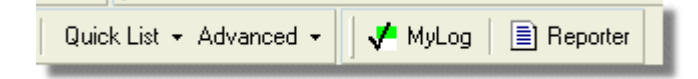

- · **MyLog:** a collection of all live flights received by your RadarBox will appear on this tab (Network flights are not recorded in MyLog). Data can be imported and exported from the MyLog Tools menu.
- · **Reporter:** an easy interface for you to share your reports with other mode-s users.

**10-** At the bottom of the RadarBox interface notice the connection status. You can monitor here if the hardware is properly connected to your computer and to the RadarBox Network.

**11-** To connect to the RadarBox Network and see flights being received by other users, first check that you have your RadarBox unit connected to your computer. After this be sure you are connected to the Internet. If both conditions are met, go to the Network Tab on the RadarBox Panel Interface and click on the "Get Flights From RadarBox Network" check box.

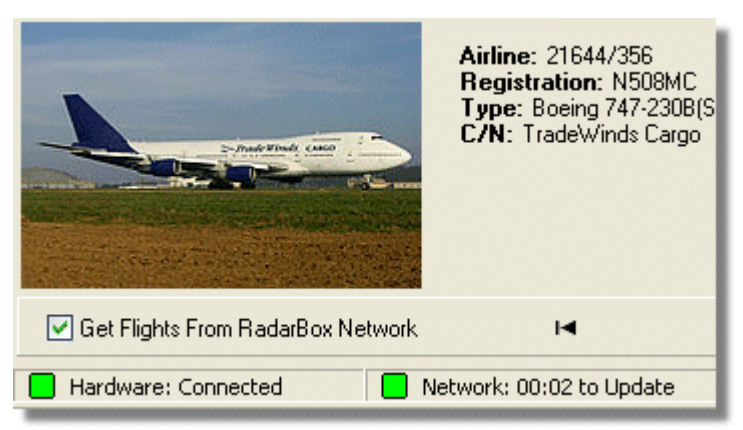

**Above: Hardware and Network connection status**

For more features refer to the following topics in the Help/Manual:

Creating Alerts Creating Reports Using Filters Monitor Airport Movements Flight data Recorder / Playback

## **3 Using RadarBox**

## **3.1 AirNav RadarBox Data Sharing Network**

### **AirNav RadarBox Data Sharing Network**

### **Introduction**

AirNav RadarBox Network is a unique feature that enables you to share your aircraft data with other Radarbox users, and to view aircraft that all other RadarBox users are receiving wherever they are in the world. It is the first worldwide flight radar flight data Network available to the non-professional user.

How does it work? Each AirNav RadarBox user can share their live data with all other users. Live data will be processed and after passing validation algorithms it is then stored in a queue for upload to the AirNav server. Data is then uploaded 5 minutes after it has been received. On our server we have a powerful application called "AirNav Network Server" which processes up to 10000 flight messages per second at peak periods. Data is then organized and properly processed and an output file is created. Each connected client will then automatically download the updated list of network flights. This list often has more than 1000 flights worldwide and the list is growing daily as more users install RadarBox and share their data.

You will be able to track flights over Europe, North America, Asia, South America and more: in other words you will be able to see flights wherever there is a RadarBox user.

Please note that for security reasons, data received from the RadarBox network is delayed by 5 minutes. So what you see on the screen is the position of the aircraft 5 minutes ago. **This does not apply to the live data received directly from your RadarBox hardware decoder which is real-time and shows the actual position of the aircraft.**

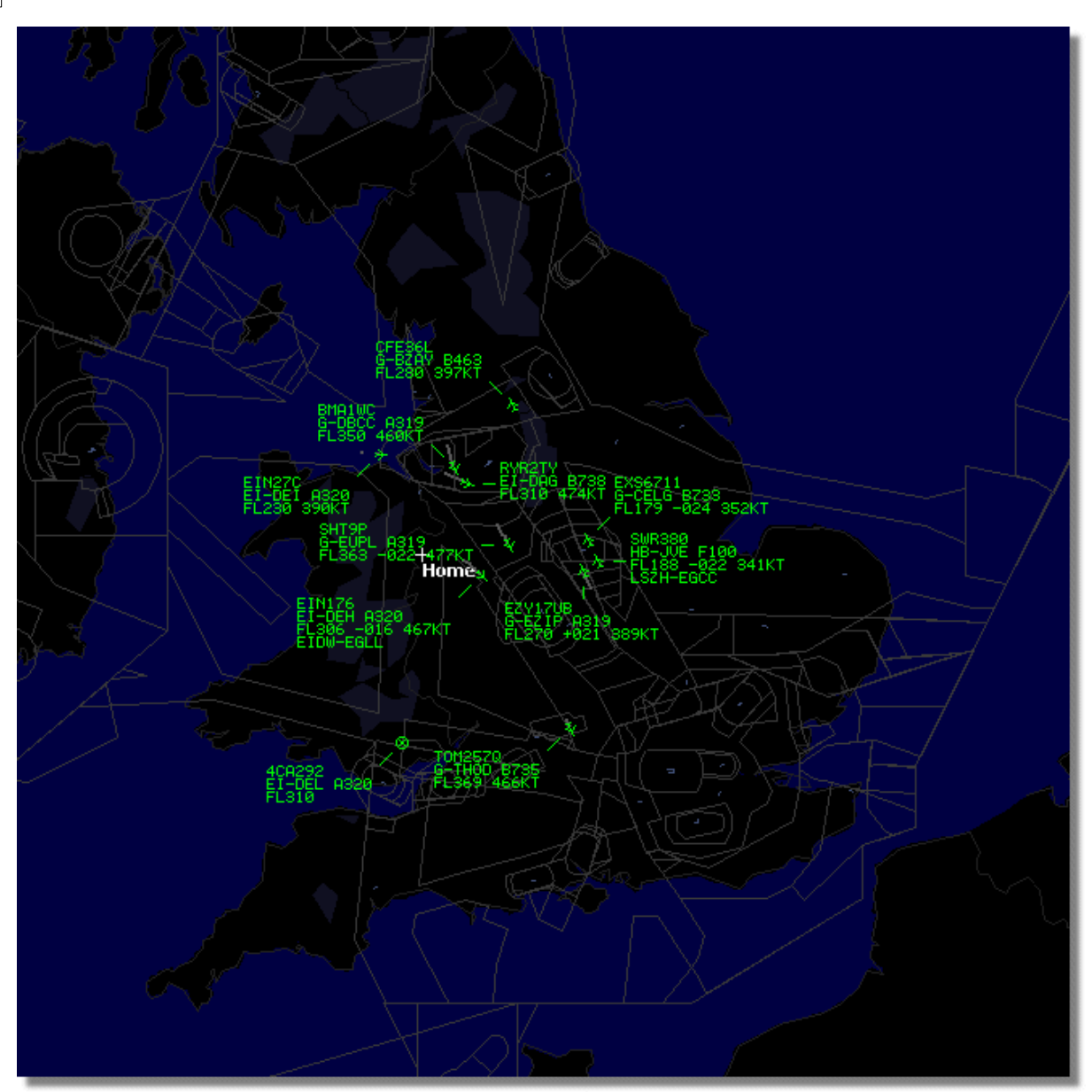

**Above: RadarBox Live data being displayed**

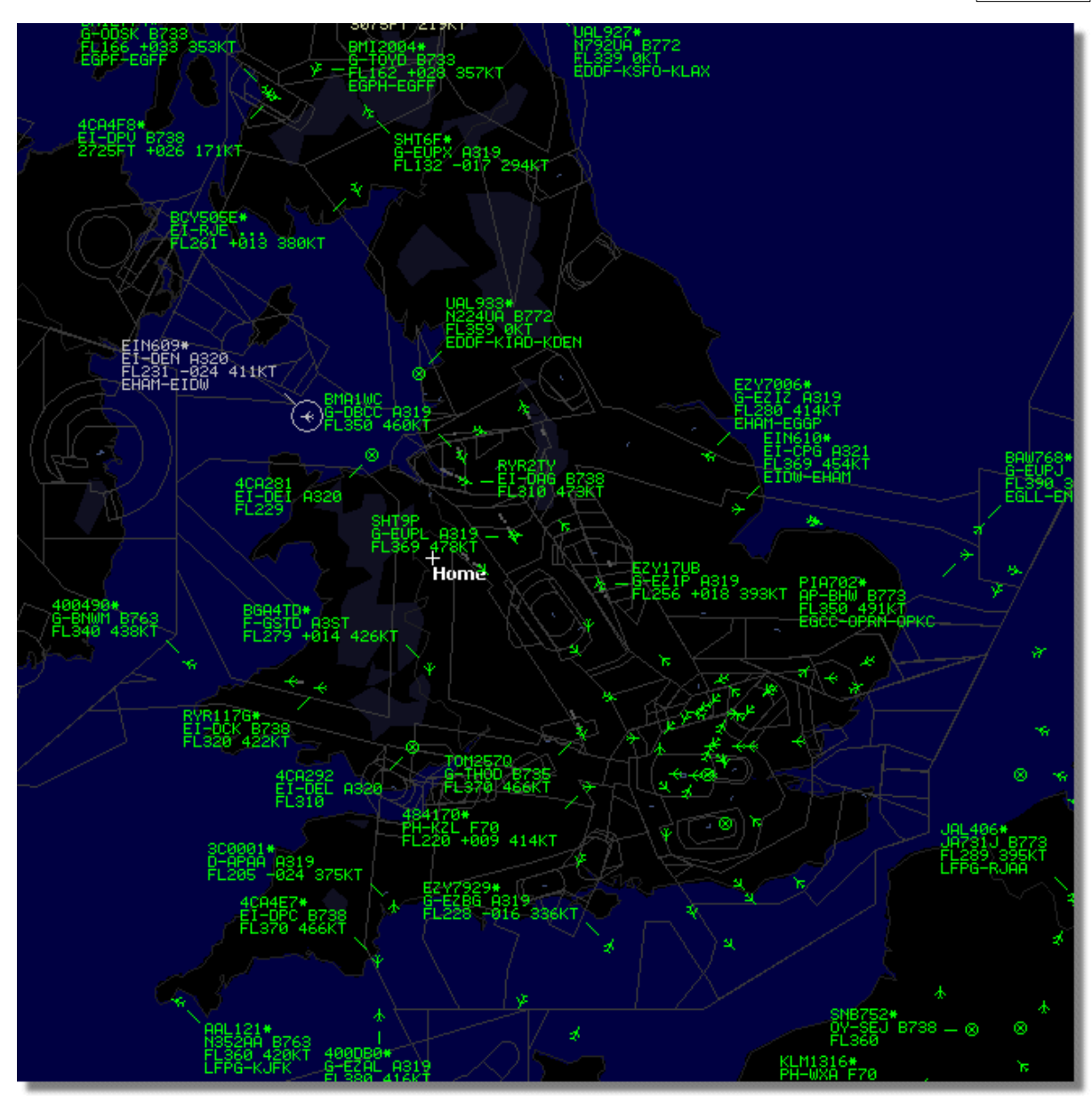

**Above: Live Data plus Network Data, spot the difference!**

### **How does the map display work with a mixture of Live aircraft and 5 minute delayed Network data?**

Although it sounds confusing at first, the 5 minute delay of Network data has little effect on the overall display of aircraft. Aircraft that are close to the RadarBox receiver will be displayed 'live' in their actual position and without any delay. Depending on your location and antenna position, you can expect to see live traffic out to 150 miles or more from your location. Beyond your live reception range, you will see Network traffic from other RadarBox users who are sharing data. Because Network traffic is further away, the 5 minute position delay is of little significance. Occasionally, you may see an aircraft "jump" a few miles as it transfers from Network data to Live data and comes into your area of live reception. When the aircraft leaves your reception area, it will once again become a Network track. If you receive a flight live on your RadarBox and this flight information is also available on the data download from the network, then your live flight information will be given priority for display and the network data will be ignored. Network traffic can be displayed with "\*" on the data tag to differentiate between live and Network traffic.

### **What details will I see for each flight?**

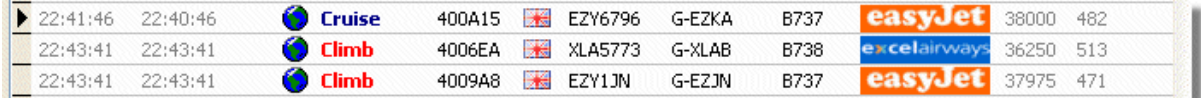

For each flight you will see:

- · ACARS sign showing if the flight has any ACARS messages (This requires the purchase of optional software. For more information, go to ACARS Decoder interface)
- · Globe sign: when shown position information is available so the flight is being tracked on the maps
- · Status: flight status information
- · Mode S: the mode S code for this aircraft
- · Country flag: the flag of the country where the aircraft is registered
- · Flight ID: the flight number/callsign for this flight
- · Registration: the tail number of the aircraft
- · Aircraft: type of aircraft in ICAO (4 character) code
- · Airline logo: the logo of the airline that operates this flight
- · Altitude: altitude in feet
- GS: ground speed for the flight in Knots
- · Hdg: the heading of the aircraft from 0 to 359 degrees (0=North, 90=East, 180=South, 270=West)
- VRate: vertical rate of climb or descent in feet per minute
- · Route: origin and destination airports if the route is recognised by the RadarBox database

### **Connecting to the Network**

To connect to AirNav RadarBox network you need to have your RadarBox hardware receiver connected to your computer by the USB cable. Run the RadarBox software if it not already open, go to the Network tab and check the "Get flights from RadarBox Network" check box. Look at the the bottom of the RadarBox Interface panel to confirm the connection status. Network data is downloaded every 30 seconds.

Network: 00:23 to Update

Note that you will have to be a registered user of the software and have an active AirNav RadarBox account to be able to receive network flights.

You can do this from the main menu [RadarBox | Network Account Information]. Access to the Radarbox Network is free for the first 12 months. After this period you will continue to see live aircraft detected by your antenna forever for free, but you will not see Network traffic until you subscribe to the Network.

To subscribe to AirNav RadarBox Network please visit AirNav RadarBox Order page

**New users have free access to the Network during the first year. If you choose not to subscribe to the Network after 12 months, Radarbox will continue to function as before, but you will not see Network traffic.**

## **3.2 Aircraft Details Autopopulate**

### **Aircraft Details Autopopulate**

RadarBox is provided with an extensive database which includes details of a large number of aircraft.

However, new aircraft are always being registered and these might not be included in the database. The diagram below shows a mixture of aircraft, some with full registration and type details and some which have these details missing. The first 6 aircraft in the list and the last 2 have full registration and type details. Please note that the Flight ID (callsign) is programmed by the crew in the cockpit, so if this is missing, it is because it has not been entered by the flight crew. If there is no Flight ID, then it is not possible for to RadarBox to display the Airline logo.

In the list there are 3 aircraft that do not have type or registration showing, but the Mode S codes are correctly detected by RadarBox as 40107A, 401229 and 401294. When you left-click on one of these unpopulated aircraft lines, RadarBox will connect to the online database and if a record for this aircraft exists, the registration and type will be auto-populated. The internal RadarBox database will be updated at the same time and a photo of the aircraft will be downloaded if set in the Preferences.

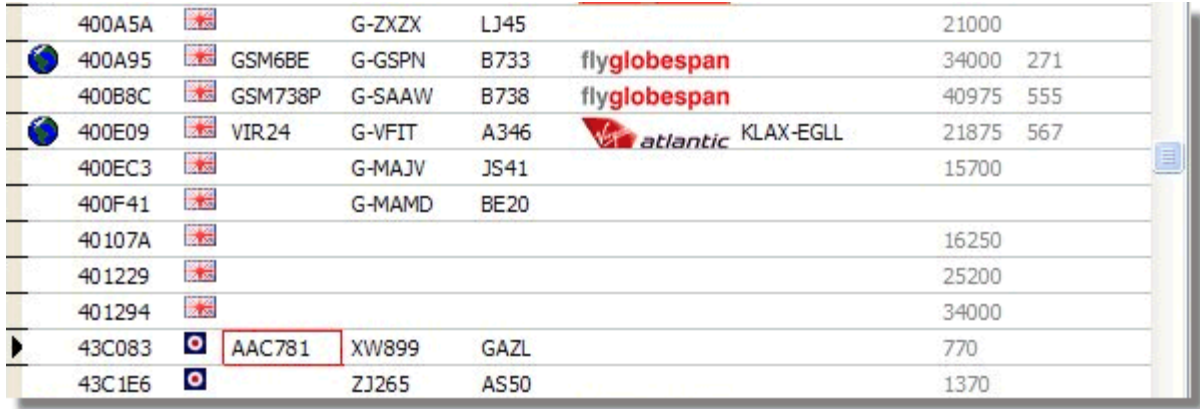

**Above: Click on the blank aircraft lines to Autopopulate** 

## **3.3 Aircraft Route Autopopulate**

## **Aircraft Route Autopopulate**

When RadarBox is connected to the Internet and an aircraft callsign (flight ID) is detected that does not have a record in the main RadarBox database, RadarBox will search the AirNav server for a route for that callsign. If a route is found, it is written to the RadarBox database along with the date. See the Database Explorer below with autopopulated route information.

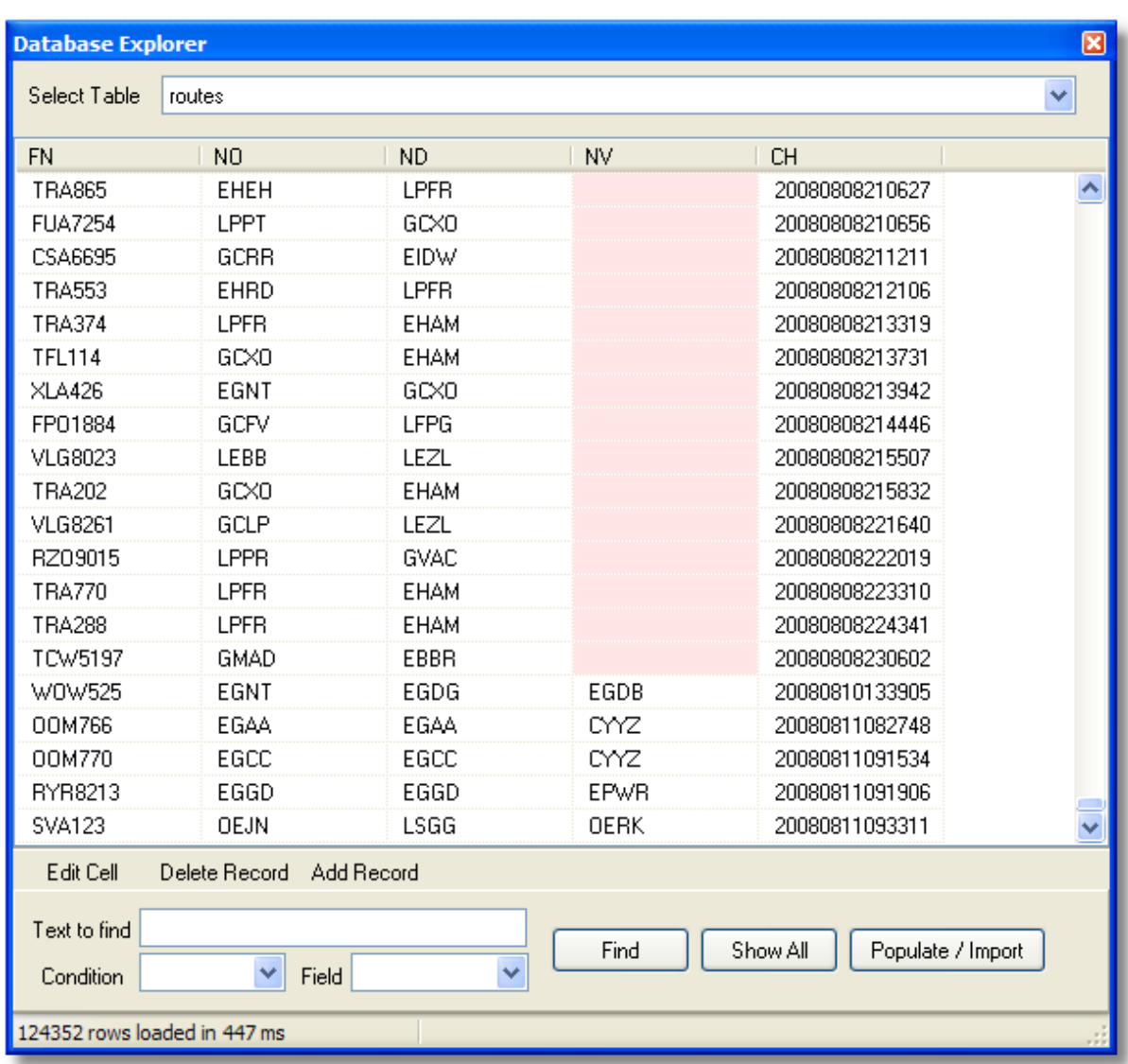

## **3.4 Creating Alerts**

## **Creating Alerts**

One of the most important and useful features of AirNav RadarBox is the Alert function. You can program the software to trigger alerts for a number of circumstances (see below for more details). For example, you can have the program to automatically send an email message when British Airways flight 272 is received. The Alert feature can be accessed on the RadarBox Interface. If it not shown open it from the program menu [ Tools | Interface | Show/Hide].

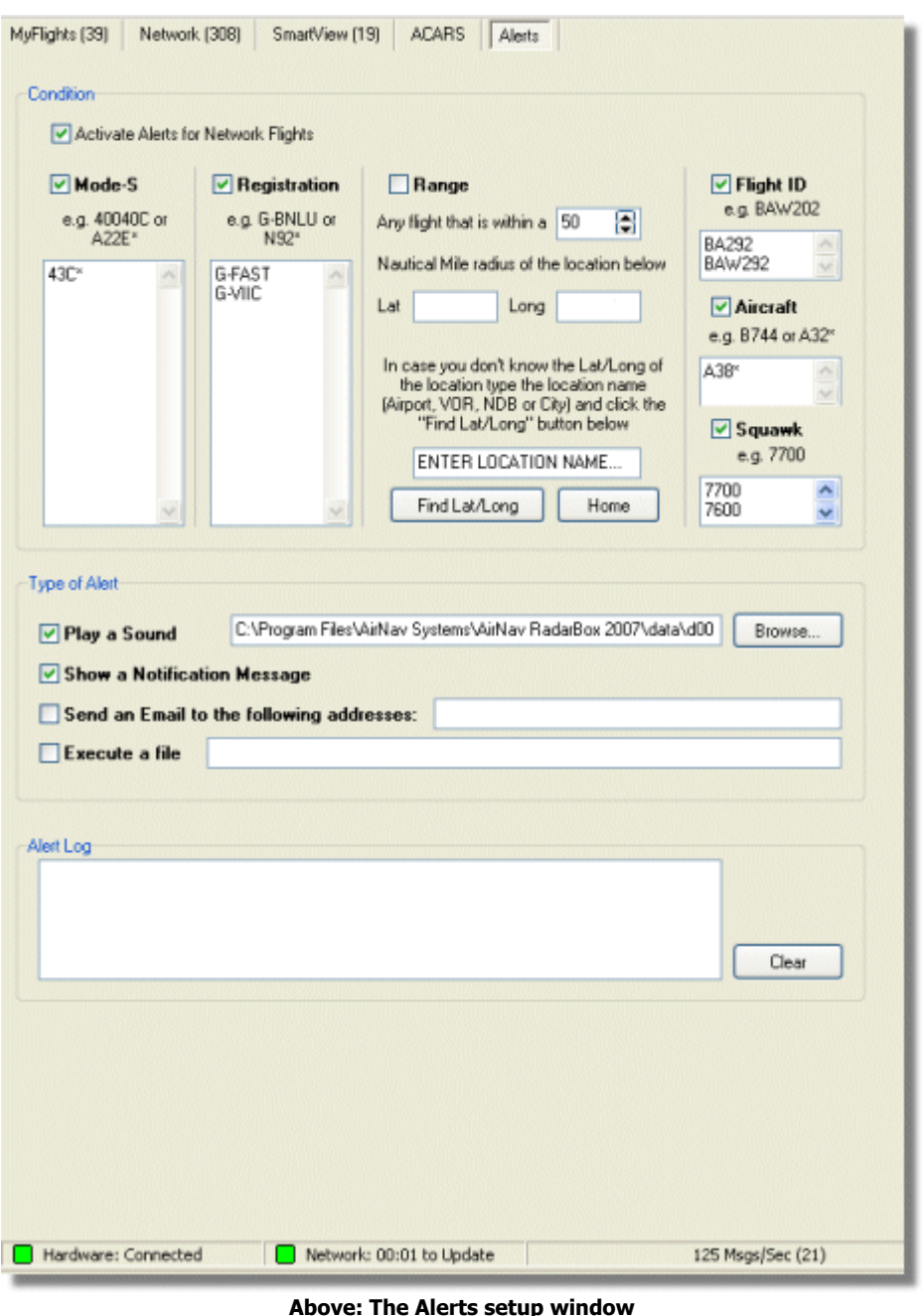

### **How does it work?**

The alert feature is divided in two parts:

- · Conditions that will trigger an alert
- · Type of Alert

There are five types of conditions to trigger an alert:

- Mode-S: when an aircraft with a specific mode-s has been received an alert is triggered
- · Registration: when a specific registration is received
- · Range: when a flight is less that a defined number of miles from a specified location
- · Flight ID: to trigger an alert when a defined flight number is received
- · Aircraft: when an aircraft type appears on the system
- · Mode 3A "squawk" code

There are four types of alerts

- · Play a Sound: a sound is played when an alert is triggered. The sound file can be specified using the browse key
- · Show a notification message: a windows notification window opens on the bottom right corner of the screen
- Send an email: an email is sent to a specific email address
- · Execute a file

If you wish Network traffic to trigger an alert, tick the "Activate Alerts for Network Flights" box.

Note that you can use wildcards to specify conditions. For example if you want your computer to play a sound whenever a British registered aircraft has been received enter G-\* in the registration condition (all the British registered aircraft registrations start with a 'G-').

On the bottom of the Alert tab you will also see the alert log box. This will keep a log of the alerts.

#### **Example of an Alert**

Let's imagine we want an email message to be sent to "johnsmith@email.com" whenever British Airways flight 272 is received.

**1-** Check the Flight ID check box to activate this type of alert condition

**2-** Type 'BAW272' on the aircraft alert box

**3-** Check the "Send an Email to the following addresses:" option

**4-** Type the email address on the email address box

**5-** That's it. When flight BAW272 is first received by the system an email address will be sent to the specified email address.

## **3.5 MyLog Database**

### **MyLog Database**

RadarBox includes a highly flexible SQL database which records all Live aircraft detected by the receiver. Network data is not recorded.

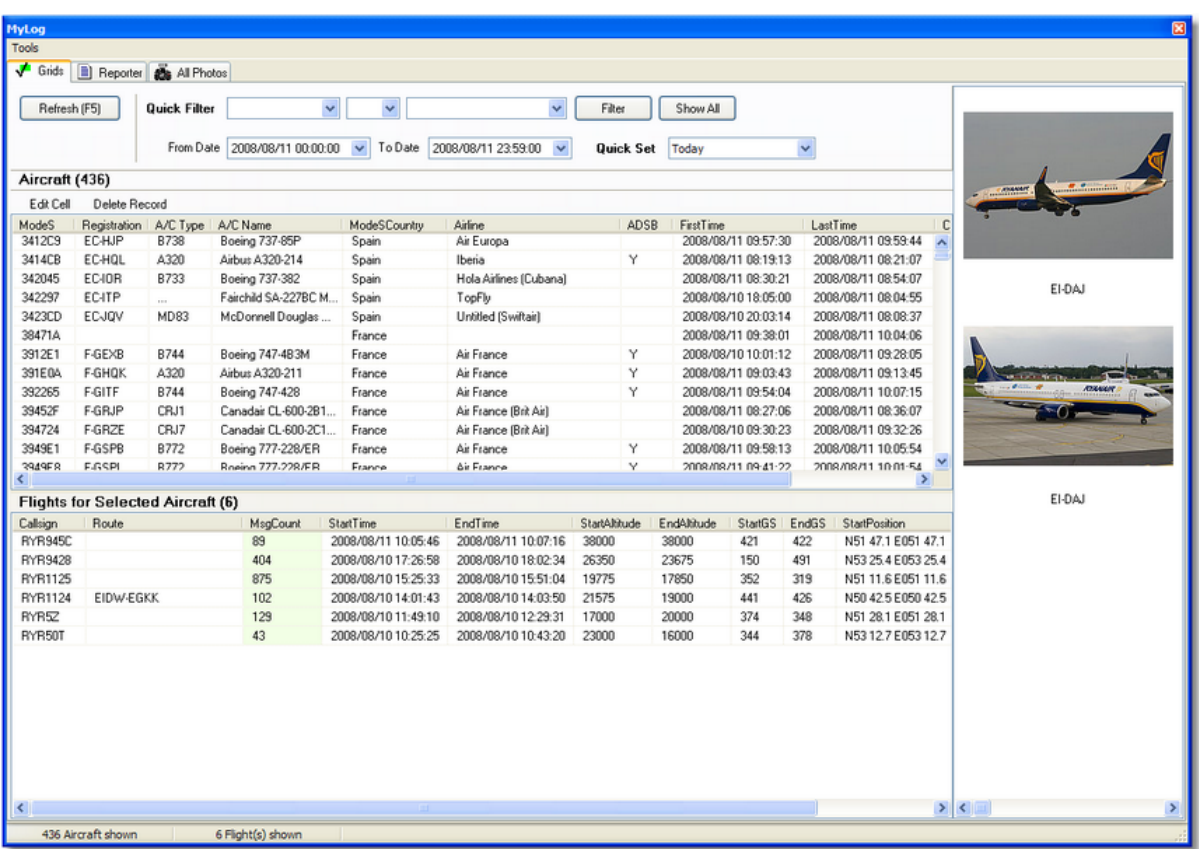

Aircraft are displayed in a grid, and the following information is available:

- · Mode S code
- · Registration
- · Aircraft type (ICAO short name)
- · Aircraft name in long format
- · The Mode S country for that aircraft
- · Airline
- · ADS-B contact. This shows if the aircraft was transmitting full ADS-B information with position information when detected.
- · First date and time the aircraft was detected in the format 200712011255 Year/month/day/hour/ minute/seconds
- · Last date and time the aircraft was detected
- · Comments entered by user

When the aircraft is selected by clicking on the appropriate line, all the flights recorded for that aircraft are shown in the lower portion of the MyLog window, and the photo or photos for that aircraft are shown to the right.

### **MyLog Quick Filter**

Flights can be searched by using the Quick Filter above the aircraft grid. For example, to find all Singaporean aircraft, set Registration =  $9V$ <sup>\*</sup>

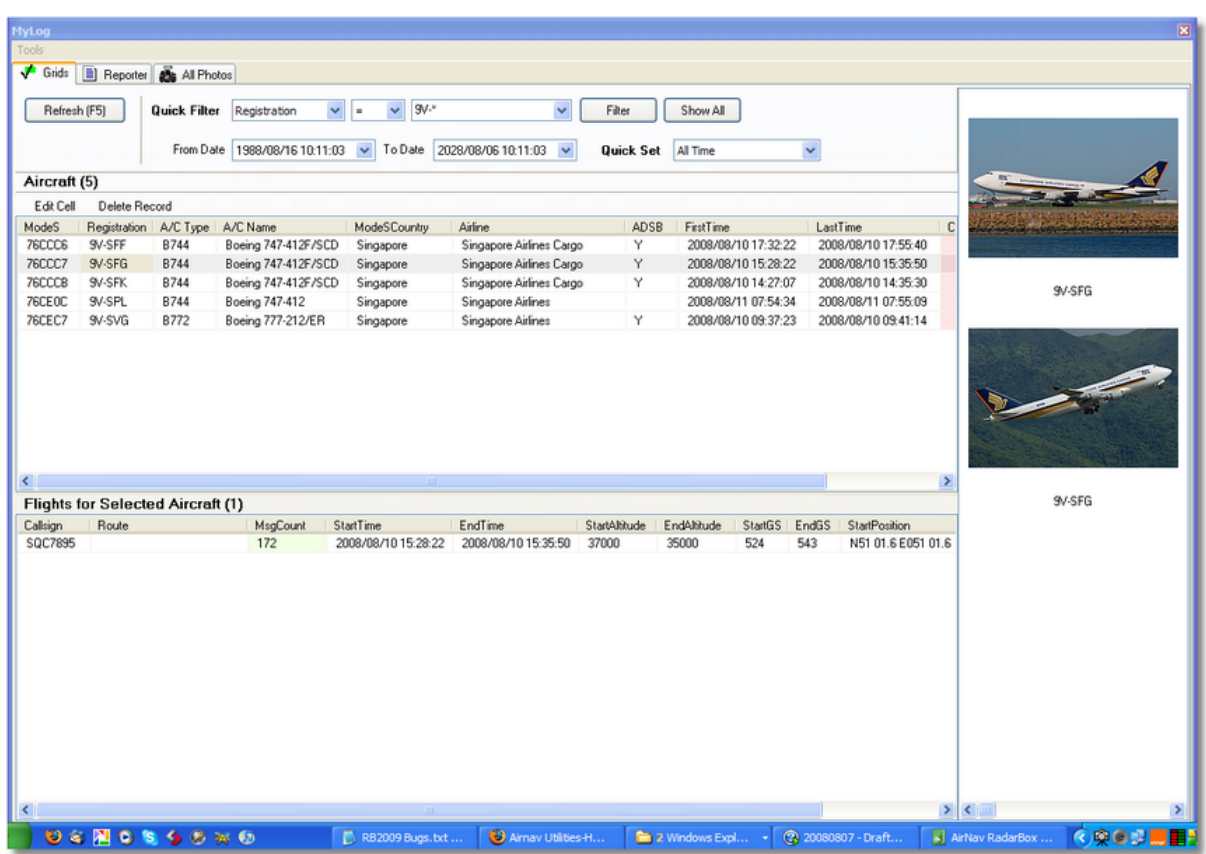

### **MyLog Tools**

A number of options are available from the MyLog Tools Menu.

- · **Import from SQB:** Imports data from an external database (For example BaseStation.sqb file)
- · **Export to CSV:** Exports to a comma delineated file for import into MS Excel or MS Access
- · **Populate:** Checks both the the online AirNav database and the internal Radarbox database and populates records if the data is available
- · **Empty MyLog Tables:** Clears all records from the database
- · **Close:** Closes the MyLog window

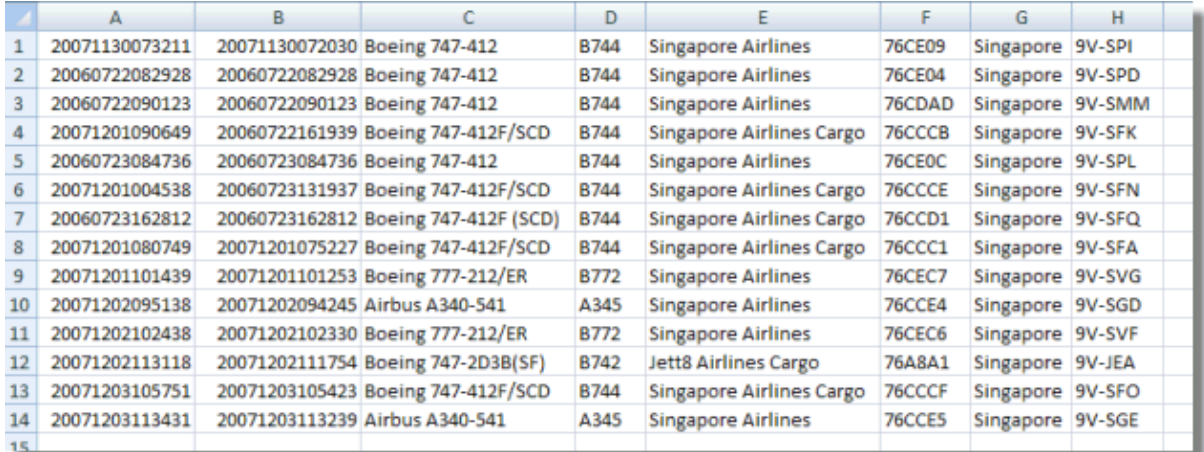

**Above: Example of filtered csv exported data imported into MS Excel**

## **3.6 Creating Reports**

### **Creating Reports**

AirNav RadarBox has an embedded report feature. This makes it easier for you send reports of received flights to your friends or to an internet mailing list. To access this feature use the Reporter Button, or MyLog > Reporter. Aircraft detected by your RadarBox receiver are listed in date/time order.

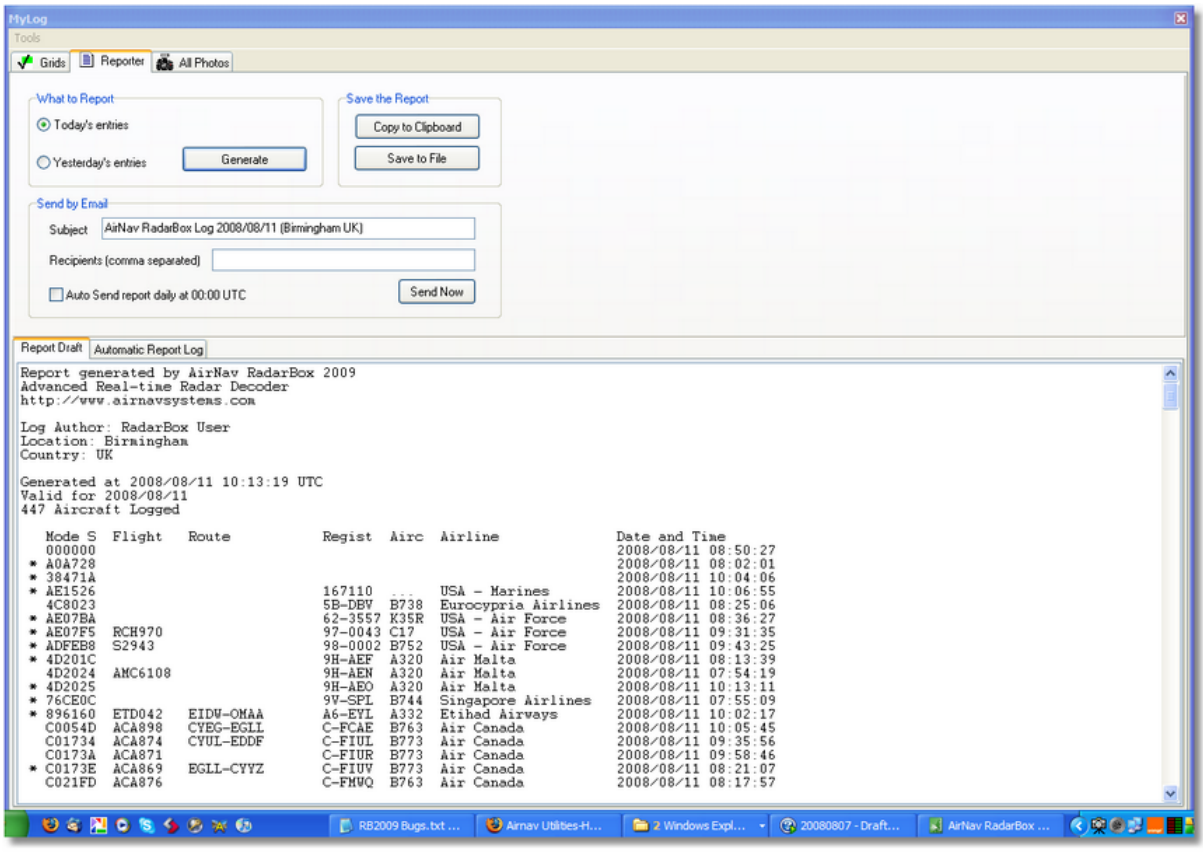

**Above: Report creator window**

#### **How to send a report**

### **1- Select Data to include in the report**

First you need to specify the data range for the report, the choices are today's entries or yesterday's entries.

### **2- Generate the Report**

Click the generate report button. Once the report is generated you will need to specify what you want to do with it.

### **3- What to do with the report**

- · Copy to clipboard
- · Save to file as a .txt file
- · Send by email

### **Example of a generated report:**

Report generated by AirNav RadarBox 2009 - 3.0 Beta Advanced Real-time Radar Decoder http://www.airnavsystems.com

Log Author: RadarBox User Location: London Country: UK Generated at 2009/07/01 18:16:17 UTC Valid for 2009/07/01 561 Flights Logged Mode S Flight Route **Regist Airc Airline** Date and Time **All Accord Provide Service** And Time **Regist Airc Airline**  \* 000000 2009/07/01 16:43:02 43E7BE 2009/07/01 18:10:42<br>AE11FA BOXER 45 2009/07/01 18:10:42 AE11FA BOXER 45 02-0203 B73B USA - Air Force<br>AE123C RCH4131 04-4131 C17 USA - Air Force AE123C RCH4131 04-4131 C17 USA - Air Force 2009/07/01 18:09:27 771000 ALK503 VCBI-EGLL 4R-ADA A343 SriLankan Airline... 2009/07/01 18:12:33 738097 ELY314 EGLL-LLBG 4X-EBV B752 El Al Israel Airl... 2009/07/01 18:10:50 018046 5A-LAE ... Libyan Airlines 2009/07/01 16:30:24<br>
9009/07/01 17:33:43<br>
9009/07/01 17:33:43 4C800F CYP467 EGBB-LCLK 5B-DBC A320 Cyprus Airways 2009/07/01 17:33:43 89000B IYE742 OYSN-OYAA-EGLL 7O-ADT A332 Yemenia - Yemen A... 2009/07/01 16:08:09 044027 9G-AXA DC86 Air Charter Express 2009/07/01 16:46:23 4D201C AMC146 LMML-EGCC 9H-AEF A320 Air Malta 2009/07/01 17:02:40 4D2025 AMC102 LMML-EGLL 9H-AEO A320 Air Malta 2009/07/01 17:49:08 4D203A 9H-AFM A318 Untitled (Comlux ... 2009/07/01 16:51:54 4D203A MLM011 9H-AFM A318 Untitled (Comlux ... 2009/07/01 16:37:27 76CD64 SIA318 WSSS-EGLL 9V-SKD A380 Singapore Airlines 2009/07/01 17:41:52 76CEF2 SIA319 EGLL-WSSS 9V-SWR B773 Singapore Airlines 2009/07/01 18:15:00 08960CD<br>8960CD 8960CD A6-EBF B773 Emirates 2009/07/01 17:29:58<br>8960D5 UAE37 OMDB-EGBB A6-EBN B773 Emirates 2009/07/01 17:50:21 8960D5 UAE37 OMDB-EGBB A6-EBN B773 Emirates 2009/07/01 17:50:21 89610B UAE30 EGLL-OMDB A6-ECD B773 Emirates 2009/07/01 16:47:30 896118 UAE3 OMDB-EGLL A6-ECQ B77W Emirates Airline 2009/07/01 17:08:41 896147 ETD017 A6-EHD A345 Etihad Airways<br>896231 A6FBQ A6-FBQ ... Untitled 896231 A6FBQ A6-FBQ ... Untitled 2009/07/01 17:58:46 896139 ROJ05 A6-RJX B737 Untitled (RoyalJet) 2009/07/01 16:08:10 06A030 QTR001 A7-ACF A332 Qatar Airways 2009/07/01 17:43:23 06A04D QTR008 EGLL-OTBD A7-AGD A346 Qatar Airways 2009/07/01 16:53:00 7608A7 PIA787 OPKC-EGLL AP-BEG A310 Pakistan Internat... 2009/07/01 16:41:33 8990D7 EVA67 RCTP-VTBS-EGLL B-16708 B773 EVA Air<br>780450 CCA937 ZBAA-EGLL B-6113 A332 Air China 780450 CCA937 ZBAA-EGLL B-6113 A332 Air China 2009/07/01 16:08:09 780146 CPA250 EGLL-VHHH B-HUD B744 Cathay Pacific Ai... 2009/07/01 18:07:53 C051E6 ACA877 EDDF-CYYZ C-GFAJ A333 Air Canada 2009/07/01 17:20:48 C0772A TOM1MY C-GTDH A320 First Choice Airways 2009/07/01 16:08:09 02007D RAM801 EGLL-GMMN-GMMX CN-ROR B738 Royal Air Maroc -... 2009/07/01 17:38:29 4910C7 NJE982K EGWU-LIPX CS-DFG F2TX Untitled (NetJets... 2009/07/01 16:08:09 49124A NJE889 CS-DRJ H25X Untitled (NetJets... 2009/07/01 17:38:22 491316 NJE340F LFMN-EIDW CS-DXV ... Untitled (Netjets... 2009/07/01 17:59:28<br>4950D8 ARA101 DNMM-EGLL CS-TFX A345 Arik Air 2009/07/01 16:36:22<br>4951C5 TAP357 EGLL-LPPT CS-TNE A320 TAP Air Portugal 2009/07/01 17:56:50 CS-TFX A345 Arik Air  $\begin{array}{c} 2009/07/01 & 16:36:22 \\ \text{CS-TNE} & \text{A320} & \text{TAP Air Portugal} & 2009/07/01 & 17:56:50 \end{array}$  4951C5 TAP357 EGLL-LPPT CS-TNE A320 TAP Air Portugal 2009/07/01 17:56:50 3C48AB DLH1CN D-ABEK B733 Lufthansa 2009/07/01 17:22:53 3C48AD DLH7CM EDDH-EGLL D-ABEM B733 Lufthansa 2009/07/01 17:15:26<br>3C492C DLH8YE EDDF-EGCC D-ABIL B735 Lufthansa 2009/07/01 16:27:34<br>2009/07/01 16:27:34 3C492C DLH8YE EDDF-EGCC D-ABIL B735 Lufthansa 2009/07/01 16:27:34 3C492E DLH9YK EDDF-EGLL D-ABIN B735 Lufthansa 2009/07/01 17:52:14 3C4949 DLH4AH D-ABJI B735 Lufthansa<br>3C4ADA DLH404 EDDF-KJFK D-ABVZ B744 Lufthansa 3C4ADA DLH404 EDDF-KJFK D-ABVZ B744 Lufthansa 2009/07/01 16:28:55 3C4D02 D-ACHB CRJ2 Lufthansa Regiona... 2009/07/01 16:30:46 D-ACKH CRJ9 Lufthansa Regiona... 2009/07/01 16:48:59 3C4E06 D-ACPF CRJ7 Lufthansa Regiona... 2009/07/01 17:21:54 3C4E44 DLH1YF EDDL-EGBB D-ACRD CRJ2 Eurowings 2009/07/01 18:04:21 3C5574 DCS058 EDMO-EGLF D-AEKT GLEX null 2009/07/01 16:41:21 3C6309 HLX94C EDDS-EGCC D-AHXI B737 TUIfly 2009/07/01 18:09:17 3C64FA DLH424 D-AIGZ A343 Lufthansa 2009/07/01 16:08:10 3C6583 DLH4TF EDDM-EGLL D-AILC A319 Lufthansa 2009/07/01 18:10:18 3C658B DLH4UV D-AILK A319 Germanwings 2009/07/01 17:50:51 2009/07/01 16:55:02<br>2009/07/01 17:53:08 3C11A4 DLH6HV EIDW-EDDF D-AVRR B462 Lufthansa<br>3CC226 D-CAVE LJ35 DRF - Deut 3CC226 D-CAVE LJ35 DRF - Deutsche Re... 2009/07/01 16:50:45 3CE61A D-COLE SF34 OLT - Ostfriesisc... 2009/07/01 17:40:40 3CE61A OLT889 EDDW-EGGD D-COLE SF34 OLT - Ostfriesisc... 2009/07/01 16:11:33 3414C8 CLI9851 EC-HQI A320 Clickair 2009/07/01 16:39:16 EC-HTA A320 Iberia 2009/07/01 16:40:48<br>EC-HTA A320 Iberia 2009/07/01 16:27:30 34150A IBE3177 EGLL-LEMD EC-HTA A320 Iberia 2009/07/01 16:27:30 34150F EC-HTD A320 Iberia 2009/07/01 18:11:12 EC-HTD A320 Iberia 2009/07/01 17:54:58<br>EC-HUI A321 Iberia 2009/07/01 16:26:07 34134E IBE3166 LEMD-EGLL EC-HUI A321 Iberia 2009/07/01 16:26:07 1869180 12115 1321 1321 1322 1324 1324 1324 1324 1325<br>
IBE41RQ 2008<br>
CC-HUK A320 Iberia 2008 342541 OVA833 EC-IXL SW4 Aireste 2009/07/01 17:56:34 3423C5 IBE4176 LEBL-EGLL EC-JSB A320 Iberia<br>4CA0BB EIN722 EICK-EGLL EI-CPD A321 Aer Lingus A321 Aer Lingus 2009/07/01 16:15:48<br>A321 Aer Lingus 2009/07/01 16:24:29 4CA0FD EIN169 EGLL-EIDW EI-CPF A321 Aer Lingus 2009/07/01 16:24:29 4CA0FE EIN174 EIDW-EGLL EI-CPG A321 Aer Lingus 2009/07/01 16:08:09 EI-CPG A321 Aer Lingus

*Copyright 2010 by AirNav Systems*

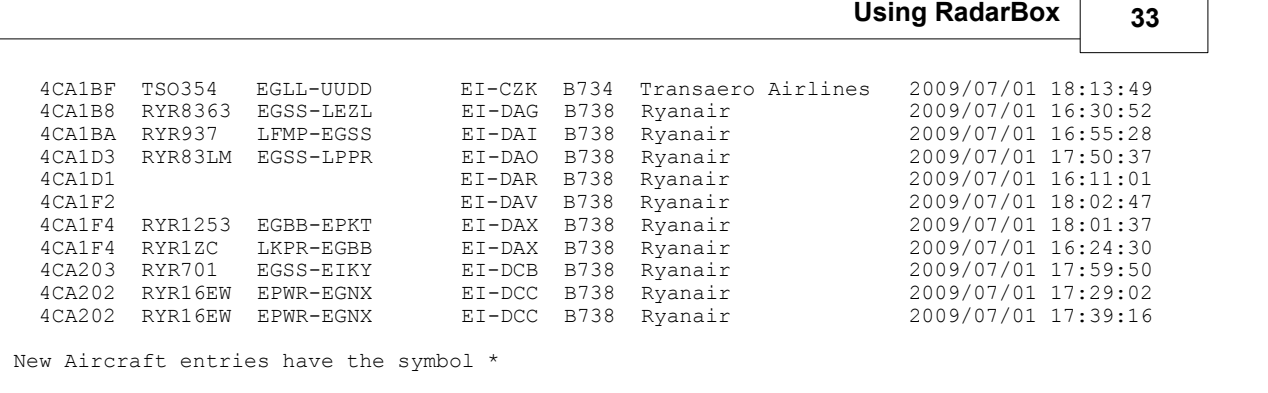

--- End of Report ---

**Note:** If you require more specific data, use MyLog and the Quick Filter before exporting data via the Tools menu.

There is a very popular internet mailing list where mode-s users change experiences and logs at Yahoo Groups. It is called the "Mode\_S" group. You can send log reports by email to show other users what you have been received. To do so send an email to "Mode\_S@yahoogroups.com" (you need to be subscribed to the group for your message to be accepted). You can subscribe at http://groups.yahoo.com/

## **3.7 Viewing Aircraft Photos**

### **Viewing Aircraft Photos**

You can view all the aircraft photos in the MyLog database by selecting the All Photos tab. Aircraft are displayed in alphabetical order by registration.

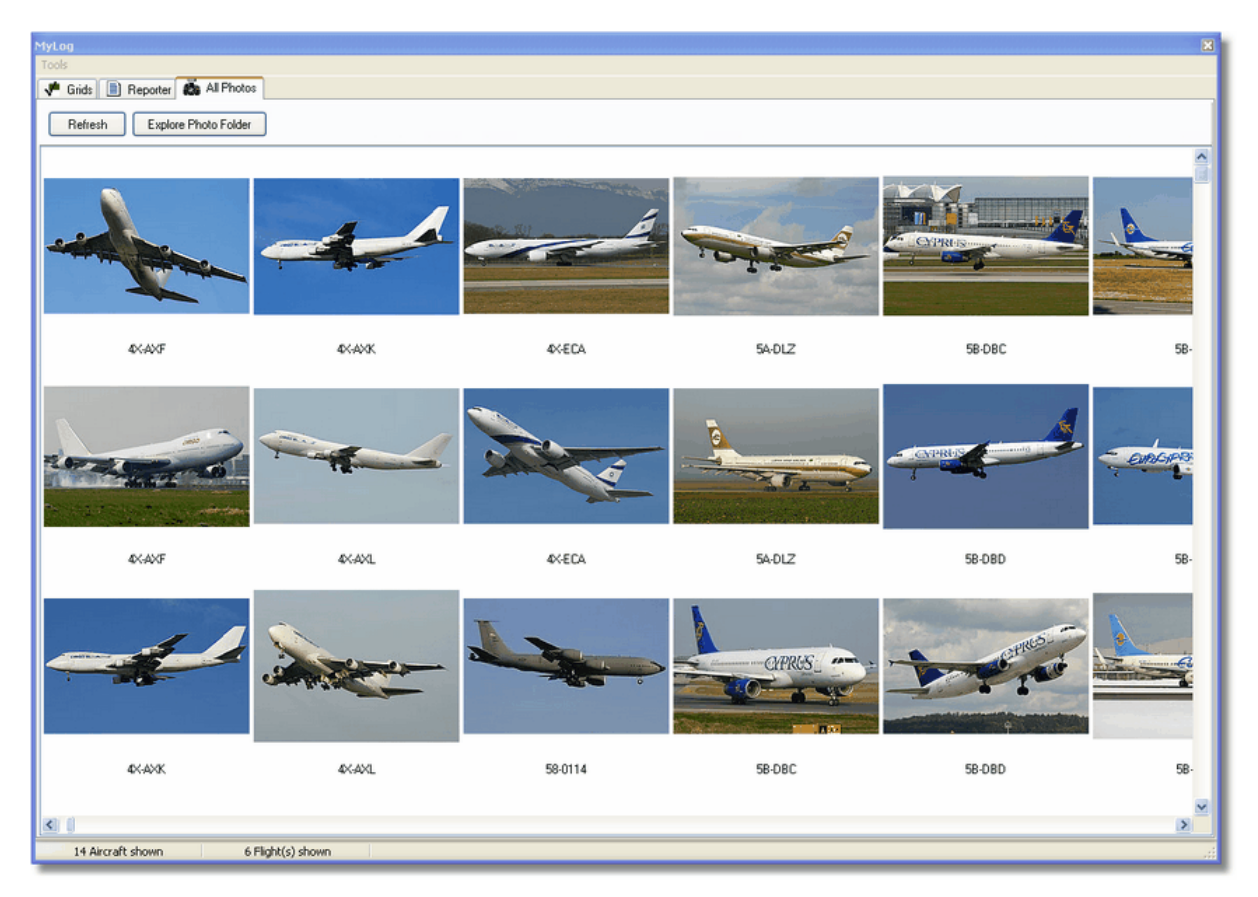

| <b>Photo</b>                                                                                                    |                                                                                                    |                                                                                                    |                                                                                                    |
|----------------------------------------------------------------------------------------------------|----------------------------------------------------------------------------------------------------|----------------------------------------------------------------------------------------------------|----------------------------------------------------------------------------------------------------|
| Edit<br>File<br>View<br>Favorites                                                                                                    | Tools<br>Help                                                                                                    |                                                                                                    | Н.                                                                                                    |
| Back                                                                                                    | m.<br>Folders<br>Search                                                                                                    | Folder Sync                                                                                                    | <b>Address</b>                                                                                                    |
| $\left( \mathbf{\hat{z}}\right)$<br><b>Picture Tasks</b><br>Order prints online<br>Print pictures<br>Copy all items to CD                | $101 - 0194$ .jpg<br>$100-0172, 2$ , ipq<br>$101 - 0197, 2$ .jpg<br>100-0172.jpg<br>00-0175,2.jpg<br>Ħ<br>01-0197.jpg<br>$101,2$ .jpg<br>$100 - 0175$ , jpg<br>Ħ<br>$100 - 0176, 2$ , jpg<br>$ 01$ .jpg<br>$100-0176$ , ipq<br>02-0201.jpg<br>$102 - 0202, 2$ .jpg<br>$100-0179, 2$ .jpg<br>102-0202.jpg<br>$100 - 0179$ , ipq     | $102 - 4452$ , ipq<br>$\boxed{1}$ 2,2.jpg<br>$\mathbf{E}$ 2.jpg<br>$103-3114,2$ .jpg<br>03-3114.jpg<br>$103 - 3115$ , jpg<br>$103-3116, 2$ .jpg<br>103-3116.jpg | 3B-NBE.jpg<br>$\blacksquare$ 3B-NBI, 2.jpg<br>3B-NBI.jpg<br>3B-NBJ,2.jpg<br>3B-NBJ.jpg<br>$\Box$ 04-4129.jpg<br>$104-4136, 2$ .jpg<br>104-4136.jpg |
| $\boldsymbol{\mathsf{x}}$<br><b>File and Folder Tasks</b><br>Make a new folder<br>Publish this folder to<br>the Web<br>Share this folder | 02-1098,2.jpg<br>$100-0182, 2$ .jpg<br>Ħ<br>$102 - 1098$ .jpg<br>$\blacksquare$ 00-0182.jpg<br>Ħ<br>$100-0185, 2$ .jpg<br>02-1099,2.jpg<br>$100 - 0185$ , jpg<br>02-1099.jpg<br>٣ı<br>$\Box$ 01-0028, 2. jpg<br>$\Box$ 02-1100, 2. jpg<br>$102 - 1100$ .jpg<br>$101 - 0028$ , jpg<br>$01 - 0040, 2$ .jpg<br>Ħ<br>$ 02 - 1101$ .jpg | $103-3117,2$ .jpg<br>103-3117.jpg<br>03-3118,2.jpg<br>$103-3118$ , ipq<br>$103-3119,2$ .jpg<br>103-3119.jpg<br>$\blacksquare$ 03-3122, 2. jpg                   | $104 - 4137, 2$ .jpg<br>104-4137.jpg<br>$104 - 4138, 2$ .jpg<br>$104 - 4138$ , jpg<br>4K-AZ04.jpg<br>4L-GAF.jpg<br>4L-TGL,2.jpg                    |
| $\pmb{\hat{\mathbf{x}}}$<br><b>Other Places</b>                                                                                          | $101 - 0040$ , jpg<br>02-1103,2.jpg<br>Ħ<br>$101 - 0041, 2$ .jpg<br>02-1103.jpg                                                                                                    | 1 03-3122.jpg<br>03-3123,2.jpg                                                                                                    | 4L-TGL.jpg<br>4R-ADC,2.jpg                                                                                                    |
| data<br>皅<br>My Pictures<br>My Computer<br>My Network Places                                                                             | $101 - 0041$ .jpg<br>02-1106,2.jpg<br>$102 - 1106$ .jpg<br>$101 - 0189, 2$ .jpg<br>$102 - 1109, 2$ .jpg<br>$101 - 0189$ , jpg<br>$101 - 0192, 2$ .jpg<br>$102 - 1109$ , jpg<br>$02 - 1111, 2$ .jpg<br>01-0192.jpg<br><b>R</b><br>02-1111.jpg<br>01-0194,2.jpg                                                                      | 1 03-3123.jpg<br>103-3124,2.jpg<br>$103 - 3124$ , ipq<br>13A-MGA, 2.jpg<br>3A-MGA.jpg<br>$\blacksquare$ 3B-NBE, 2. jpg                                          | 4R-ADC.jpg<br>4R-ADE, 2.jpg<br>4R-ADE.jpg<br>$\blacksquare$ 4R-ALC, 2.jpg<br>4R-ALC.jpg<br>4X-AXF, 2.jpg                                           |
| 交<br><b>Details</b><br>11,603 objects                                                                                                    | $\vee$ < $\ $                                                                                                    | 100 MB                                                                                                    | ×<br>My Computer                                                                                                    |

**Above: Click on the "Explore Photo Folder" button to go to the folder.**

Note that aircraft pictures are saved in jpg format by registration, for example G-BNLI.jpg and when the 'Download 2 Photos for each Aircraft' option is set in Preferences, the second photo will be saved in the format G-BNLI,2.jpg

## **3.8 Using Filters**

### **Using Filters**

You can choose what aircraft to be displayed on the map by using the filters utility. It can be accessed on the filter toolbar at the top of the application main screen. Advanced filters are also available by clicking the "Advanced" filter tool button.

To specify a filter type the filter condition on the white filter boxes and click the filter tool button just left of it so that it is in the down (checked) condition. This means that the filter is active.

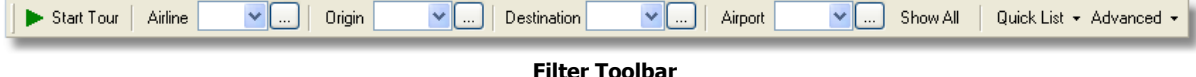

There are four type of filters available:

- · **Airline:** show only flight of a specific airline (ICAO 3 letter code of the airline)
- · **Origin:** show only flights from a specific airport (ICAO or IATA 4 or 3 letter code of the airport)
- · **Destination:** show only flights to a specific airport (ICAO or IATA 4 or 3 letter code of the airport)
- · **Airport:** show only flights that arrive or depart from a specific airport (ICAO or IATA 4 or 3 letter code of the airport)

There are three types of advanced filters available:

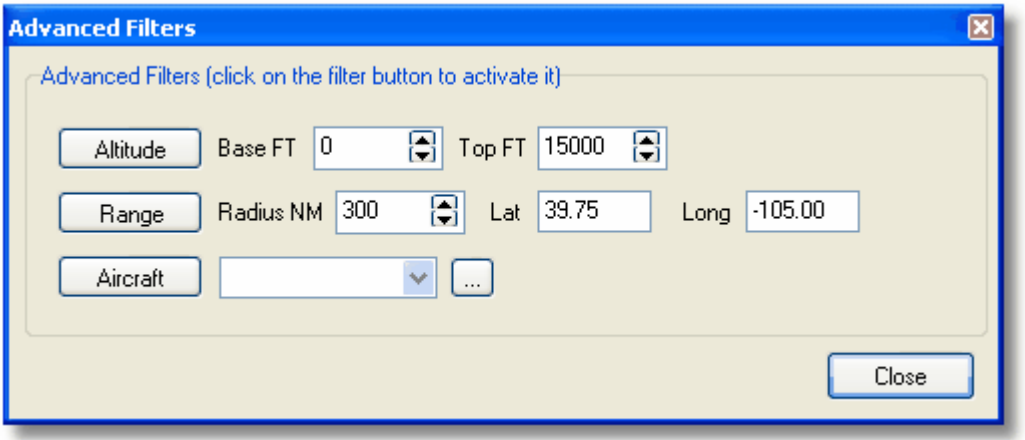

**Advanced Filter Toolbar**

- · **Altitude:** show only flights which altitude is between the values specified
- · **Range:** show flights that are below a specified range of a specific location
- · **Aircraft:** show only flights operated by a certain aircraft type

You can specify negative filters. Negative filters are those that show all aircraft not including the ones that match your negative filter. See the example below.

Note that if you do not know the airline, airport or aircraft codes to specify on filters you can always click the "..." button.

### **Filters Examples**

### · **Example 1 - show only Lufthansa flights:**

Type 'DLH' on the airline filter white box and click the 'Airline' button. 'DLH' is the ICAO code for Lufthansa.

#### · **Example 2 - show only flights from Los Angeles airport:**

Type 'LAX' on the origin filter white box and click the 'Origin' button. 'LAX' is the airport code for Los Angeles.

### · **Example 3 - show only activity for London Heathrow:**

Type 'EGLL' or 'LHR' on the airport filter white box and click the 'Airport' button.

## **3.9 SmartView**

### **SmartView**

SmartView is a very useful tool which allows you to follow specific aircraft or airlines.

### **AirNav RadarBox Manual 36**

| MyFlights (32)                                                 |                                              | Network (380)                                                                                                    | SmartView (10)  | <b>ACARS</b> | Alerts                 |                  |             |   |  |  |
|----------------------------------------------------------------|----------------------------------------------|----------------------------------------------------------------------------------------------------|-----------------|--------------|------------------------|------------------|-------------|---|--|--|
| EGLL<br>Select Airports<br>Center<br>Auto Set QNH (Last Q1006) |                                              |                                                                                                    |                 |              |                        |                  |             |   |  |  |
| METAR                                                          |                                              |                                                                                                    |                 |              |                        |                  |             |   |  |  |
| 2007/12/08 08:50                                               |                                              | EGLL 080850Z 19009KT 160V230 9999 SCT041 06/03 Q1006                                                                         |                 |              |                        |                  |             |   |  |  |
|                                                                |                                              |                                                                                                    |                 |              |                        |                  |             |   |  |  |
| TAF                                                            |                                              |                                                                                                    |                 |              |                        |                  |             |   |  |  |
| 2007/12/08 05:04                                               | TEMPO 1824 9000 - SHRA<br>BECMG 2124 25013KT | TAF EGLL 080504Z 081212 18015G25KT 7000 RA BKN014<br>TEMPO 1216 4000 RADZ BKN008<br>BECMG 1618 25018G28KT 9999 SCT025 PROB30 |                 |              |                        |                  |             | ㅅ |  |  |
| <b>Fleet Watch</b>                                             |                                              |                                                                                                    |                 |              |                        |                  |             |   |  |  |
|                                                                |                                              |                                                                                                    |                 |              |                        |                  |             |   |  |  |
|                                                                |                                              | Show Only Fleet Watch Flights on Map                                                                                         | Setup           |              |                        |                  |             |   |  |  |
|                                                                | Mode S                                       | Flight ID                                                                                                    | Registration    | Aircraft     | Airline                | Route            | Altitude E∧ |   |  |  |
|                                                                | 400A26                                       | ■ 高速<br><b>BAW853</b>                                                                                                    | <b>G-EUUR</b>   | A320         | <b>BRITISH AIRWAYS</b> | <b>LKPR-EGLL</b> | 10300       |   |  |  |
|                                                                | 4006C7                                       | ■ ※<br><b>BAW93</b>                                                                                                    | G-BZHB          | B763         | <b>BRITISH AIRWAYS</b> | EGLL-CYYZ        | 33000       |   |  |  |
|                                                                | 400804                                       | 長島<br><b>BAW302</b>                                                                                                    | <b>G-EUPD</b>   | A319         | <b>BRITISH AIRWAYS</b> | <b>EGLL-LFPG</b> | 8600        |   |  |  |
|                                                                | 400402                                       | ■ ※<br><b>BAW208</b>                                                                                                    | G-BNLC          | <b>B744</b>  | <b>BRITISH AIRWAYS</b> | KMIA-EGLL        | 9000        |   |  |  |
|                                                                | 400980                                       | ■ ※<br><b>BAW890</b>                                                                                                    | <b>G-ELILIE</b> | A320         | <b>BRITISH AIRWAYS</b> | EGLL-LBSF        | 26050       |   |  |  |
|                                                                | 400802                                       | BAW8EG                                                                                                    | G-EUPB          | A319         | <b>BRITISH AIRWAYS</b> |                  | 35000       |   |  |  |
|                                                                | 400775                                       | ■ ※<br><b>BAW165</b>                                                                                                    | G-VIIX          | B772         | <b>BRITISH AIRWAYS</b> | EGLL-LLBG        | 20275       |   |  |  |
|                                                                | 4004DE                                       | 驚魔<br>BAW9                                                                                                    | G-BNWN          | B763         | <b>BRITISH AIRWAYS</b> | EGLL-YSSY        | 15775       |   |  |  |
|                                                                | 400937                                       | ■ 高<br><b>BAW726</b>                                                                                                    | G-EUOB          | A319         | <b>BRITISH AIRWAYS</b> | EGLL-LSGG        | 22675       |   |  |  |
|                                                                | 400AFC                                       | ■ ☆<br>BAW41AM                                                                                                    | G-EUXD          | A321         | <b>BRITISH AIRWAYS</b> |                  | 2165        |   |  |  |

**Above: SmartView window with the British Airways fleet (BAW) being watched**

Click on the Setup button to open the Fleet Watch Setup input window. Individual aircraft registrations, or airline ID can be entered with "\*" being used as a wildcard to allow groups of aircraft to be seen. Click Apply Changes to activate. When the SmartView tab is selected (see above) only those aircraft that meet the criteria in the Fleet Watch Setup window will show in the Fleet Watch aircraft list. It you select Show Only Feet Watch Flights on Map, then all other flights will be filtered out
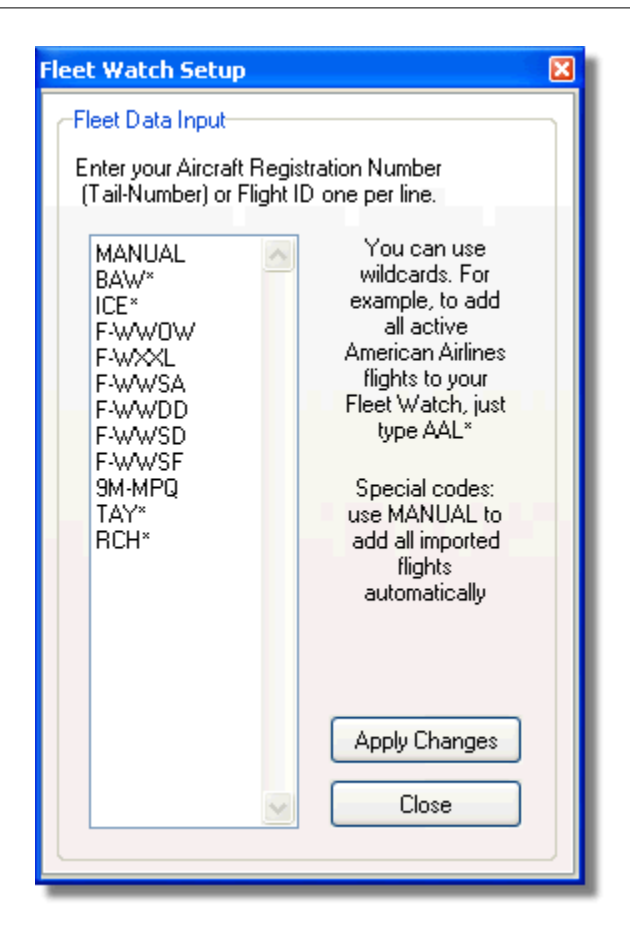

### **METAR, TAF and Auto QNH Settings**

Also available at the top of the SmartView window, is the Select Airport option. This allows weather for a specific airfield to be displayed and for the map to be centered on that airfield. The QNH (atmospheric pressure at airfield level, adjusted to mean sea level) can also be set for the selected airfield.

# **3.10 Flight Data Recorder/Playback**

# **Flight Data Recorder / Playback**

### **AirNav RadarBox Manual 38**

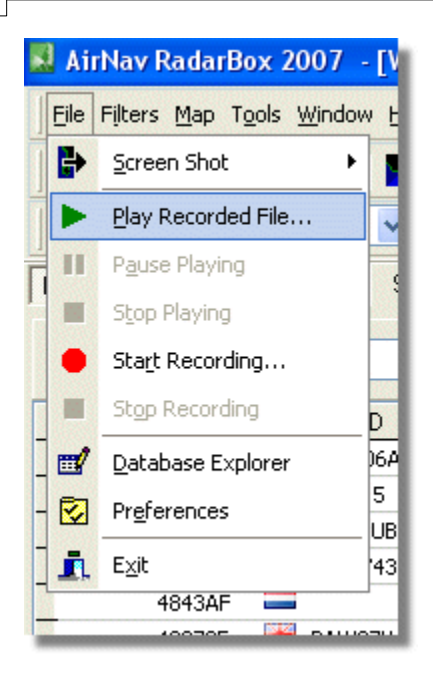

The flight data recorder feature enables you to record and playback flight movement files. This feature is accessible on the File menu.

Flight data files contain a Mode-S message on each line. Their extension is .rbl.

Data on each line is in comma-separated format and has the following fields:

- · \$PTA: Always present and identifies a mode-s message
- · Date/Time in format yyyymmddhhnnss
- · Mode S HEX Code
- · Callsign
- Altitude in feet
- · Groundspeed
- · Track
- · Vertical Rate in feet per minute
- · Airspeed
- · Latitude
- · Longitude

#### **Examples:**

\$PTA,20070516163432224,40056E,TOM287Q,,,,,,,,,,,,, \$PTA,20070516163432739,C076F0,,39000,,,,,38.9736,-8.3035,A,,,,, \$PTA,20070516163420739,C076F0,FCA923C,,,,,,,,,,,,, \$PTA,20070516163420802,495288,,,231.5,328.8,-2432,,,,,,,,,

# **3.11 Monitor Airport Movements**

# **Monitor Airport Movements**

It is simple to monitor all arrivals and departures to or from a specified airport.

**1-** On the Filters toolbar (shown below) enter the code of the airport you want to monitor in the Airport box.

If you do not know the code, click the '...' button to specify the airport by name.

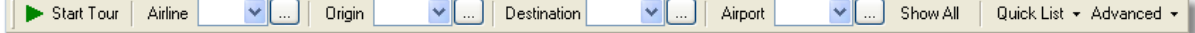

**2-** Click on the "Airport" button. It will now remain checked. Flights to the selected Airport will show green. Flights from the selected airport will show red.

**3-** If at anytime you want to monitor all the airspace again, click the "Airport" button to uncheck it.

**4**- The "Origin" and "Destination" buttons can be used in the same way to view specific flights to and from an airport.

**Note:** Not all flights have a route displayed. The Monitor Airport Movements function will not work for flights without route details.

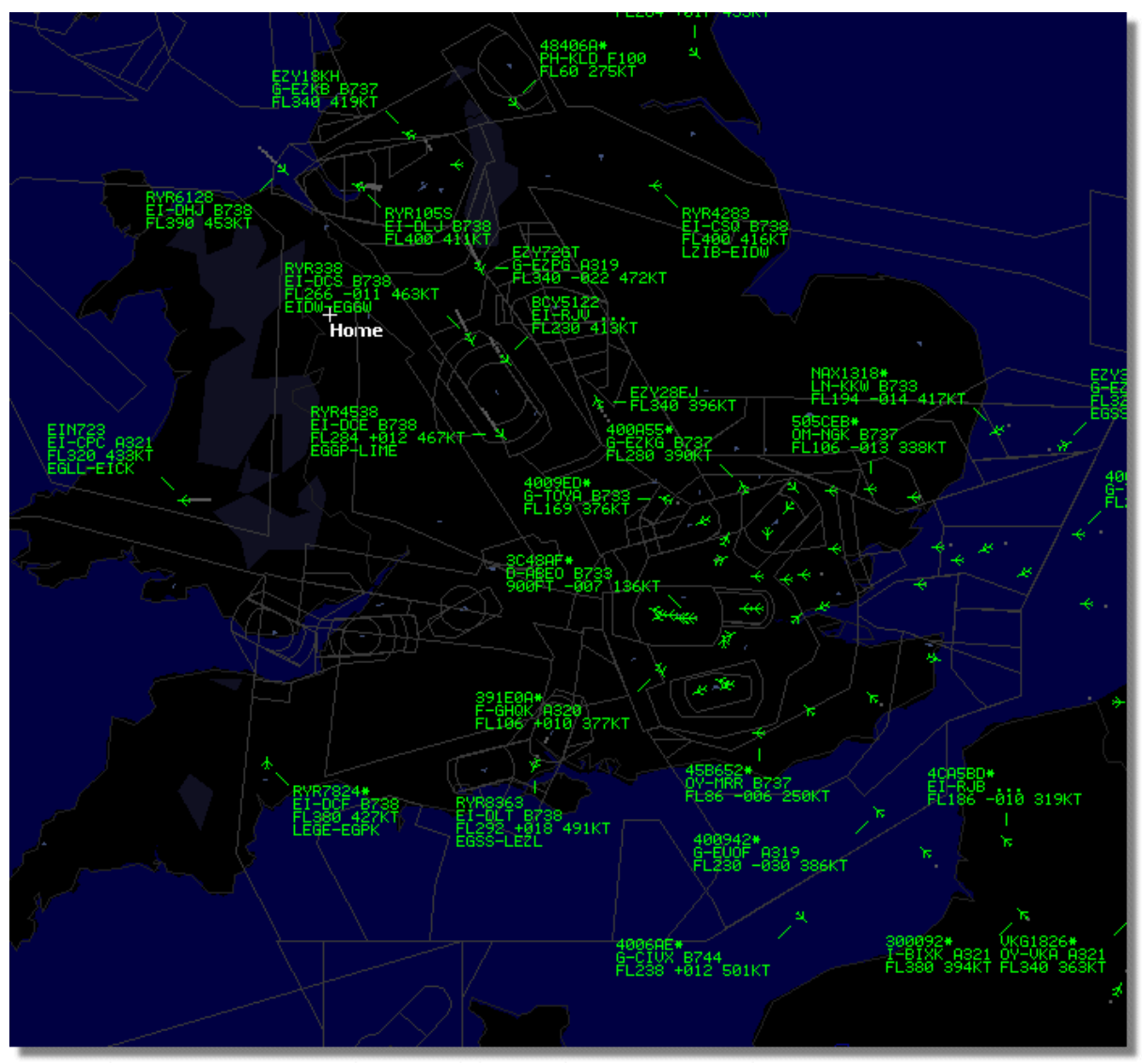

**Above: All flights showing with no filters set.**

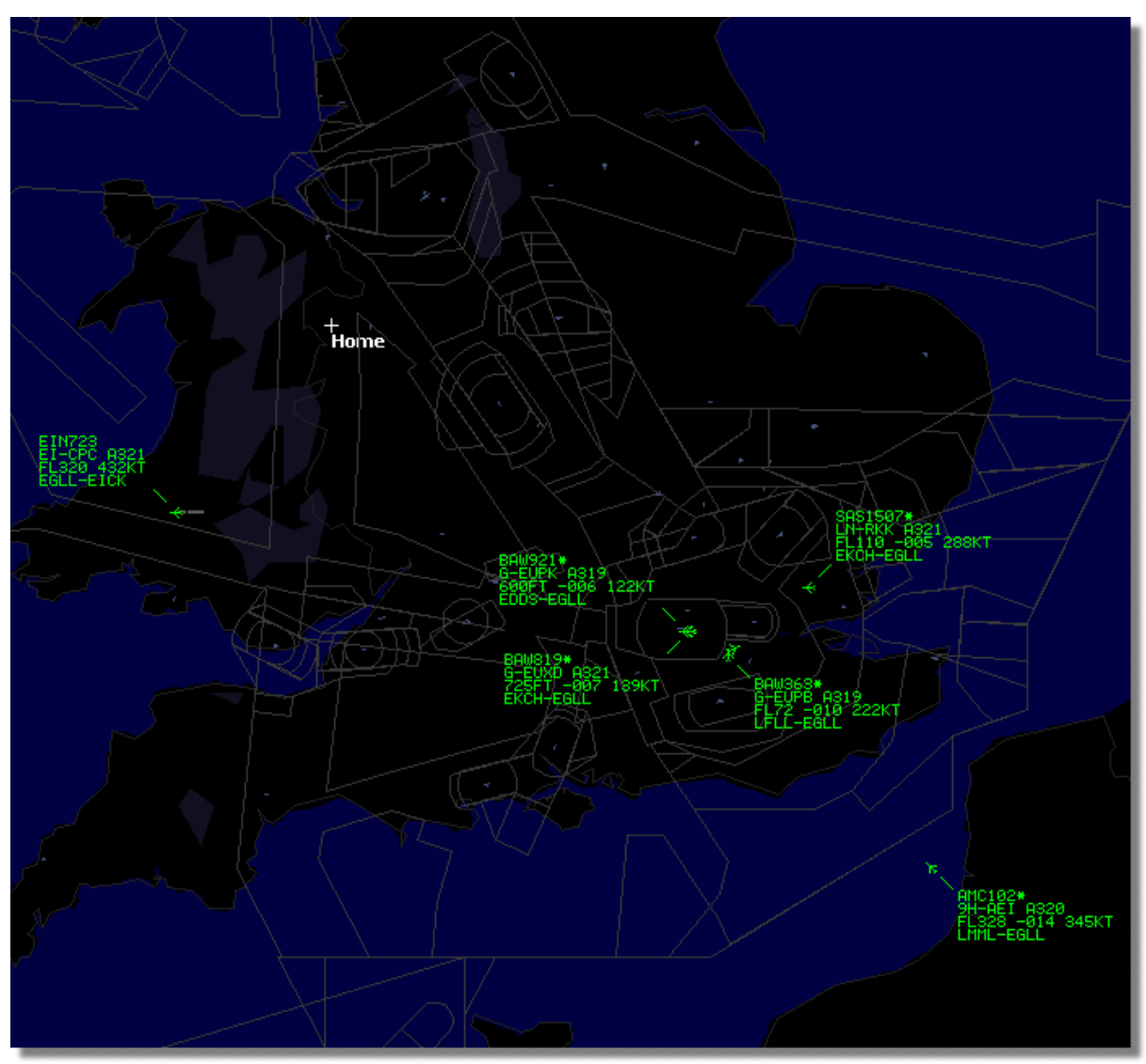

**Above: Airport filter used to display only flights into and out of London Heathrow (EGLL)**

# **3.12 Connecting to AirNav ACARS Decoder**

# **Connecting to AirNav ACARS Decoder**

### **Introduction**

AirNav RadarBox can work in conjunction with AirNav ACARS Decoder (Decoder is a separate program available from AirNav). This way you will be able see ACARS messages for the flights you are tracking. AirNav RadarBox is the first radar decoder application ever to have an ACARS interface included. Data is passed from AirNav ACARS Decoder to AirNav RadarBox using a simple Windows DDE (Dynamic Data Exchange) interface. Select 'Connect to AirNav ACARS Decoder' in the RadarBox ACARS window.

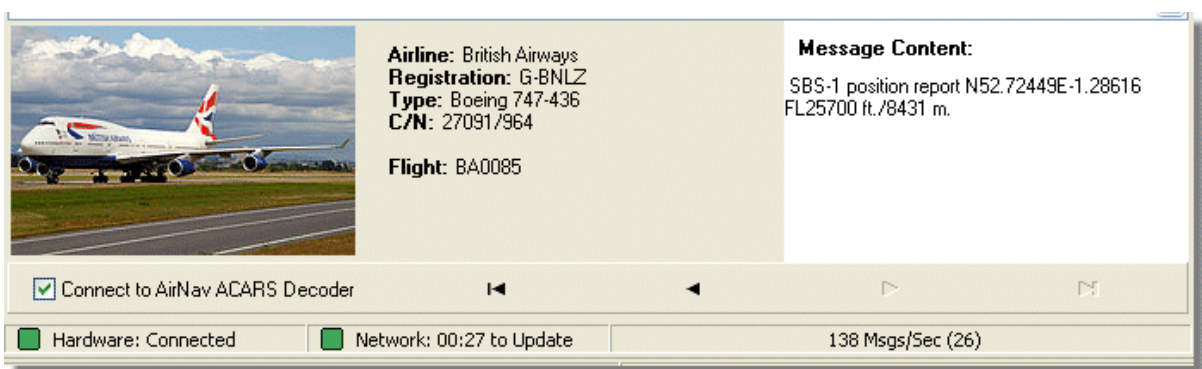

**Above: ACARS aircraft and message information displayed in the RadarBox interface**

For more information on ACARS please read the bottom of this topic.

#### **Connecting to AirNav ACARS Decoder**

When you start AirNav RadarBox it will detect if AirNav ACARS Decoder is running and if that is the case, connect to it automatically. If ACARS Decoder was started after RadarBox, then Select 'Connect to AirNav ACARS Decoder' in the RadarBox ACARS window.

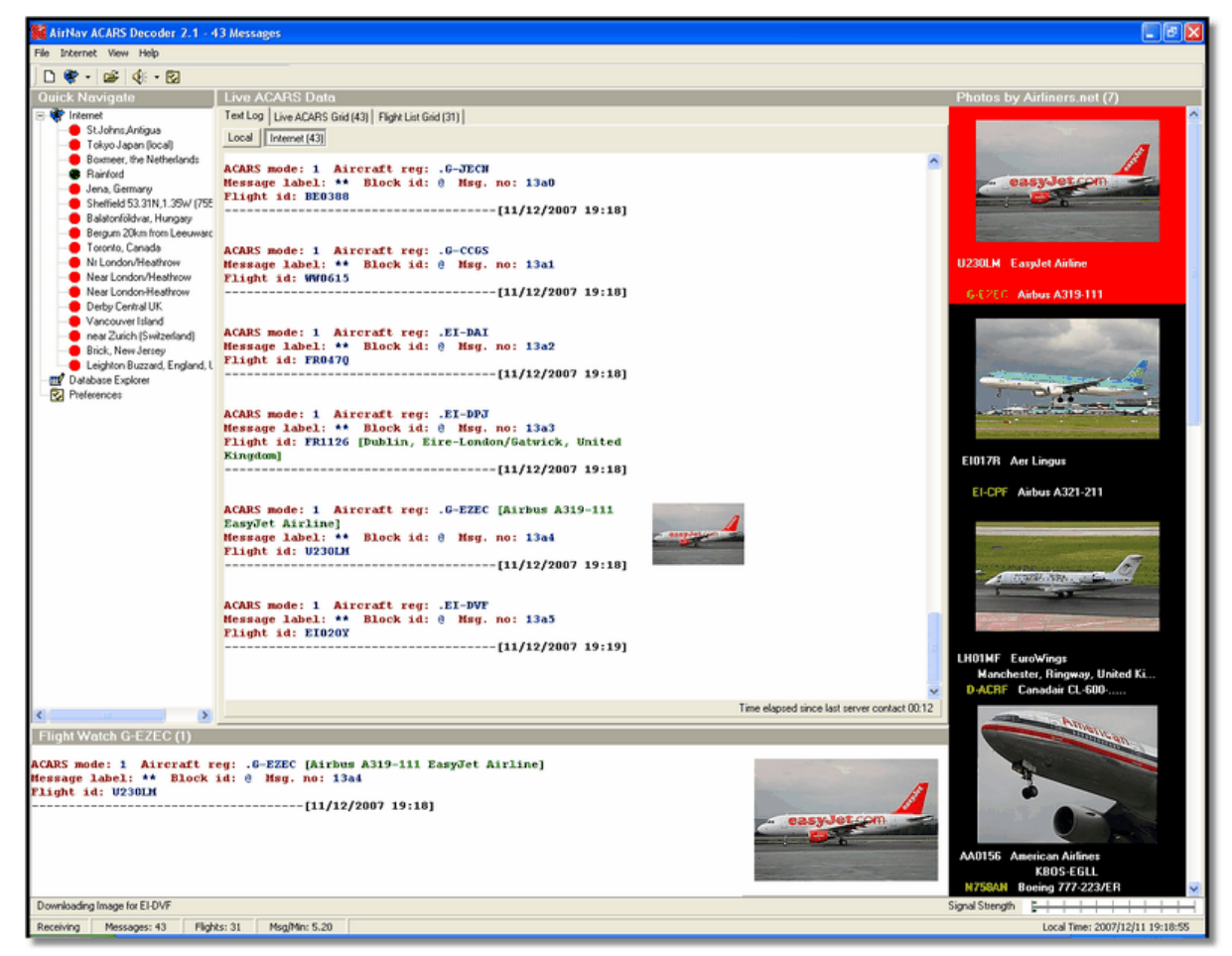

**Above: Screen Shot of AirNav ACARS Decoder 2. For more information visit the AirNav Systems Homepage.**

### **What details will I see for each flight?**

All the flight details received from AirNav ACARS Decoder will be shown on the RadarBox Interface, ACARS Tab.

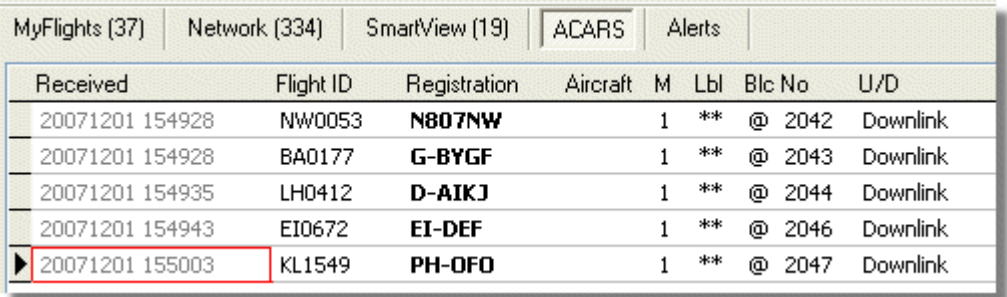

For each flight you will see:

- Received: time of message reception
- · Flight ID: the flight number / callsign for this flight
- · Registration: tail number of the aircraft
- · Aircraft: type of aircraft in ICAO (4 character) code
- · M: ACARS Mode
- · Lbl: message Label
- Mode S: the mode S code for this aircraft
- · Blc, No: block ID, and message number
- · U/D: if the message is an uplink or downlink

#### **What is ACARS?**

ACARS ([A]ircraft [C]ommunication [A]ddressing and [R]eporting [S]ystem) is a digital data link system transmitted via VHF radio which allows airline flight operations departments to communicate with aircraft in their fleet.

This VHF digital transmission system, used by many civilian aircraft and business jets, can be likened to "email for airplanes," as the registration of each aircraft is its unique address in the system developed by aeronautical radio giant ARINC (Aeronautical Radio, Inc.). Message traffic is routed via ARINC computers to the proper company, relieving some of the necessity for routine voice communication. With ACARS, such routine items as departure reports, arrival reports, passenger loads, fuel data, engine performance data, and much more, can be requested by the company and retrieved from the aircraft at automatic intervals. Before the advent of ACARS, flight crews had to use VHF voice communications to relay this data to their operations on the ground.

The ACARS system is comprised of the following elements:

**1-** The Airborne Subsystem, onboard the aircraft, which consists of the:

Management Unit - Receives ground-to-air messages via the VHF radio transceiver, and also controls the replies.

Control Unit - The aircrew interface with the ACARS system, consisting of a display screen and printer.

**2-** The ARINC Ground System, which consists of all the ARINC ACARS remote transmitting/receiving stations, and the ARINC computer and switching systems.

**3-** The Air Carrier C2 (Command and Control) and Management Subsystem, which is all the ground based airline operations departments such as operations control, maintenance and crew scheduling, linked up with the ACARS system.

Messages can be categorized in two ways: "Downlinks" which are those ACARS transmissions which originate in the aircraft, and "uplinks" are those messages sent from the ground station to the aircraft.

A typical series of ACARS transmissions will look something like this example of United 767-300ERs departing from Washington Dulles International (IAD):

**ACARS mode: 2 Aircraft reg: .N651UA Message label: QF Block id: 1 Msg. no: M82A Flight id: UA0978 Message content:- IAD2241FRA -----------------------------------------------------------[05/08/1997 22:41]** 

The message label QF refers to an ACARS OFF report/message. The nose gear struts are now retracting, and the ACARS system duly notes this event as the off time. Departure airport and destination station are noted to the left and right of the OFF time respectively.

**ACARS mode: 2 Aircraft reg: .N651UA Message label: SA Block id: 2 Msg. no: S82A Flight id: UA0978 Message content:- 0LS224151V -----------------------------------------------------------[05/08/1997 22:41]** 

In this example, we see a downlink response to an uplinked weather report,sent by crew request or automatically by the flight operations. ACARS mode: 2 Aircraft reg: .N651UA

**Message label: H1 Block id: 3 Msg. no: D89A Flight id: UA0978 Message content:- #DFBE13C24651'''''''''''' 8 5972240TO 132202 294 25103269 220 1440 947 520 97418600250107179 5341565144173014923812143 262528 11 0201 -----------------------------------------------------------[05/08/1997 22:42]** 

**ACARS mode: 2 Aircraft reg: .N651UA Message label: H1 Block id: 4 Msg. no: D89B Flight id: UA0978 Message content:- #DFB89 0 0 0 661 147 47 A6F003980000080000D2A0000000000000000000002A3 B4F4039C8000080000D2A0000000000000000000002A3 1440 950 536** 

**-----------------------------------------------------------[05/08/1997 22:42]** 

In this series of two messages, we see a takeoff (TO) engine performance report.

**ACARS mode: 2 Aircraft reg: .N651UA Message label: H1 Block id: 5 Msg. no: D89C Flight id: UA0978 Message content:- #DFB97418853250111173 5541565144173614933782162 261527 15 0201 89 -2 0 0 671 146 27 A6F4039C8000080000D32000000000000000000000423 -----------------------------------------------------------[05/08/1997 22:42]**  **ACARS mode: 2 Aircraft reg: .N651UA Message label: H1 Block id: 6 Msg. no: D89D Flight id: UA0978 Message content:- #DFB B4F083980000080000D32000000000000000000000423 -----------------------------------------------------------[05/08/1997 22:42]** 

The engine performance data continues to be downlinked in the above three transmissions. ACARS mode: 2 Aircraft reg: .N651UA

**Message label: 5Z Block id: 7 Msg. no: M83A Flight id: UA0978 Message content:- /R3 IADFRA 0978-05 IAD -----------------------------------------------------------[05/08/1997 22:44]** 

This is a downlink response to an uplinked HOWGOZIT report (shown below), which is a United Airlines flight data report format: ACARS mode: 2 Aircraft reg: .N658UA

**Message label: RA Block id: J Msg. no: QUHD Flight id: QWDUA~ Message content:- 10978-23 HOWGOZIT UA978 IADFRA IAD 2214/2249 887A SWANN 2259 37 849 BROSS 2301 37 839 OOD 2307 37 815 RBV 2312 37 801 ACK 2337 37 757 WHALE 2354 37 728 BANCS 0108 37 -----------------------------------------------------------[23/07/1997 22:51]** 

Waypoints are shown in the left-hand column, just below the OUT and OFF times from IAD. OUT refers to doors closing on the aircraft at the gate, and OFF refers to time of departure as outlined above. ETAs at the waypoints along the route are shown in the middle column, requested/expected flight level next and fuel remaining figures are shown in the right hand column.

### **ACARS mode: 2 Aircraft reg: .N651UA Message label: \_ Block id: 0 Msg. no: S87A Flight id: UA0978**

**-----------------------------------------------------------[05/08/1997 22:44]** 

This is a frequent message on the ACARS screen, a signal that the aircraft is in the process of receiving uplinked messages. ACARS mode: 2 Aircraft reg: .N651UA Message label: H1 Block id: 4 Msg. no: D90A

**Flight id: UA0978 Message content:- #DFB/PIREPUA.E22C246510978KIADEDDF 8 5972250CL 122 DATA NOT AVAILABLE** 

# **38.9850 -77.46532241 1757 18.0324 14 39.0942 -77.51132243 6802**

**-----------------------------------------------------------[05/08/1997 22:50]** 

**ACARS mode: 2 Aircraft reg: .N651UA Message label: H1 Block id: 5 Msg. no: D90B Flight id: UA0978 Message content:- #DFB 7.5332 13 39.1518 -77.22502247 11805 -4.3307 17 -----------------------------------------------------------[05/08/1997 22:50]** 

These two messages are position and weather data downlinked from the aircraft automatically to the ground station.

**ACARS mode: 2 Aircraft reg: .N642UA Message label: H1 Block id: 9 Msg. no: F39A Flight id: UA0970 Message content:- #M1BPOSN39092W076136,SWANN,215516,230,GOLDA,215624,BROSS,M21,28214,958/ TS2155 16,100897B166** 

**-----------------------------------------------------------[10/08/1997 21:55]** 

This is a good example of a position report along the aircraft's flight route. In this case, United flight 970 is a North latitude 39.09.2 and West longitude 76.13.6, which happens to be the waypoint named SWANN, and they were over SWANN at 2155.16 UTC, at FL230 (Flight Level 230 or 23,000 feet), and they are estimating next waypoint GOLDA at 2156.24, next position BROSS. Outside air temperature is a minus 21, wind 282/14.

# **4 Menus, Windows and Toolbars**

# **4.1 Toolbars**

**4.1.1 Shortcut Keys**

### **Shortcut Keys**

AirNav RadarBox 2009 use can be easier by using shortcut keys.

- **F1**  Opens help file in the appropriate topic
- **F9**  Automatically avoids Flight Label Overlap
- **F10** Automatically avoids VOR/NDB/FIX/Airport Label Overlap
- **ESC** Opens Full Screen Mode

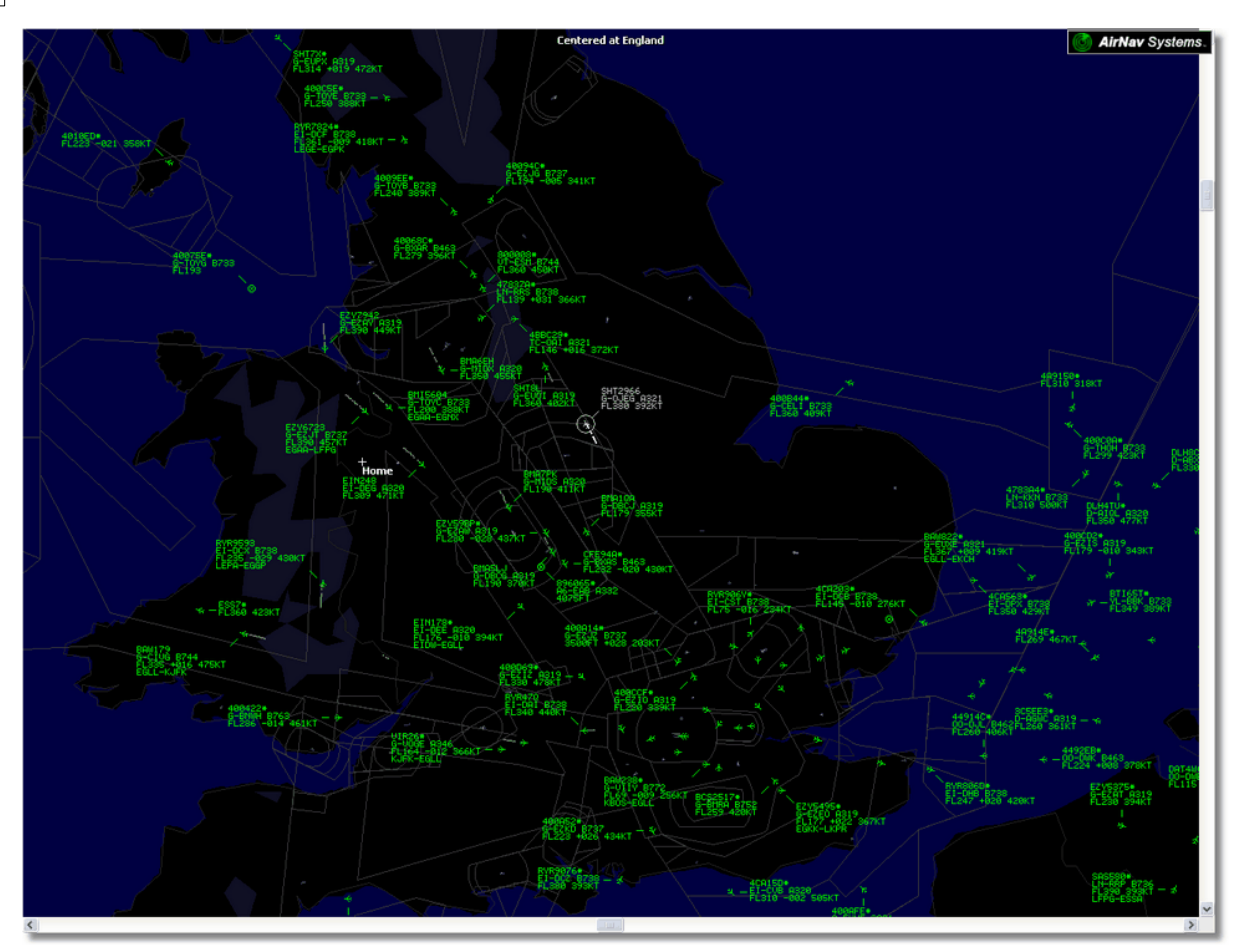

**Above: Full screen mode. Press ESC again to return to the normal interface**

**4.1.2 Maps Toolbar**

# **Maps Toolbar**

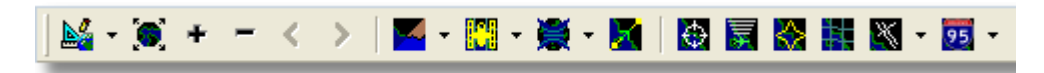

This Toolbar provides methods of editing the current map view.

Icons (from the left to the right):

- · Set map to
- · Resize map to full window extents
- · Zoom in
- · Zoom out
- · Zoom Back
- · Zoom Forward
- · Pre-defined Map Colors (you can define them in the preferences window)
- · Satellite Layer download, save and load
- Map projections
- · Pan Map with Active Flight
- · Radar Rings
- · Mode-S Signal Maximum Range
- · Maximum Range Polar Diagram
- · Geographic Coordinates Grid
- · Airport/VOR/NDB/FIX and other navigation facilities
- · General map labels (routes, railroad, elevation)

Please note that you can access other map features by clicking your right mouse button over the map.

### **Working with maps**

AirNav RadarBox 2009 new graphical approach gives you the chance to use one of the most sophisticated map interface currently available in any flight tracking application.

Map functions are available through the map toolbar, or by using your right mouse button over a map.You may zoom, resize, and change the projection type, fit to screen and hide/show map layers using the map toolbar. The easiest way to edit a map is using your mouse buttons.

#### **Pan and Rotate**

- 1- Hold down your left mouse button
- 2- Move your mouse until you move the map to the desired location

#### **Resize**

- 1- Hold down your right mouse button
- 2- Move your mouse to resize the map as desired

See Custom Outline Maps in the Advanced Users section for information on displaying custom maps.

# **Avoid Label Overlap**

You can avoid aircraft labels being overlapped. This can be done automatically or manually.

#### **Automatically:**

Click Track menu, Avoid Label Overlap or F9.

All calculations, label rotation and resizing will be made in order to find the best way each label should be displayed.

### **Manually:**

1- Move the mouse cursor to an area over the label you want to resize.

2- Hold the Shift Key down and at the same time move the mouse. The label will move to where the mouse cursor position.

3- Release the Shift key. The label will remain with its current direction and size.

### **VOR/NDB/FIX/Airport Label overlap avoidance:**

Just press F10. Overlapped labels will be moved or sized for label overlap avoidance.

### **4.1.3 Location Toolbar**

# **Location Toolbar**

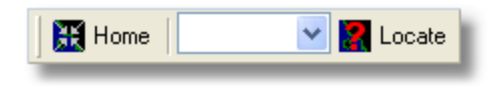

It is easy to locate anything on a map.

Items to locate include:

- · Airport
- · VOR
- · NDB
- · FIX

· City

To locate an item type the item name on the locate white box and then click the Locate button. If more than one item matches the a drop down window will appear for you to select the correct item.

· **Example 1: locate the city of Dubai on the Map:** Type Dubai on the locate white box and click Locate

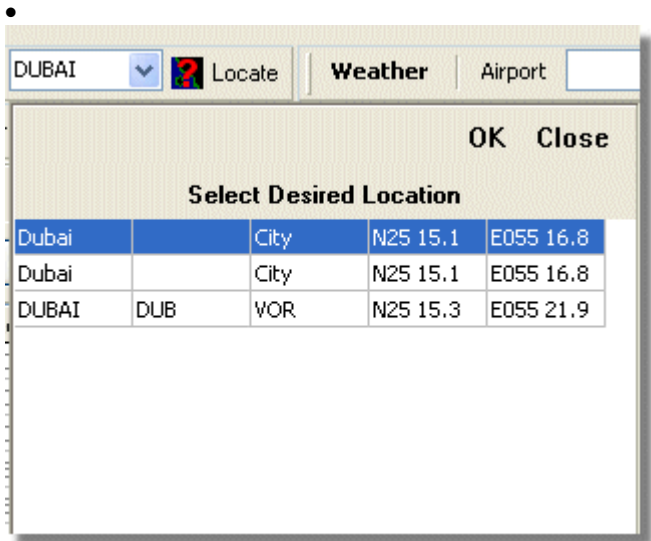

· **Example 2: locate Miami airport on the Map:** Type KMIA (airport ICAO code for Miami) on the locate white box and click Locate

### **4.1.4 Weather Toolbar**

# **Weather Toolbar**

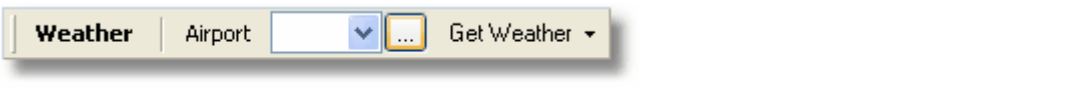

This feature enables you to quickly find airport weather conditions. Information is retrieved in real-time from NOAA (the US National Oceanic and Atmospheric Organization).

Information will be given in the following three formats:

- · METAR
- · TAF
- · Decoded METAR

Type the airport ICAO code (4 letter) in the white box and select the type of report you want from the drop down "Get Weather" tool button.

If you do not know the airport code click the '...' button and type the airport/city name.

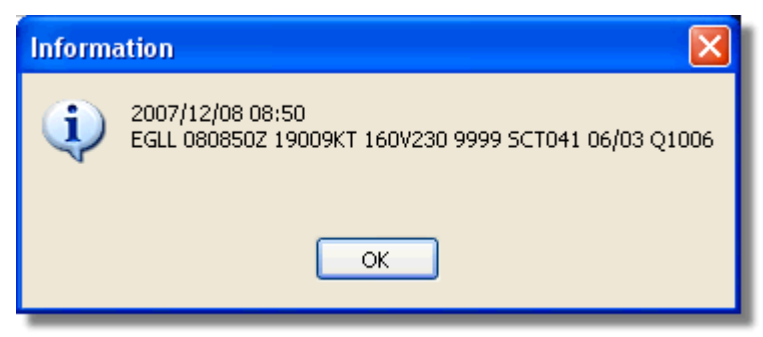

**METAR for EGLL**

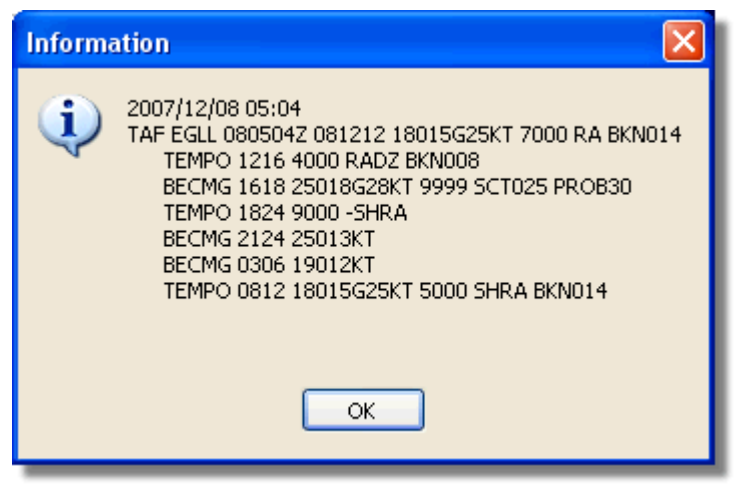

**TAF for EGLL**

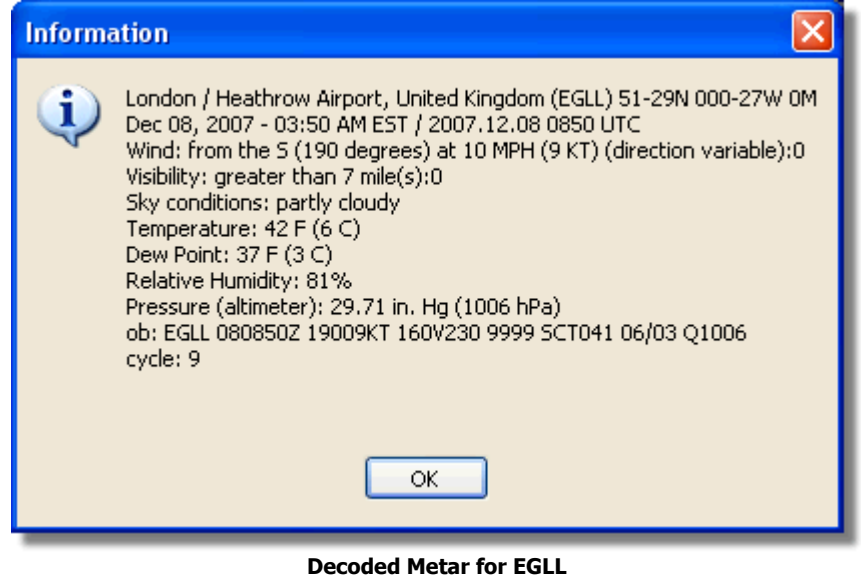

### **4.1.5 Filters Toolbar**

## **Filters Toolbar**

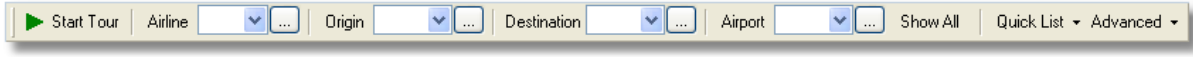

# **AirNav RadarBox Manual 50**

The filters toolbar allow you to select what flights are shown on the map. By default all the flights will be shown.

For more information on how to use filters please go to Using Filters section.

# **4.2 RadarBox Interface**

**4.2.1 MyFlights**

**MyFlights and Network Tabs**

| MyFlights (38)        |                            | Network [354] |               | SmartView (13)        | <b>ACARS</b>                                                                                         | Alerts                   |                  |            |          |                         |
|-----------------------|----------------------------|---------------|---------------|-----------------------|----------------------------------------------------------------------------------------------------|--------------------------|------------------|------------|----------|-------------------------|
| <b>Quick Filter</b>   |                            |               |               | $=$                   |                                                                                                    |                          | v<br>Filter      |            | Show All |                         |
|                       | Mode S                     |               | Flight ID     | Registration Aircraft |                                                                                                    | Airline                  | Route            |            |          | Altitude Squawk Company |
| $\frac{10111}{0100}$  | 400F26                     | 驕             |               | G-MAJZ                | <b>JS41</b>                                                                                          |                          |                  | 10000 6025 |          | Eastern A               |
| ▶                     | 40076B                     | 援             | SHT2966       | G-OJEG                | A321                                                                                                 | <b>BRITISH AIRWAYS</b>   |                  | 38000      |          | Monarch                 |
|                       | 400941                     | 議             | SHT8L         | G-EUOI                | A319                                                                                                 | BRITISH AIRWAYS          |                  | 36000      |          | British Air             |
|                       | 4CA215                     | H.            | <b>EIN248</b> | EI-DEG                | A320                                                                                                 | Aer Lingus               |                  | 22425      |          | Aer Lingu               |
|                       | 400E38                     | 認識            |               | G-JECN                | DH <sub>8</sub> D                                                                                    |                          |                  | 25000 4456 |          | Flybe - Br              |
|                       | 400834                     | ■ 高           | BMA6EH        | G-MIDX                | A320                                                                                                 | bmi                      |                  | 28775      |          | <b>BMI Britis</b>       |
|                       | 4009FB                     | ■             | EZY6723       | G-EZJT                | B737                                                                                                 | easyJet                  | EGAA-LFPG        | 39000      | 6307     | EasyJet /               |
|                       | 400E37                     | ▓▒            |               | G-JECM                | DH <sub>8</sub> D                                                                                    |                          |                  | 24000      |          | Flybe - Br              |
|                       | 4008E6                     | ₩₩            | BMA7PK        | G-MIDS                | A320                                                                                                 | bmi                      |                  |            |          | <b>BMI Britis</b>       |
|                       | 400926                     | ■ ※           | VIR18         | G-VFOX                | A346                                                                                                 | atlantic                 | KEWR-EGLL        | 39000      |          | Virgin Atl.             |
|                       | 4CA24E                     | H             | RYR9593       | EI-DCX                | <b>B738</b>                                                                                          | <b>RYANAIR LEPA-EGGP</b> |                  | 14975 5351 |          | Ryanair                 |
|                       | AE1234                     | ∙∗            | <b>RCH478</b> | 03-3123               | C17                                                                                                  | $= + -$                  |                  | 34000      | 6401     | USA - Air               |
| 10111<br>0100         | 400A6A                     | 讔             | EZY30LM       | G-EZEC                | A319                                                                                                 | easyJet                  |                  | 34025      | 5472     | EasyJet /               |
|                       | 4CA0FD                     | u             | EIN17R        | EI-CPF                | A321                                                                                                 | Aer Lingus               |                  | 32000 3246 |          | Aer Lingu               |
|                       | 400934                     | 大意            | SHT7X         | G-EUPX                | A319                                                                                                 | BRITISH AIRWAYS          |                  | 39000      |          | British Air             |
| 10111<br>0100         | 400A12                     | ₩₩            |               | G-CELY                | <b>B733</b>                                                                                          |                          |                  | 28000      |          | Jet2 (Cha               |
|                       | 400A25                     | 迷             | BAW81BL       | G-EUUP                | A320                                                                                                 | BRITISH AIRWAYS          |                  |            | 5525     | British Air             |
|                       | 400E5B                     | 議             | EZY7942       | G-EZAY                | A319                                                                                                 | easyJet                  |                  | 39000      | 2207     | EasyJet /               |
| 10111<br>0100         | 400F99                     | ■ 文           | BMA1QA        | G-DBCJ                | A319                                                                                                 | nmı                      |                  | 12750      |          | <b>BMI Britis</b>       |
| 10111<br>0100<br>6    | 4CA1BA                     | u z           | RYR47Q        | EI-DAI                | <b>B738</b>                                                                                          | <b>RYANAIR</b>           |                  | 34000      | 4404     | Ryanair                 |
|                       | 4CA24C                     | ш             | RYR9076       | EI-DCZ                | <b>B738</b>                                                                                          | <b><i>RYANAIR</i></b>    |                  | 14975      |          | Ryanair                 |
|                       | 4CC2AD                     | 42            | <b>ICE454</b> | TF-FIV                | B752                                                                                                 | <b>ICELANDAIR</b>        | <b>BIKF-EGLL</b> | 39025      |          | Icelandai               |
|                       | 400983                     | 鬻             |               | G-MAJA                | <b>JS41</b>                                                                                          |                          |                  | 19500      | 7026     | Eastern A               |
|                       | 4CA593                     | П             |               | EI-REL                | $\cdots$                                                                                             |                          |                  | 17000      |          | Aer Aran                |
|                       | 40060A                     | 医菌            | <b>WOW487</b> | G-WOWC                | DH <sub>8</sub> C                                                                                    | $-20$                    | EGNM-EGGD        | 19000      |          | Air South               |
| 10111<br>0100         | 4CA281                     | II.           | EIN27V        | EI-DEI                | A320                                                                                                 | Aer Lingus               |                  | 18000      | 7623     | Aer Lingu               |
|                       | 400B4D                     | ▓             |               | G-VUEA                | C550                                                                                                 |                          |                  | 14750      | 2762     | Untitled                |
| 10111<br>0100         | 4006BE                     | €€            |               | G-CPES                | B752                                                                                                 |                          |                  | 16850 5422 |          | British Air             |
| $\leq$   $\mathbb{H}$ |                            |               |               |                       |                                                                                                    |                          |                  |            |          | ≯                       |
|                       | M                          |               | Amount.       | C/N: 1015             | <b>Airline:</b> Monarch Airlines<br>Registration: G-OJEG<br>Type: Airbus A321-231<br>Flight: SHT2966 |                          |                  |            |          |                         |
|                       | ☑ Process Hardware Flights |               |               |                       | к                                                                                                    |                          |                  |            |          | ►                       |

**The MyFlights aircraft list showing 'live' traffic picked up by RadarBox**

This is probably the most important areas of the software after the map display. Here you can view detailed information on each flight being received.

- The MyFlights Tab shows local flights received by your hardware.
- · **The Network Tab** shows flights received worldwide by other users hardware

At the top you have a Quick Filter function. By default the filter is turned off and all flights are shown.

The following data for each flight appear on each column:

- · **Changed:** Last Time (UTC) the flight was changed
- · **Tracked:** Last Time (UTC) tracking information was received
- · **ACARS Icon:** shown if the aircraft is also being received on ACARS
- · **Globe Icon:** shown if the flight is being shown on the map
- · **Status:** status of the flight (NA means not available)
- · **Mode S:** Aircraft Mode-s HEX Code
- · **Flag:** Country flag of the aircraft registration
- · **Flight ID:** Flight Callsign
- · **Registration:** Registration (tail number) for the aircraft
- · **Aircaft:** Aircraft type in four letter format
- · **Airline Logo:** Logo of the Airline
- · **Altitude:** Altitude in feet
- · **GS:** Ground Speed in Knots
- · **IAS:** Indicated Airspeed in Knots (rarely available)
- · **Hdg:** Heading
- · **VRate:** Vertical rate in feet/minute
- · **Company:** Airline Name
- · **Route:** Origin/Via/Destination in ICAO (4 letter) code
- · **Flying Over:** Region the flight is overflying
- · **Latitude**
- · **Longitude**

You can choose which columns are seen on the grid on the Preferences panel. You can also order data by clicking on the title of each column.

At the bottom of the grid you will see detailed aircraft and flight information including a photo or photos of the selected aircraft. (Your computer must connected to the Internet to download aircraft photos, but once the photo has been downloaded by RadarBox, it will appear even if you do not have an Internet connection - useful for operating RadarBox from a laptop at an airport). Click on the photo to see a larger picture. This feature is a result of a partnership between AirNav Systems and Airliners.net, the world's biggest databank of Airline photos. As the picture search is done by registration, the picture you see is of the aircraft being received.

### **Show MyLog Entries**

| MyLog                                 |                                           |                    |                                                       |                           |                    |                |                     |          | $\overline{\mathbf{z}}$ |  |  |
|---------------------------------------|-------------------------------------------|--------------------|-------------------------------------------------------|---------------------------|--------------------|----------------|---------------------|----------|-------------------------|--|--|
| Tools                                 |                                           |                    |                                                       |                           |                    |                |                     |          |                         |  |  |
| Grids<br>Reporter <b>B</b> All Photos |                                           |                    |                                                       |                           |                    |                |                     |          |                         |  |  |
|                                       |                                           |                    |                                                       |                           |                    |                |                     |          |                         |  |  |
| Refresh                               | <b>Quick Filter</b>                       | ModeS              | $\checkmark$<br>$\ddot{\phantom{1}}$<br>AA8C39<br>l = | $\checkmark$              | Show All<br>Filter |                |                     |          |                         |  |  |
|                                       |                                           |                    |                                                       |                           |                    |                |                     |          |                         |  |  |
|                                       | From Date                                 |                    | To Date                                               |                           | Today<br>Yesterday | Last Week      | All Time            |          |                         |  |  |
| Aircraft (1)                          |                                           |                    |                                                       |                           |                    |                |                     |          |                         |  |  |
| Edit Cell                             | Delete Record                             |                    |                                                       |                           |                    |                |                     |          |                         |  |  |
| ModeS                                 | Registration   A/C Type   A/C Name        |                    | ModeSCountry                                          | Airline                   | FirstTime          | LastTime       | Comment             |          |                         |  |  |
| AA8C39                                | B772<br>N779UA                            | Boeing 777-222     | <b>United States</b>                                  | United Airlines           | 20060721173949     | 20080226113219 |                     |          |                         |  |  |
|                                       |                                           |                    |                                                       |                           |                    |                |                     |          |                         |  |  |
|                                       |                                           |                    |                                                       |                           |                    |                |                     |          | N779UA                  |  |  |
|                                       |                                           |                    |                                                       |                           |                    |                |                     |          |                         |  |  |
|                                       |                                           |                    |                                                       |                           |                    |                |                     |          |                         |  |  |
|                                       |                                           |                    |                                                       |                           |                    |                |                     |          |                         |  |  |
|                                       |                                           |                    |                                                       |                           |                    |                |                     |          |                         |  |  |
|                                       |                                           |                    |                                                       |                           |                    |                |                     |          |                         |  |  |
|                                       |                                           |                    |                                                       |                           |                    |                |                     |          |                         |  |  |
|                                       |                                           |                    |                                                       |                           |                    |                |                     |          |                         |  |  |
|                                       |                                           |                    |                                                       |                           |                    |                |                     |          |                         |  |  |
|                                       |                                           |                    |                                                       |                           |                    |                |                     |          |                         |  |  |
|                                       |                                           |                    |                                                       |                           |                    |                |                     |          |                         |  |  |
| $\langle$                             |                                           |                    |                                                       |                           |                    |                | $\rightarrow$       |          | N779UA                  |  |  |
|                                       |                                           |                    |                                                       |                           |                    |                |                     |          |                         |  |  |
|                                       | <b>Flights for Selected Aircraft (96)</b> |                    |                                                       |                           |                    |                |                     |          |                         |  |  |
| Callsign<br><b>UAL902</b>             | Route<br>KDEN-KIAD-EDDM                   | MsgCount           | StartTime<br>20080222043332                           | EndTime<br>20080222043332 |                    |                |                     |          |                         |  |  |
| <b>UAL902</b>                         |                                           | 1058               |                                                       |                           |                    |                | $\hat{\phantom{a}}$ |          |                         |  |  |
|                                       | KDEN-KIAD-EDDM                            | 1058               | 20080222043332                                        | 20080222043332            |                    |                |                     |          |                         |  |  |
| <b>UAL902</b>                         | KDEN-KIAD-EDDM                            | 1058               | 20080222043332                                        | 20080222043332            |                    |                |                     |          |                         |  |  |
| <b>UAL902</b>                         | KDEN-KIAD-EDDM                            | 1058               | 20080222043332                                        | 20080222043332            |                    |                |                     |          |                         |  |  |
| <b>UAL902</b>                         | KDEN-KIAD-EDDM                            | 1058               | 20080222043332                                        | 20080222043332            |                    |                |                     |          |                         |  |  |
| <b>UAL902</b>                         | KDEN-KIAD-EDDM                            | 1058               | 20080222043332                                        | 20080222043332            |                    |                |                     |          |                         |  |  |
| <b>UAL902</b>                         | KDEN-KIAD-EDDM                            | 1058               | 20080222043332                                        | 20080222043332            |                    |                |                     |          |                         |  |  |
| <b>UAL902</b>                         | KDEN-KIAD-EDDM                            | 1058               | 20080222043332                                        | 20080222043332            |                    |                |                     |          |                         |  |  |
| <b>UAL902</b>                         | KDEN-KIAD-EDDM                            | 1058               | 20080222043332                                        | 20080222043332            |                    |                |                     |          |                         |  |  |
| <b>UAL902</b>                         | KDEN-KIAD-EDDM                            | 1058               | 20080222043332                                        | 20080222043332            |                    |                |                     |          |                         |  |  |
| <b>UAL902</b>                         | KDEN-KIAD-EDDM                            | 1058               | 20080222043332                                        | 20080222043332            |                    |                |                     |          |                         |  |  |
| <b>UAL902</b>                         | KDEN-KIAD-EDDM                            | 1058               | 20080222043332                                        | 20080222043332            |                    |                |                     | $\vee$ < | $\,$                    |  |  |
|                                       | 1 Aircraft shown                          | 96 Flight(s) shown |                                                       |                           |                    |                |                     |          |                         |  |  |

**Above: Right click on an aircraft in MyFlights and select Show MyLog Entries to see further details**

# **4.2.2 ACARS**

# **ACARS Tab**

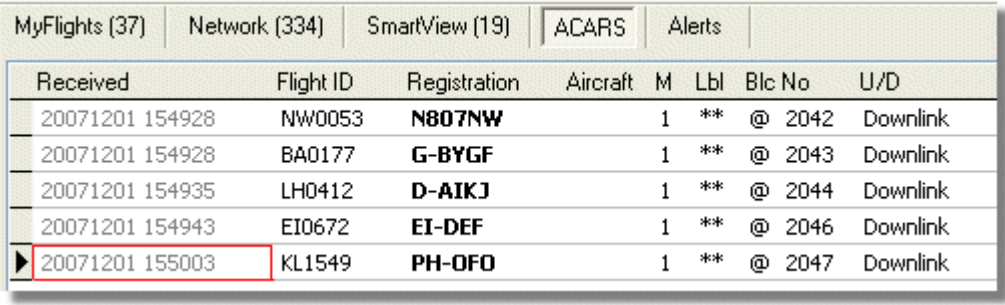

AirNav RadarBox is capable of receiving ACARS Data from AirNav ACARS Decoder. On this tab ACARS Information received using the DDE connection is shown. Note that on the MyFlight and Network Grids a small ACARS Symbol will appear on a flight if ACARS information is being received for that flight.

The Grid columns are organized into:

- · **Received:** Date and Time the message was received
- · **Flight ID:** Callsign of the flight
- · **Registration:** Registration (tail-number) of the aircraft
- · **Aircraft:** Aircraft Type
- · **M:** ACARS Mode
- · **Lbl:** Message Label
- · **Blc:** Block ID
- · **No:** Message Number
- · **U/D:** Uplink or Downlink

Note: AirNav ACARS Decoder is available at AirNav Systems homepage and enables you to decode in real-time ACARS messages

# **4.2.3 MyLog**

## **MyLog Tab**

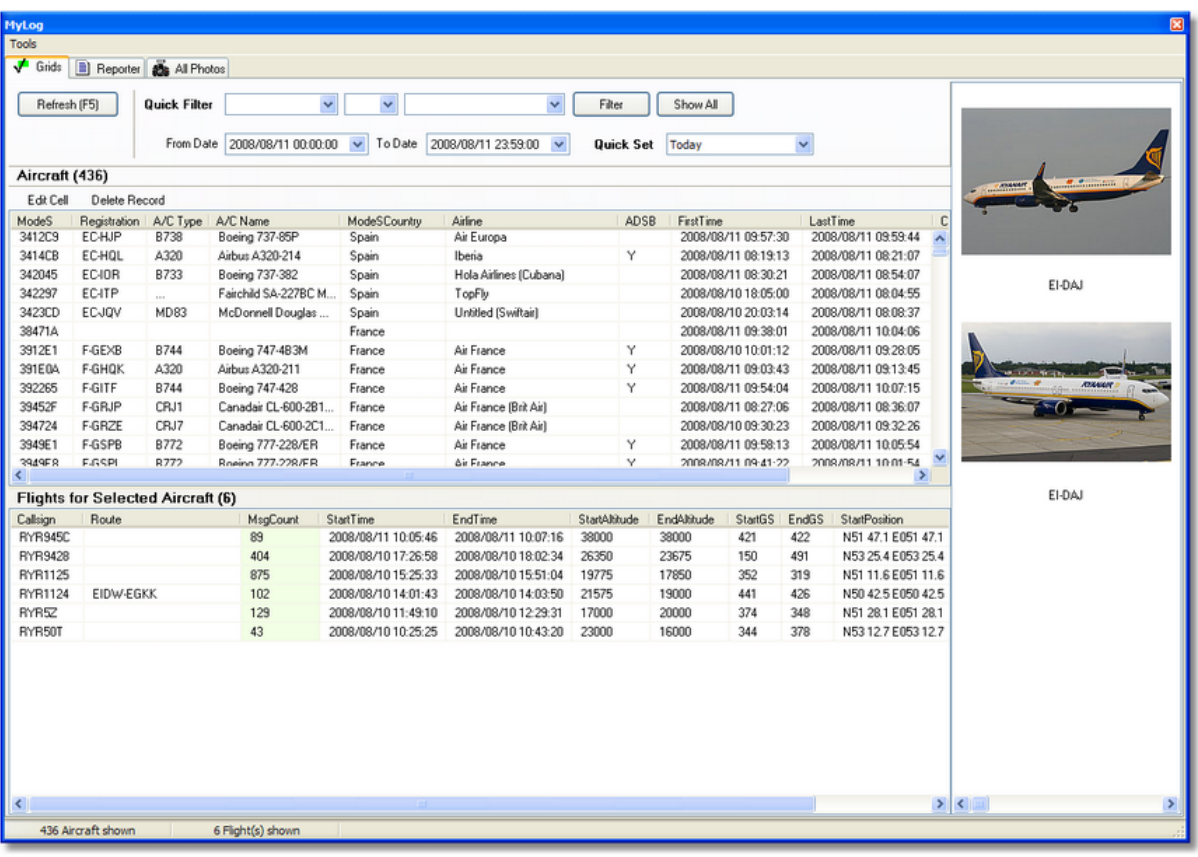

MyLog is a unique feature where you can maintain a list of all received aircraft. In other words it's your received aircraft collection.

At the top you can use any of the quick filters available to easily look at data. The Explore Photo Folder button opens the folder where aircraft photos are stored in Windows Explorer.

The Aircraft Grid columns show:

- · **Mode S:** Aircraft Type
- · **Registration:** ACARS Mode
- · **Aircraft Type:** ICAO Code
- · **Aircraft Name:** Long format
- · **Mode S Country:** Registered country for that code
- · **Airline:** Airline Name
- · **ADSB:** Shown as "Y" if the aircraft transmitted full ADS-B information including position
- · **First Time Received:** Date and Time the aircraft was received for the first time
- · **Last Time Received:** Date and Time
- · **Comment:** User comment

The Flights Grid Columns shows details for the selected aircraft in the Aircraft Grid:

· **Callsign:** Callsign recorded for that aircraft

- · **Route:** Route from RadarBox database if known
- · **Message Count:**
- · **Start Time:**
- · **End Time:**

One or two pictures of the selected are shown on the right (dependant on Preference settings).

# **4.2.4 Alerts**

# **Alerts Tab**

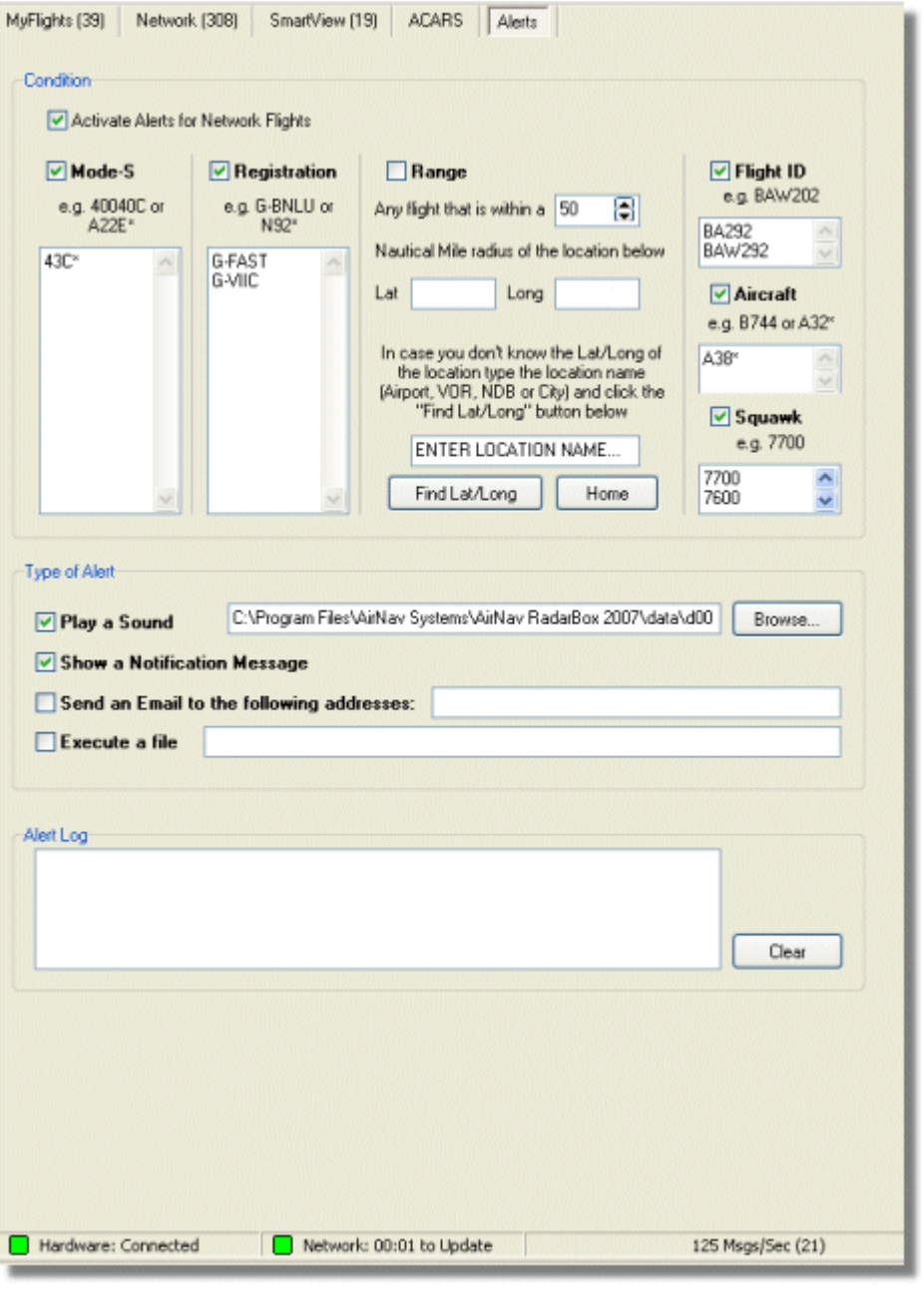

One of the most useful features of AirNav RadarBox is the ability to send an email message, receive a pop-up notification or a sound warning each time a specific aircraft, flight id, airline, etc is received. This is accomplished in the Alerts Tab.

Detailed information on how to setup your custom Alerts can be found at Creating Alerts

### **4.2.5 Reporter**

### **Reporter Tab**

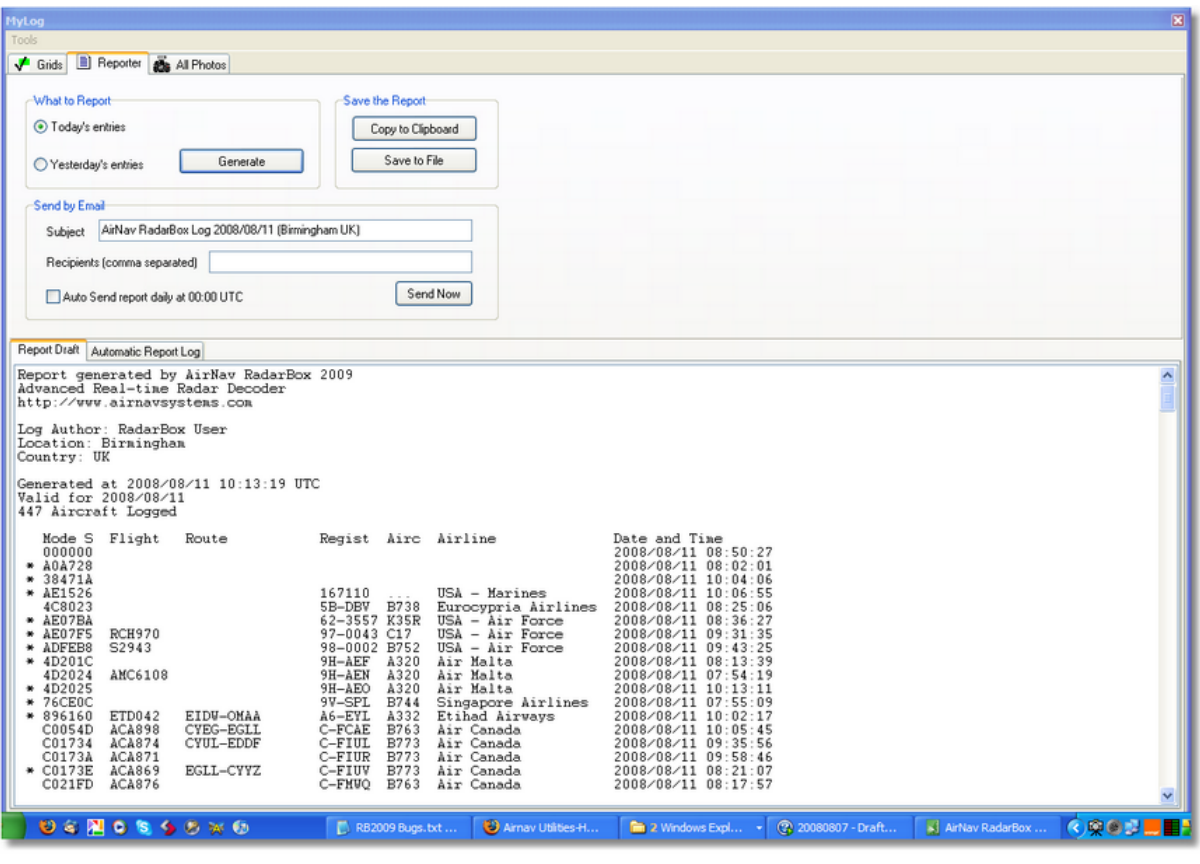

Using the Reporter feature you can share with your friends details on which aircraft you are receiving with AirNav RadarBox.

To properly use this feature you have to generate a report. Do this by selecting which date range you want (Today's entries or Yesterday's entries) and then click the Generate button. Then you can opt to save your report (by copying it to the Windows clipboard or by saving it to a file).

A Draft of the generated report is shown on the "Report Draft" tab. You can change this tab by editing directly inside the software. After entering the subject and recipient email for the report, click the Send Now button to send it to your friends. There is also the option to automatically send the report at midnight daily.

You can check which reports have been automatically sent in the "Automatic Report Log" tab.

See Creating Reports for further details.

### **4.2.6 Database Explorer**

### **Database Explorer**

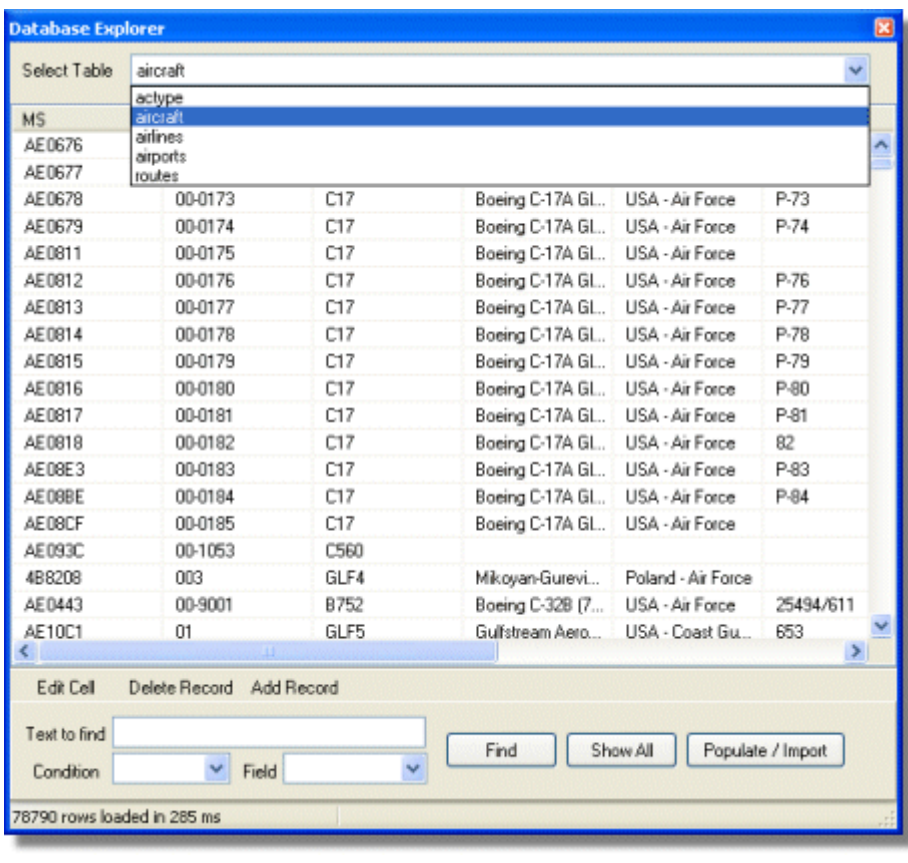

AirNav RadarBox comes with 4 accurate aviation tables.

- · **Aircraft Type**
- · **Aircraft**
- · **Airlines**
- · **Airports**
- · **Routes**

You can browse, search and edit database settings using this Window.

At the bottom left of the Database Explorer Window the total number of records on the current active table is shown.

The aircraft section of the database is automatically populated when new aircraft are detected (Internet connection required)

### **4.2.7 Preferences**

### **Preferences**

You can customize the way the application works. This is done in the Preferences Windows accessible thought the File menu.

This window is organized into 4 tabs:

### · **General**

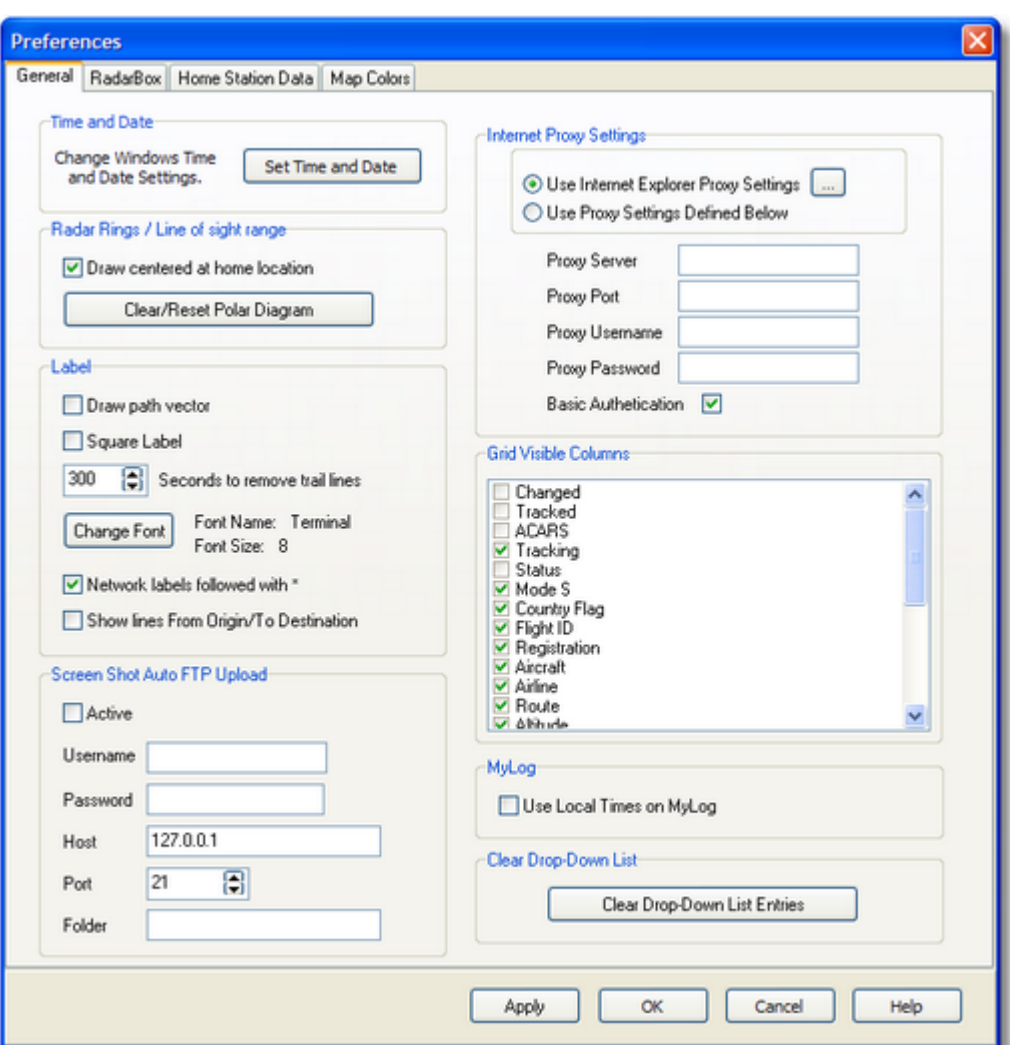

- · **Set Time and Date:** opens Windows Time/Date properties box
- · **Radar Range Rings:** draw centered at Home location
- · **Clear Reset Polar Diagram:** Reset the diagram before testing a new antenna location
- · **Use Local Times on MyLog**
- · **Aircraft Label Settings:** type, size, prediction vectors and trail line and other settings for the map display
- · **Internet Proxy Settings**
- · **Grid Visible Columns:** choose which columns are visible in the MyFlights and Network grids

#### **Screen Shot Auto FTP Upload**

This function allows the automatic FTP upload of a jpg screen shot to a location of your choice. The upload is delayed by 5 minutes in order to meet international restrictions on the display of live air traffic data. As RadarBox Network data is already delayed by 5 minutes, this will result Live aircraft positions being at least 5 minutes old and Network positions being 10 minutes old. Users should ensure that they are not breaking any local laws by uploading data to the web.

**Active:** Tick to activate the Auto FTP upload **Username:** The Username provided by your ISP to access your web domain **Password:** The Password used to access your web domain **Host:** Host name to access you web domain e.g. homepages.demon.co.uk **Port:** Port for FTP upload - normally Port 21

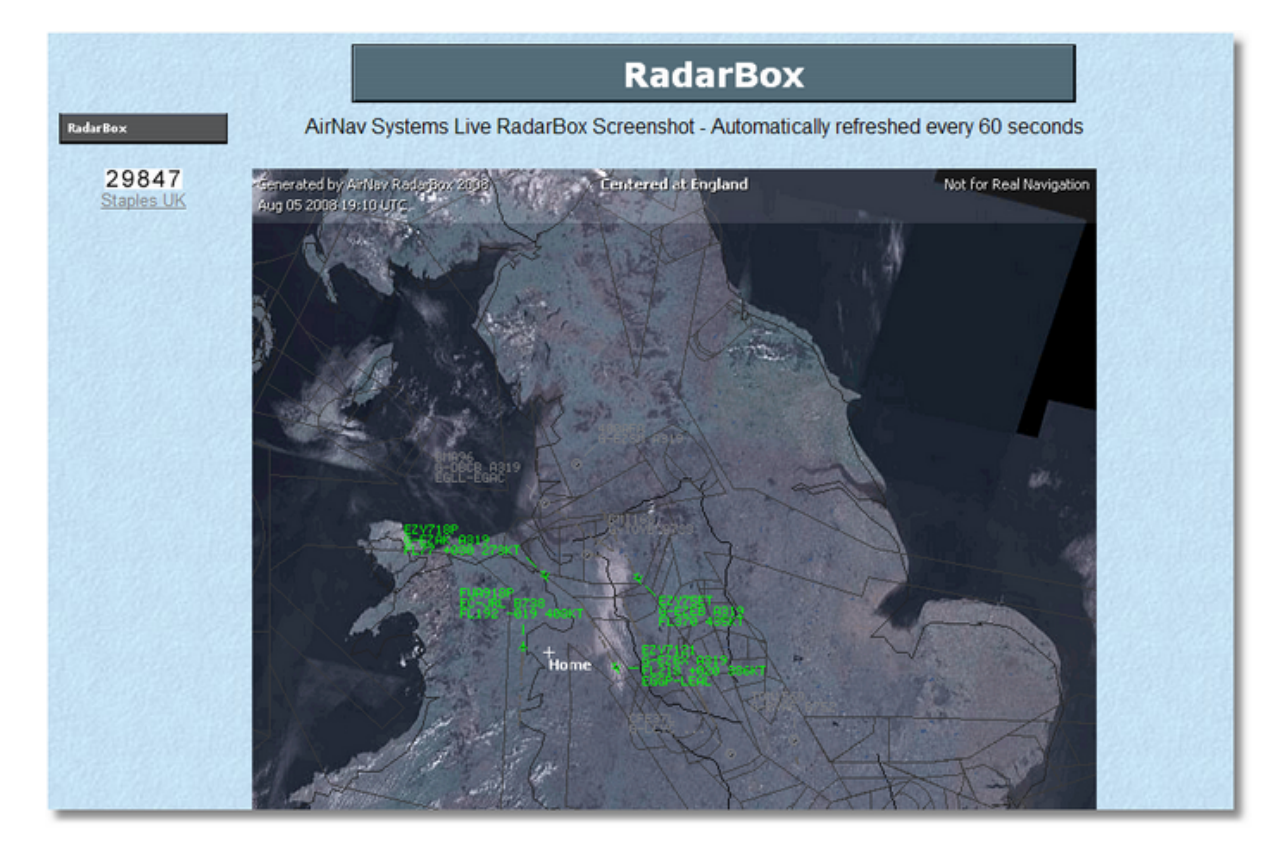

**Folder:** Folder for FTP picture on web domain e.g. /dcroot/radarbox

# **RadarBox**

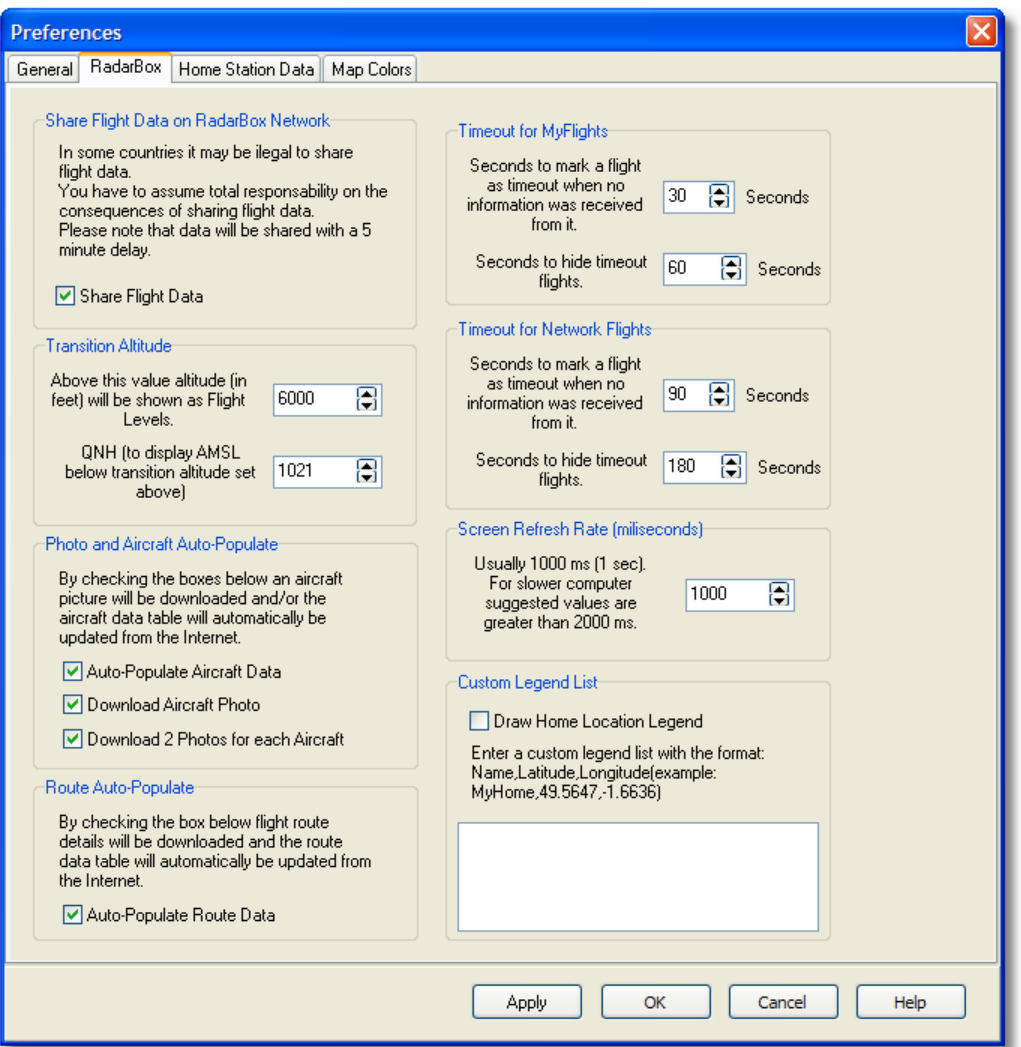

- · **Share Flight data on RadarBox Network:** check if you want other users to see flights you are receiving
- · **Transition Altitude and QNH:** Set this so above this altitude Flight Levels are shown (instead of 9000ft FL90 is shown)
- · **Photo Options:** several options so you customize the way photos are downloaded from the internet
- · **Route Auto-Populate:** aircraft routes will be auto-populated from the Internet database
- · **Timeout for MyFlight:** set how long aircraft will be displayed after the signal is lost. Timeout flights will be shown in a different color
- · **Timeout for Network Flights:** set how long Network flights will be displayed after contact is lost
- · **Screen Refresh Rate:** Map screen update rate, increase time to decrease loading on the PC
- · **Custom Legend List:** choose to show or hide your home location marker and to display custom legends

**Note:** See Timeout Settings in the Advanced Users section for further details on settings.

#### · **Home Station Data**

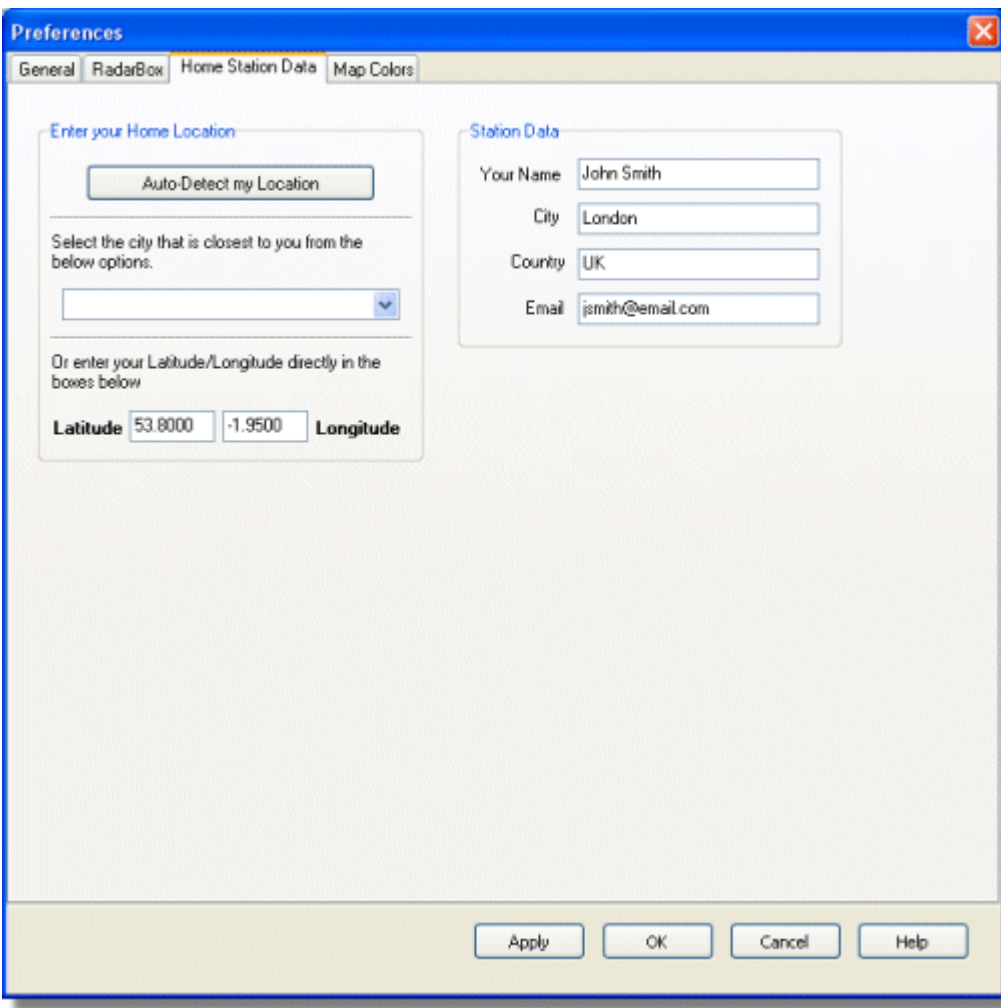

- · **Home Location:** so when you click the Go to Home button on the main window this is properly centered
- · **Station Data:** details of your station which will be included on the Report/Exported Log features.

· **Map Colors**

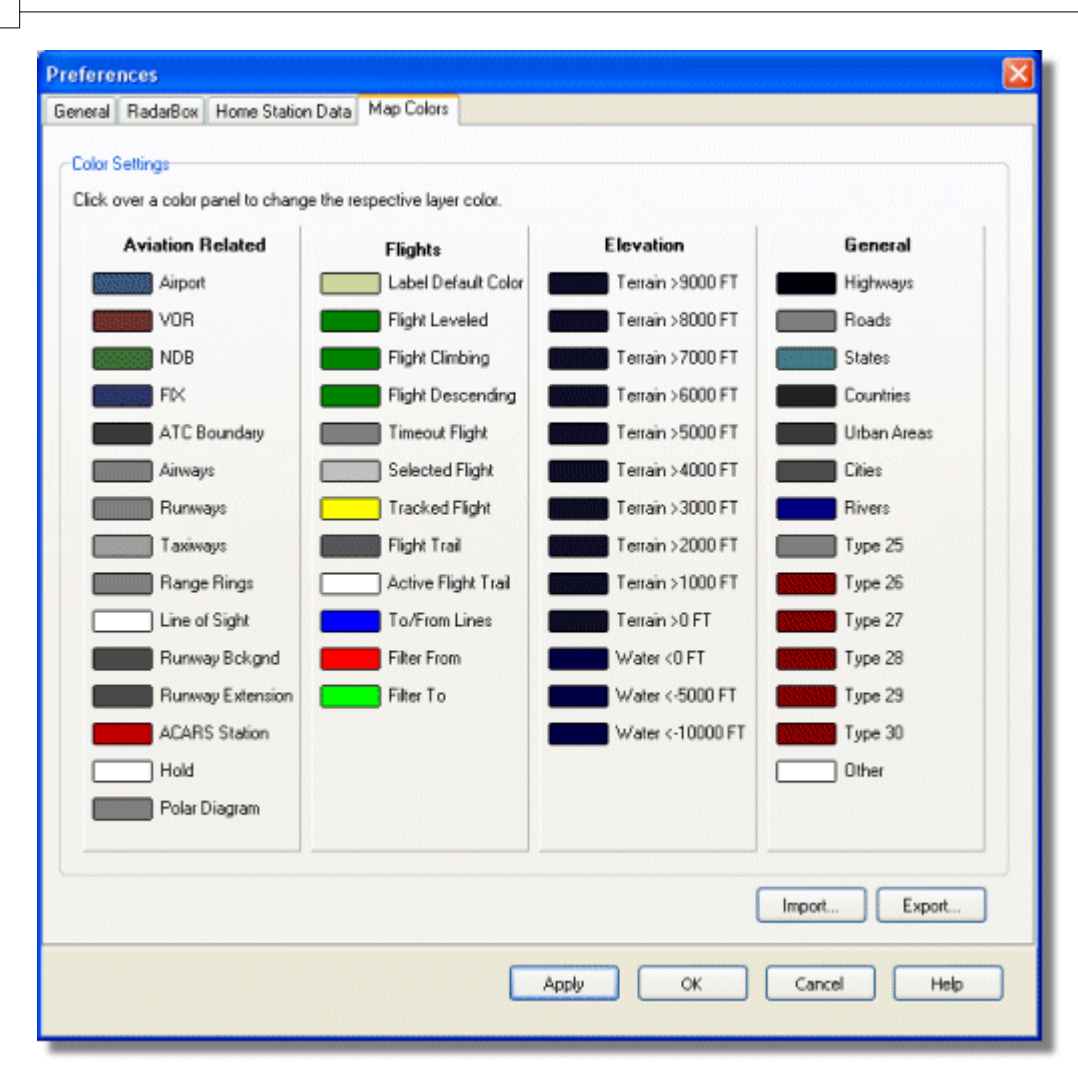

- · Customize the way maps are drawn. Left click on the color panel to change a map color.
- · If you wish to save your color settings for later use, use **Export** to save the settings file in the AirNav RadarBox 2009/Color directory.

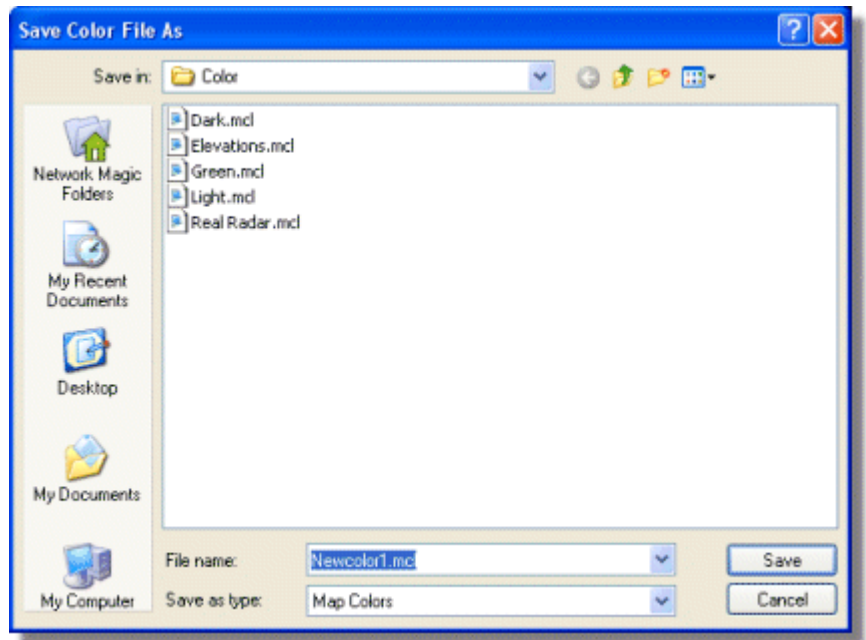

- $M 1$ **ZB** ■ 图·95·  $\overline{\phantom{a}}$  $\rightarrow$ ☆ 翼 ☆ -**Dark** Airline Destination Show All v Elevations MyFlights (30) Network (250) ARS. Alerts Green **Quick Filter**  $\checkmark$ Light Real Radar Flight ID Mode S ift. Airline Route
- · Your custom color settings will then appear in the Map Toolbar drop-down list.

Note that you can share your settings with a friend by sending them the .mcl file

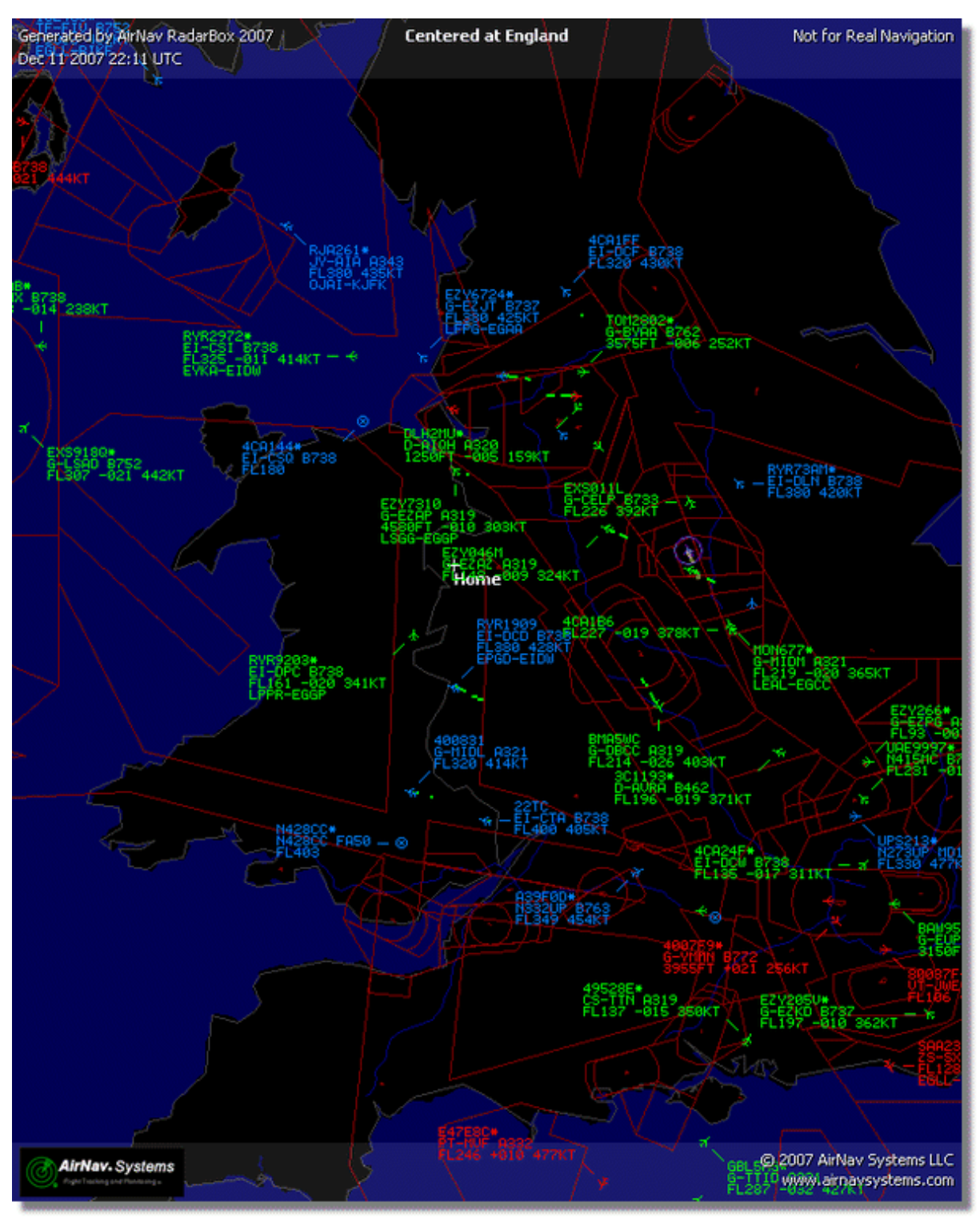

**Examples of custom color settings.**

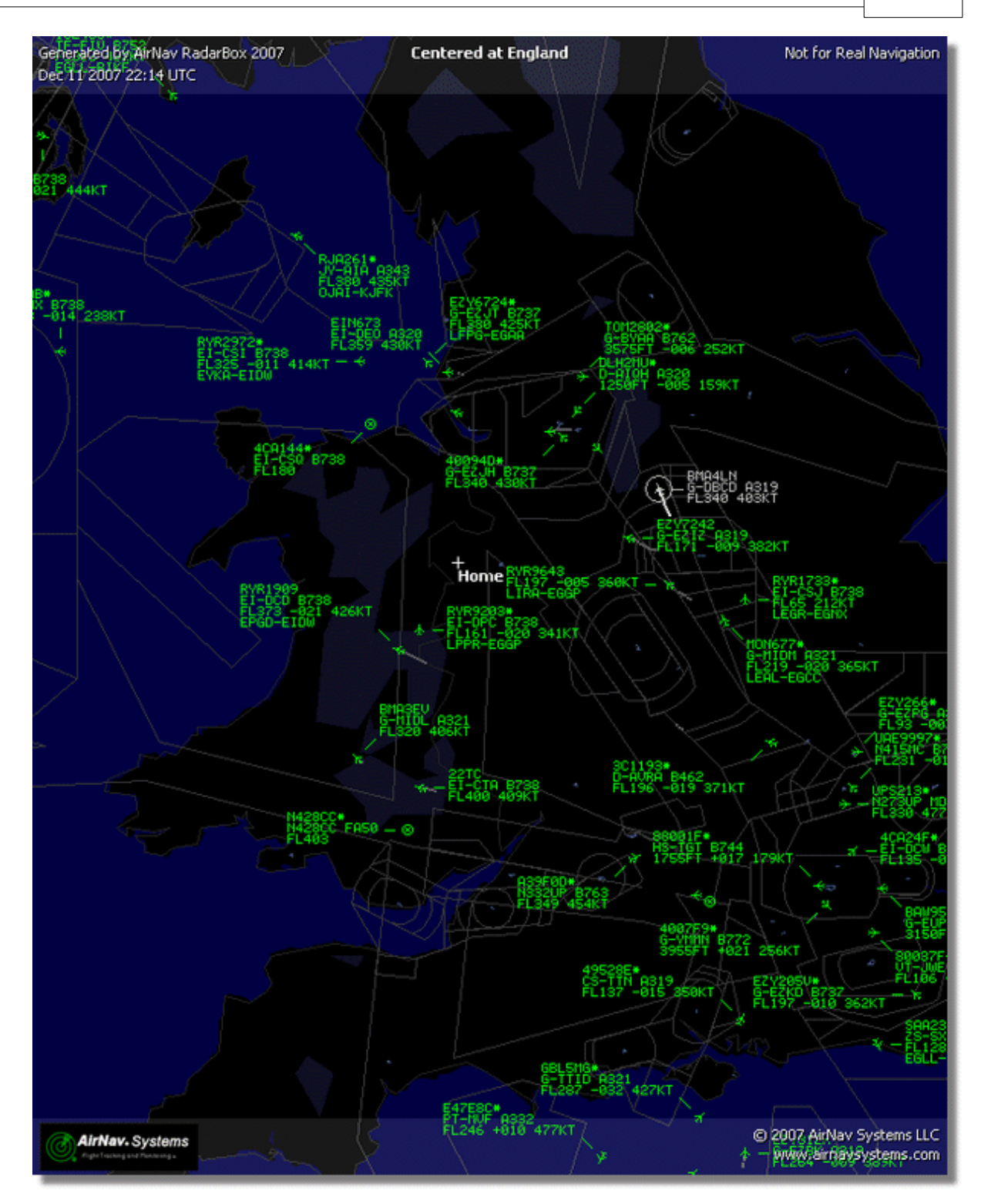

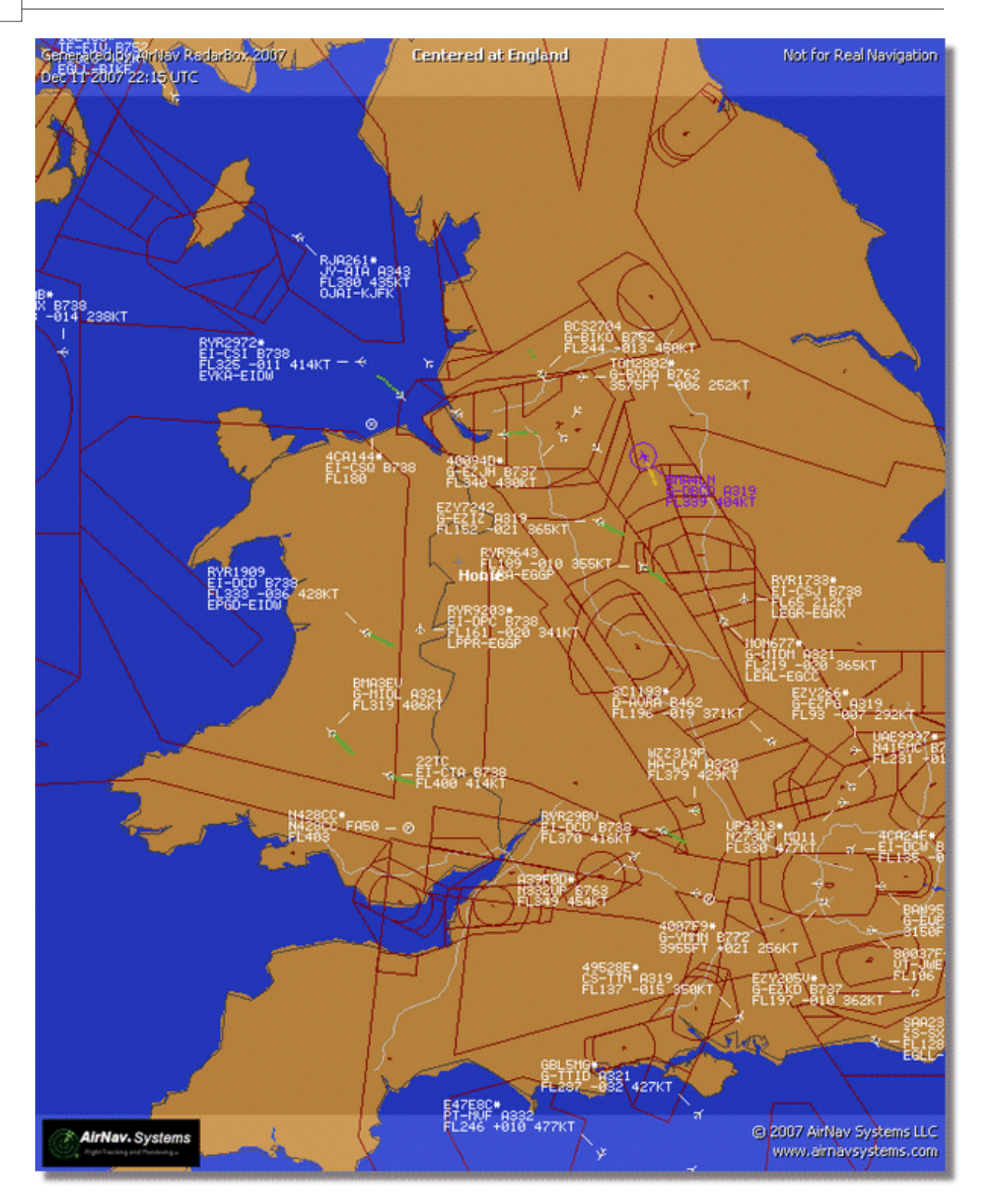

# **4.3 Menus**

**4.3.1 File**

**File Menu**

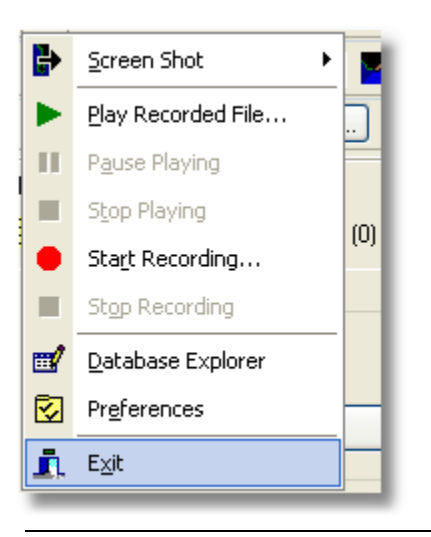

**Screen Shot:** Create, Save, Share and Explore Screen Shots.

## **AirNav RadarBox Manual 68**

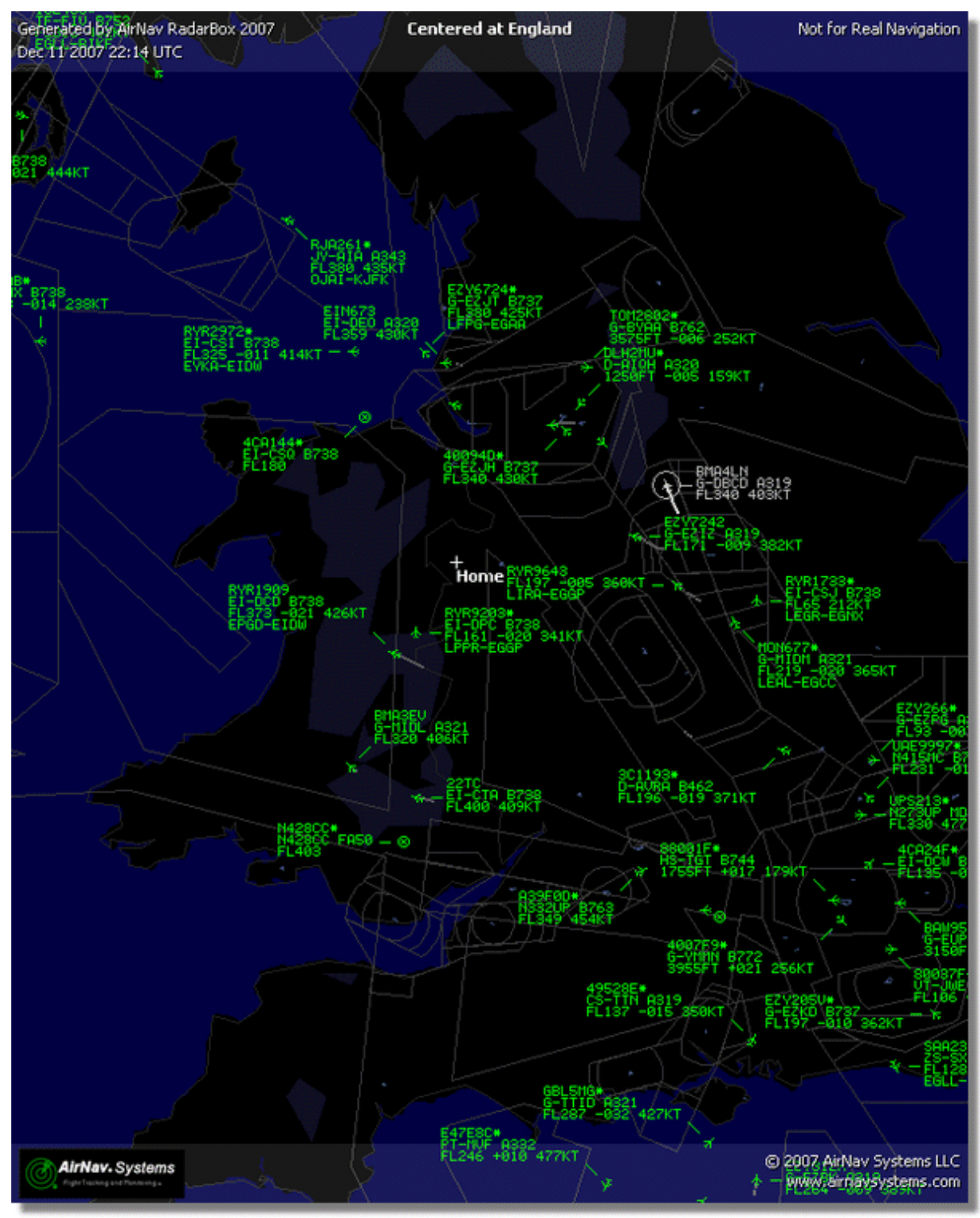

**Above: Screenshot created by RadarBox**

**Play Recorded File:** See the Recorder/Replay section

**Database Explorer:** See the Database Explorer section

Preferences: Opens the preferences window. Click here to learn more

**Exit:** Closes AirNav RadarBox 2009

# **4.3.2 Filters**

# **File Menu**

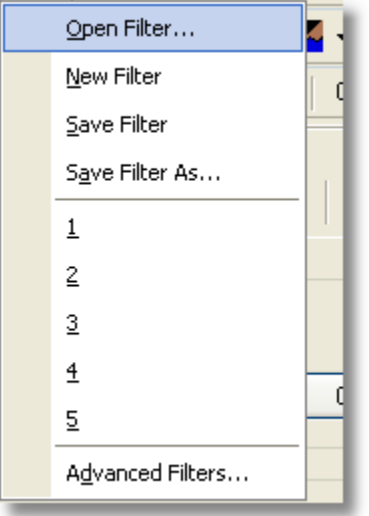

You can select which data you want to be seen on the map. For more information on filters, please read the Using Filters section.

**New Filter:** Clears the filter being used and creates a new one.

**Open Filter:** Reads a Filter file saved in a file and loads it into the active view.

**Save Filter:** Saves the current Filter file to disk using the current Filter name.

**Save Filter As:** Saves a filter in a specified file.

**Advanced Filters:** Opens the Advanced Filters Window

# **4.3.3 Map**

**Maps Menu**

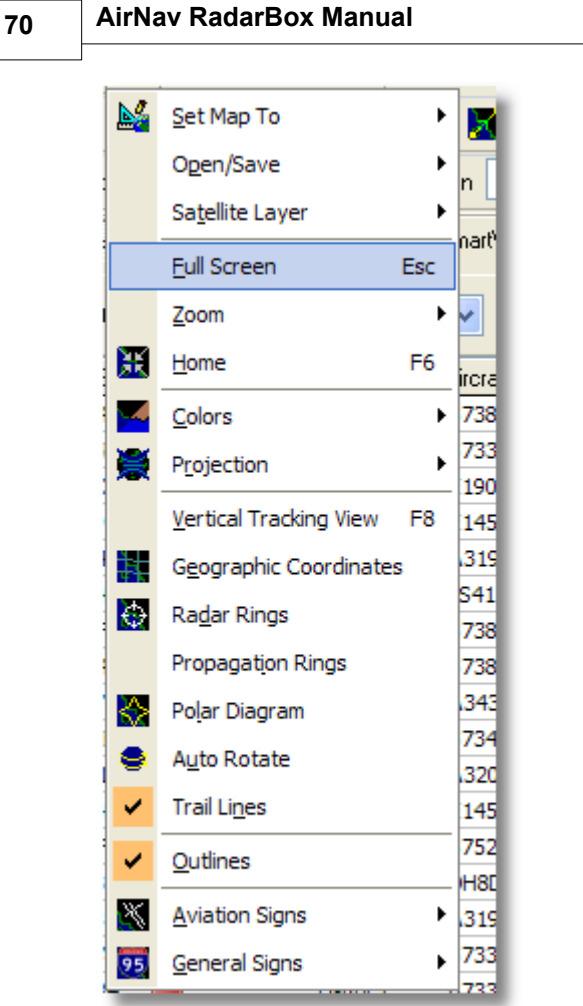

### **Set Map To:**

Quickly pans and zooms the active map to a desired location.

### **Open/Save:**

New, Open and Saving map functions.

### **Satellite Layer:**

Download a satellite image for the map area. Load a previously downloaded satellite image.

The satellite layer works in just the same way as the normal map window, except that the area covered by the satellite picture only covers the current area of the map window. Panning the map will move the satellite picture off the screen. Also, the satellite picture is at a fixed zoom level, so if you zoom in or out, download a new satellite layer once you have the area of interest in the window.

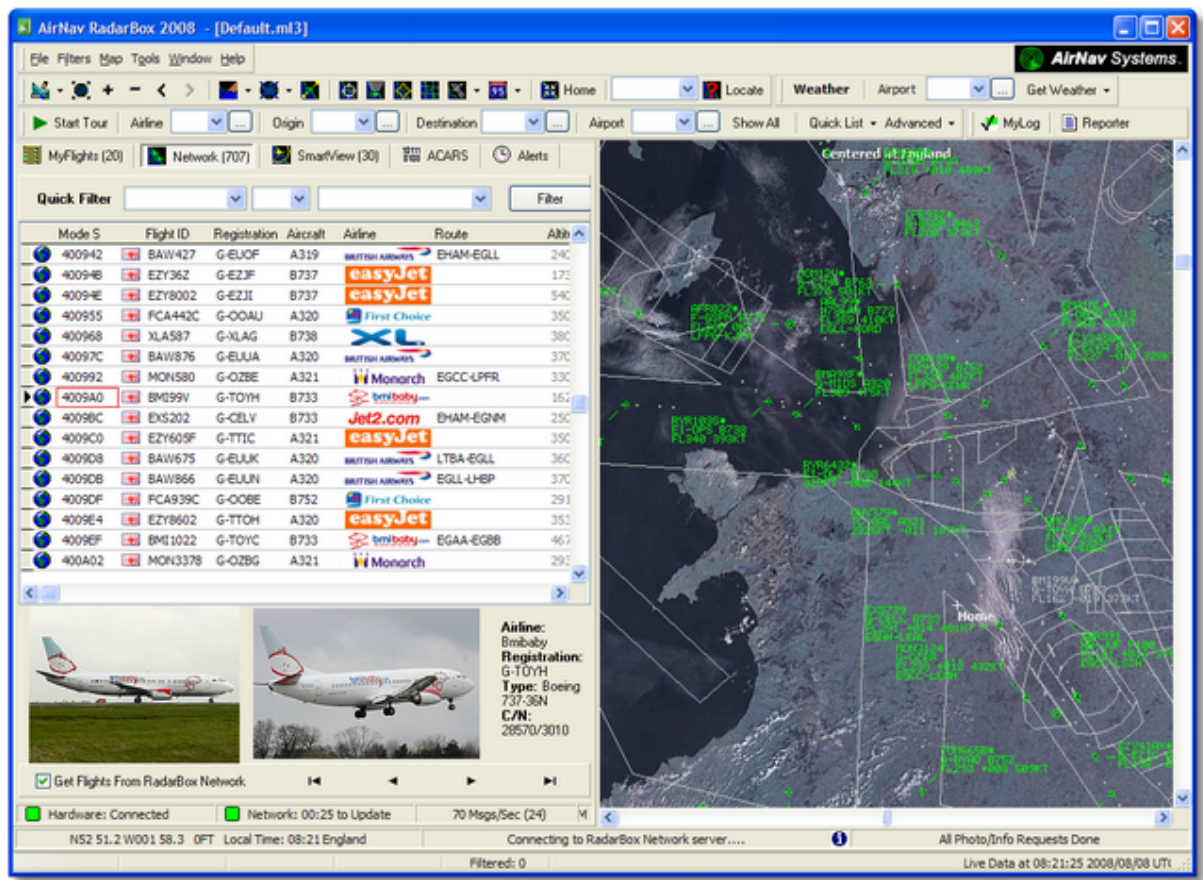

All the usual map overlays are available, although you may wish to create and save a new colour scheme for use with satellite overlays

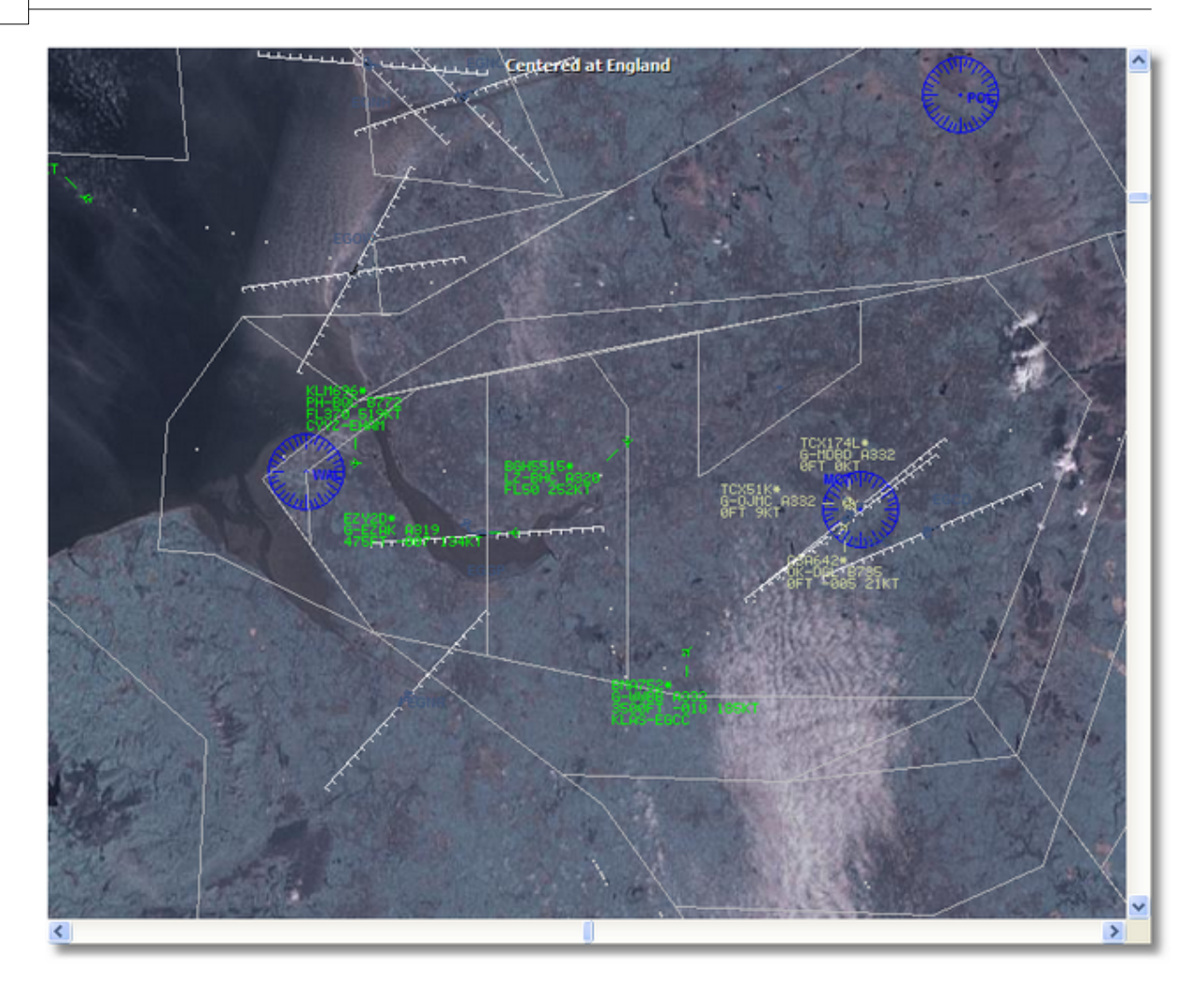

### **Full Screen:**

View the RadarBox map full screen without the aircraft lists or menu bars. Press the Esc key to return to the normal view.

All other map functions are self explanatory. More than 500 thousand map features are available, aviation and non-aviation related.

For more information on **AirNav RadarBox 2009** maps please go to the Maps Toolbar section.

**4.3.4 Tools Menu**

**Tools Menu**
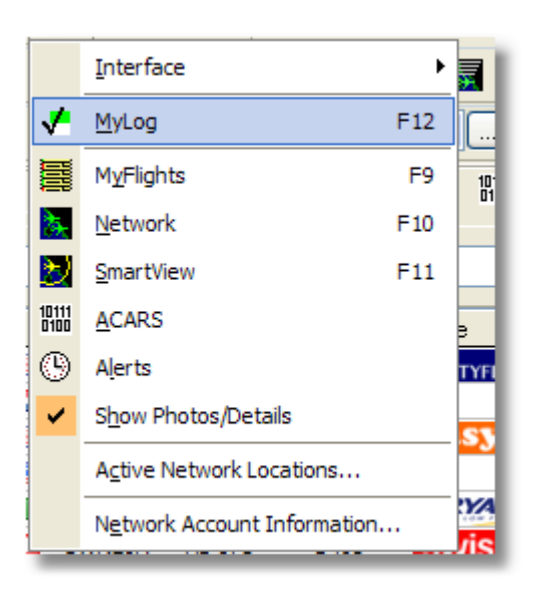

In this menu you can access the most important **AirNav RadarBox 2009** features.

#### **Interface:**

Choose to whether the RadarBox Interface should be visible and where on the screen it you want it to be placed.

#### **MyLog:**

View the Mylog database to see live aircraft detected

#### **MyFlights:**

View the MyFlights tab to see the Live aircraft list

#### **Network:**

View the Network tab to see the Network aircraft list

#### **SmartView:**

View the SmartView tab to access the Fleet Watch and auto QNH settings

#### **ACARS:**

View ACARS information (Requires additional AirNav ACARS Decoder software)

#### **Alerts:**

View the Alert tab and set alerts for Live and Network aircraft

#### **Show Photos/Details:**

Show or remove the aircraft photos and flight details below the aircraft list

## **Active Network Locations:**

Display a Google Map showing active RadarBox Network locations. Note, positions are based on ISP information, so may be inaccurate

#### **Network Account Information:**

Information on your account usage. An Internet connection is required.

## **4.3.5 Window**

## **Window Menu**

## **AirNav RadarBox Manual**

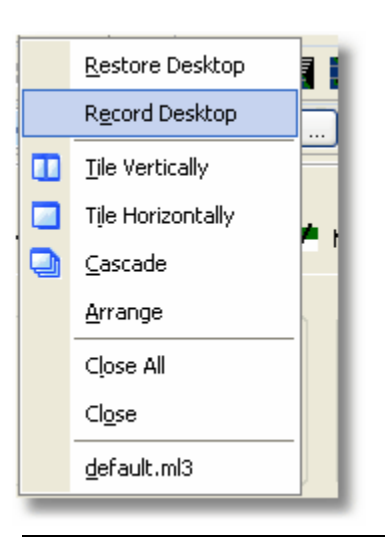

## **Restore Desktop:**

Restores the desktop window settings to those recorded using the Record Desktop option

#### **Record Desktop:**

Records the current positions of the desktop windows

## **Tile Horizontally/Vertically:**

Sets all the open windows to be tiled horizontally/vertically (map or vertical tracking windows).

#### **Cascade:**

Rearranges all opened windows (map and vertical tracking) in AirNav RadarBox 2009 so they overlap.

### **Arrange:**

Arranges the icons of minimized forms so that they are evenly spaced and don't overlap.

## **Close All:**

Closes all map and Vertical Tracking opened windows.

#### **Close:**

Closes the selected map window

## **Opened Windows:**

A list of all currently opened maps.

## **4.3.6 Help**

## **Help Menu**

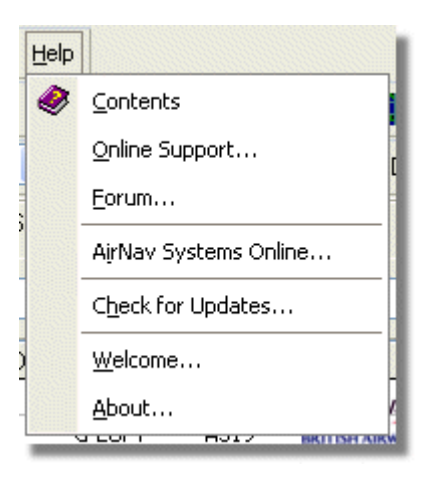

## **Contents:**

Opens Help File Contents.

## **Online Support:**

Get support in less than 24 hours using our online support ticketing system.

#### **Forum:**

Join the online AirNav community to discuss RadarBox and learn from other users.

AirNav Forum

## **AirNav RadarBox Manual 76**

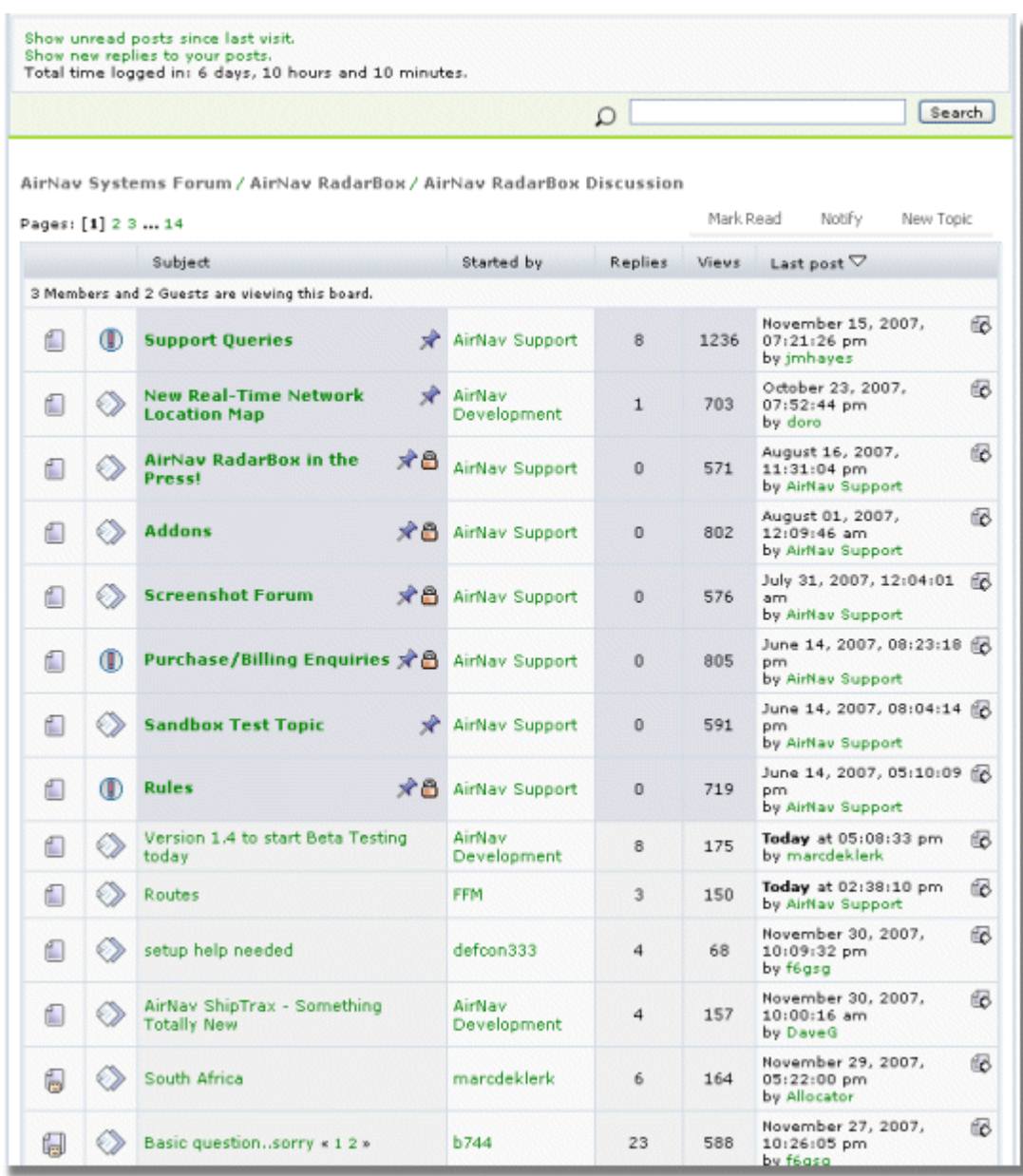

**AirNav Systems Online:** Check for program updates and news.

**Check for Updates:** If you are connected to the Internet, click here to download program patches/updates.

**Welcome:** Opens the AirNav RadarBox 2009 Welcome Window.

About: Opens the program about box with author information. Displays the current software and firmware version information.

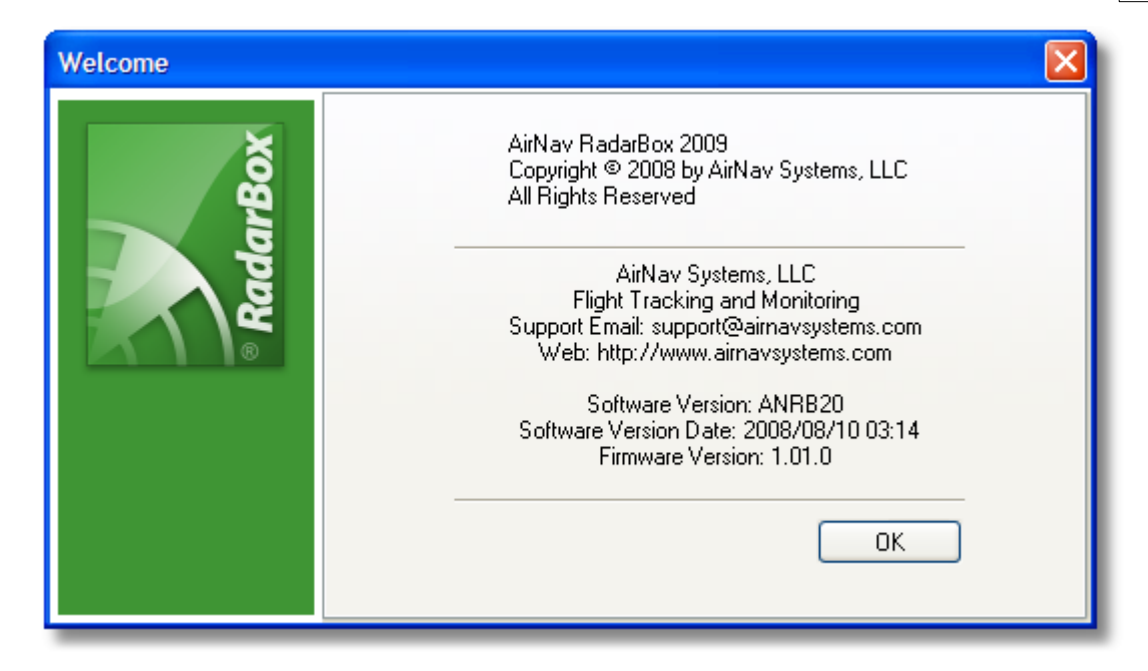

# **5 Advanced Users**

## **5.1 Tracking Military Aircraft**

## **Tracking Military Aircraft**

Military aircraft do not normally transmit position information, however, they do sometimes show up in the MyFlights aircraft list.

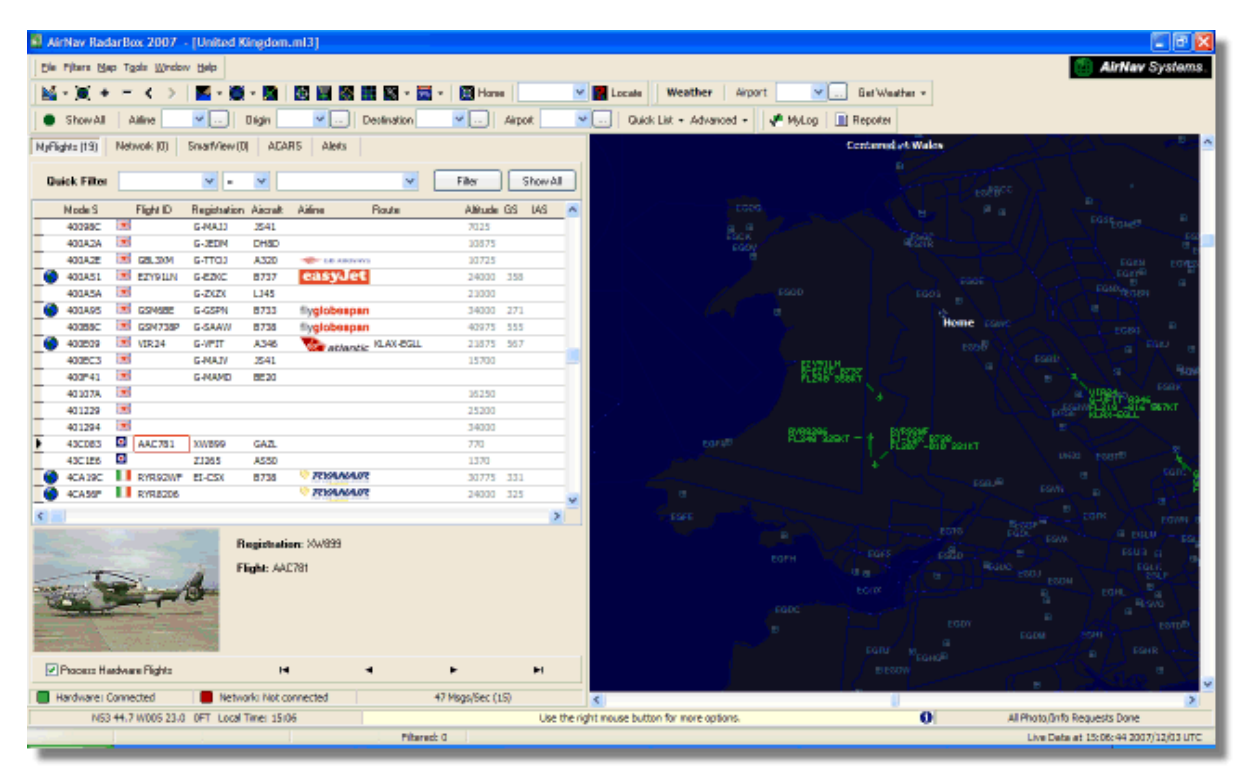

In this example, two military aircraft are being picked up, but are not shown on the map as no position information is being broadcast. However, it is possible to see the registrations of the aircraft

## **AirNav RadarBox Manual 78**

and their height. In this example, the RadarBox Mode S data file has been modified to allow a military bitmap to be shown in place of the country flag. See Displaying Special Country Flags for more details.

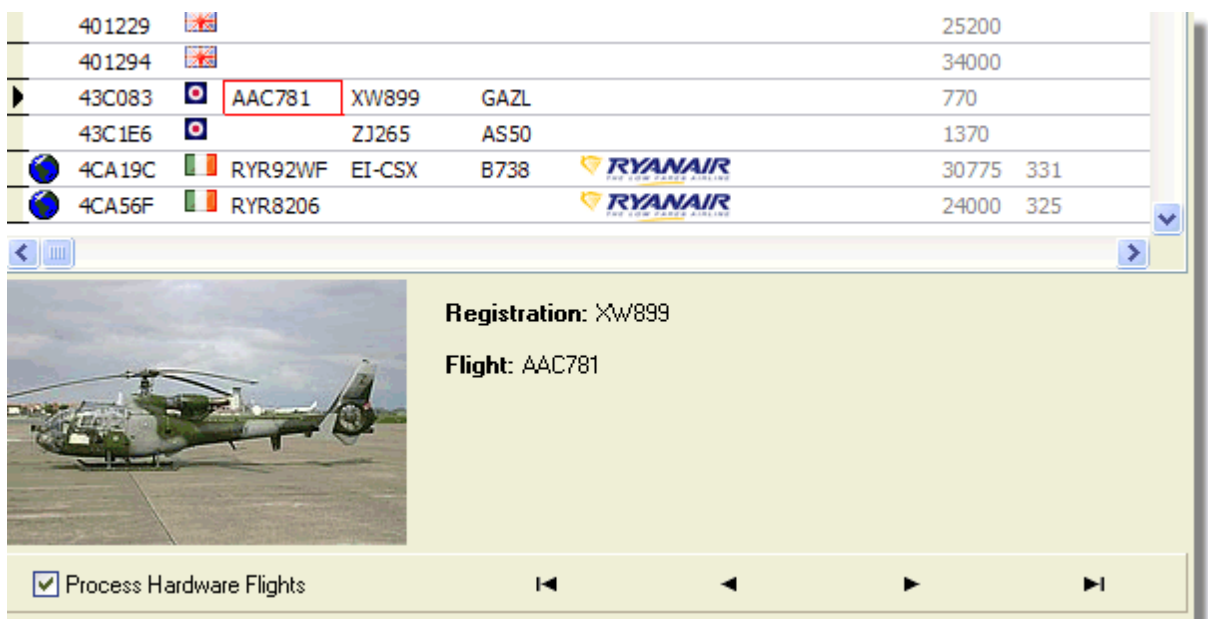

## **5.2 Displaying Special Country Flags**

## **Displaying Special Country Flags**

**WARNING** - This section covers alterations to the RadarBox systems files. Changes you make might prevent RadarBox from functioning correctly, or might stop it from working altogether. In the worst case, be prepared to uninstall and reinstall RadarBox to recover your original settings.

However, having said that, this is reasonably simple to get working. Please note that this will only work with the LATEST version of RadarBox software. These instructions assume that you are running Windows XP. These modifications have not been tested with Windows Vista.

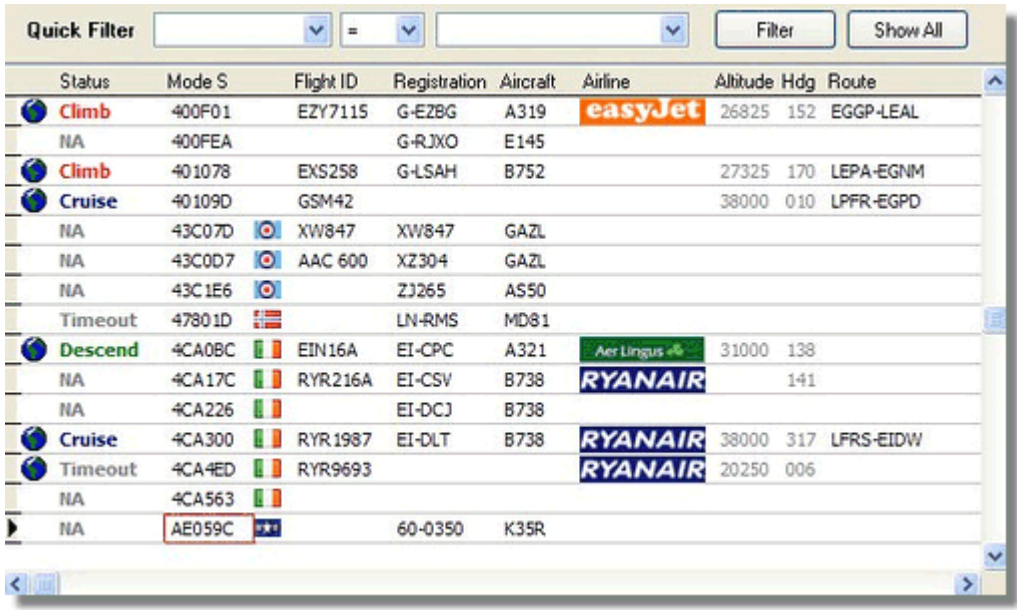

**Three British Military aircraft detected by RadarBox (2 Gazelle and 1 AS50 Squirrel)**

## **How does this work?**

The RadarBox D008.dat (AirNav RadarBox 2009/Data directory) file contains the aircraft Mode S allocations plus wild cards in the form:

UK,United Kingdom,010000------------------

where UK represents a UK.BMP flag in the Data/Flags directory

**Below:** A section of the D008.dat file opened with Windows Notepad

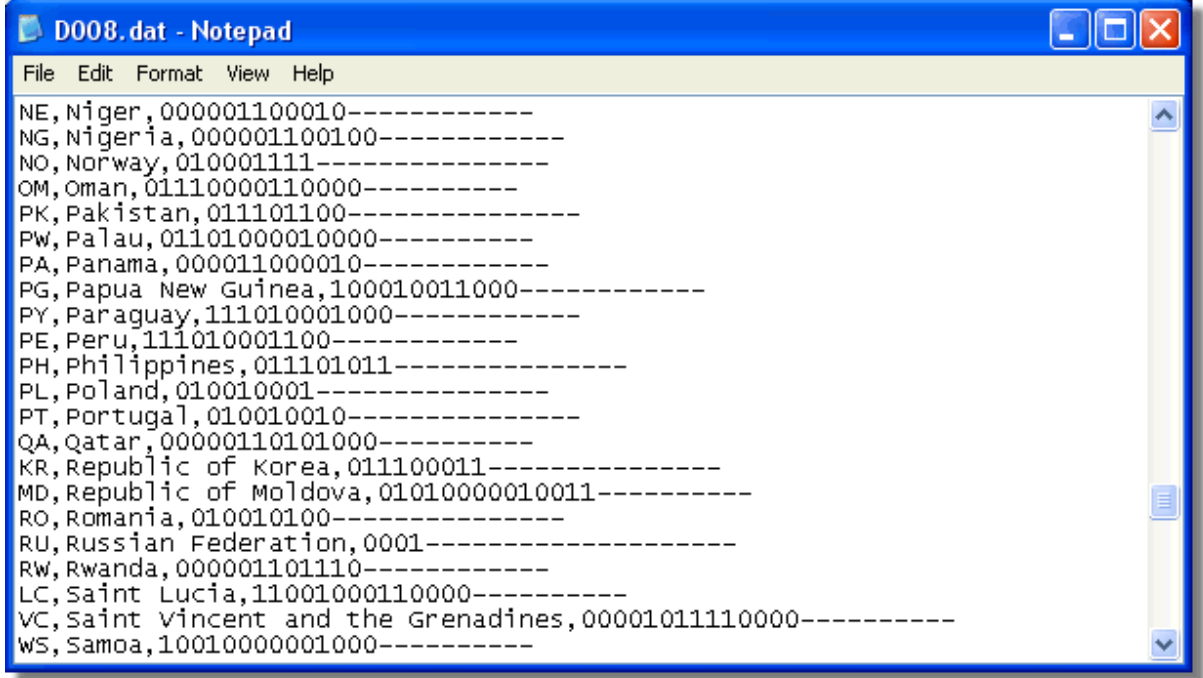

United Kingdom is the description

and 010000------------------ is the 24 character Mode S Binary version of the 6 character Hex code (with wildcards for the) UK.

All UK Mode S codes start with Bin 010000 (a sweeping generalization, but you get the idea!)

When RadarBox detects a Mode S Binary 010000 then it shows the UK.BMP in the aircraft list.

However, British Military aircraft codes are a block within UK allocation, starting with 0100001111, so a line in the D008.dat as follows, will "trap" these:

RA,RAF,0100001111--------------

and now codes starting with this will show the RA.BMP flag  $\cdot \cdot \cdot$  Putting the 2 lines together you can see how it works.

RA,RAF,0100001111-------------- UK,United Kingdom,010000------------------

The same principle applies to the US military codes, but as there are more allocations, it's a bit more complicated:

```
UF,US Mil 5,101011011111011111001---
UF, US Mil 4, 10101101111101111101----
UF,US Mil 3,1010110111110111111-----
UF, US Mil 2, 1010110111111-----------
UF, US Mil 1, 1010111------------------
US,United States,1010--------------------
```
#### **Instructions on how to modify the D008.dat File**

**1.** Shut down RadarBox

**2.** Use MS Explorer to navigate to the RadarBox Data directory, the default should be:

C:/Program Files/AirNav Systems/AirNav RadarBox 2009/Data

**3.** Make a copy of the D008.dat file and rename it (for example D008.dat.org) so you can revert to the default settings if you need to. If you can't see the file extension (.dat), you will need to go to Tools/Folder options/View and untick "Hide extensions for known file types".

**4.** Using Windows Notepad, open the original D008.dat file (not the one you have just saved as a copy) and you will see that the file is in this format but has many more lines:

AF, Afghanistan, 011100000000------------AL,Albania,01010000000100---------- DZ,Algeria,000010100--------------- AO,Angola,000010010000------------ AG,Antigua and Barbuda,00001100101000---------- AR,Argentina,111000------------------ AM,Armenia,01100000000000----------AU,Australia,011111------------------ AT,Austria,010001000--------------- AZ,Azerbaijan,01100000000010---------- BS,Bahamas,000010101000------------

**5.** Copy the following line and insert it in the D008.dat file above the UK line:

RA,RAF,0100001111--------------

So that the appropriate bit of the .dat file looks like this:

TM,Turkmenistan,01100000000110---------- UG,Uganda,000001101000------------ UA,Ukraine,010100001--------------- AE,United Arab Emirates,100010010110------------ RAF,RAF,0100001111--------------UK, United Kingdom, 010000------------------TZ,United Republic of Tanzania,000010000000------------

**6.** Copy the following lines and insert them above the US line in the .dat file:

UF,US Mil 5,101011011111011111001--- UF, US Mil 4, 10101101111101111101----UF,US Mil 3,1010110111110111111----- UF, US Mil 2, 1010110111111------------

UF, US Mil 1, 1010111-----------------

So the appropriate section of the .dat file now looks like looks like this:

TM,Turkmenistan,01100000000110---------- UG, Uganda, 000001101000------------UA,Ukraine,010100001--------------- AE,United Arab Emirates,100010010110------------ RAF,RAF,0100001111-------------- UK,United Kingdom,010000------------------ TZ,United Republic of Tanzania,000010000000------------ UF,US Mil 5,101011011111011111001--- UF, US Mil 4, 10101101111101111101----UF, US Mil 3, 10101101111101111111-----UF, US Mil 2, 1010110111111------------UF, US Mil 1, 1010111------------------US,United States,1010-------------------- UY, Uruguay, 111010010000------------UZ,Uzbekistan,01010000011111---------- VU, Vanuatu, 11001001000000----------

**7.** Click "Save" in notepad to save the modified D008.dat file. Points to note here:

- the number of "-" characters is vital. Every Mode S Hex code (111010010000------------) MUST be 24 characters in length.

- make sure that you don't insert any blank lines or spaces when you are inserting the new lines.

- the D008.dat file MUST be saved as a txt file (so don't use Word or Wordpad any other program) and it must be named D008.dat and NOT D008.dat.txt which might happen if you use "Save as". Look at the file in Explorer to make sure the name is correct.

**8.** Right click on this image and choose "Copy" and paste it into your favorite graphics editor.

## $\bullet$

The picture must be saved as a bmp to the c:/Program Files/AirNav Systems/AirNav RadarBox 2009/ Data/Flags directory and must be named RA.BMP

Same again for this one, but this time it must be saved as UF.BMP

## erige e

**9.** Close Notepad and run RadarBox. Wait for a Brit Mil or US Mil aircraft to be picked up either as live or network traffic and you should see the Mil flag in the aircraft list if you have the Flags set to show in Preferences.

#### **Displaying Other Flags**

Although this has only covered 2 new flags, the principle can be applied to display flags for any group of aircraft, or for individual registrations. All you need is the Mode S Hex code, Windows Calculator to convert the Hex code to a Binary code and a bmp saved in the /Flags directory.

See the AirNav Utilities Website for flag files.

# **5.3 Custom Outline Maps**

## **Custom Outline Maps**

Outline files are used to draw maps on the RadarBox map screen. Maps can consist of airways, airpace or airfields.

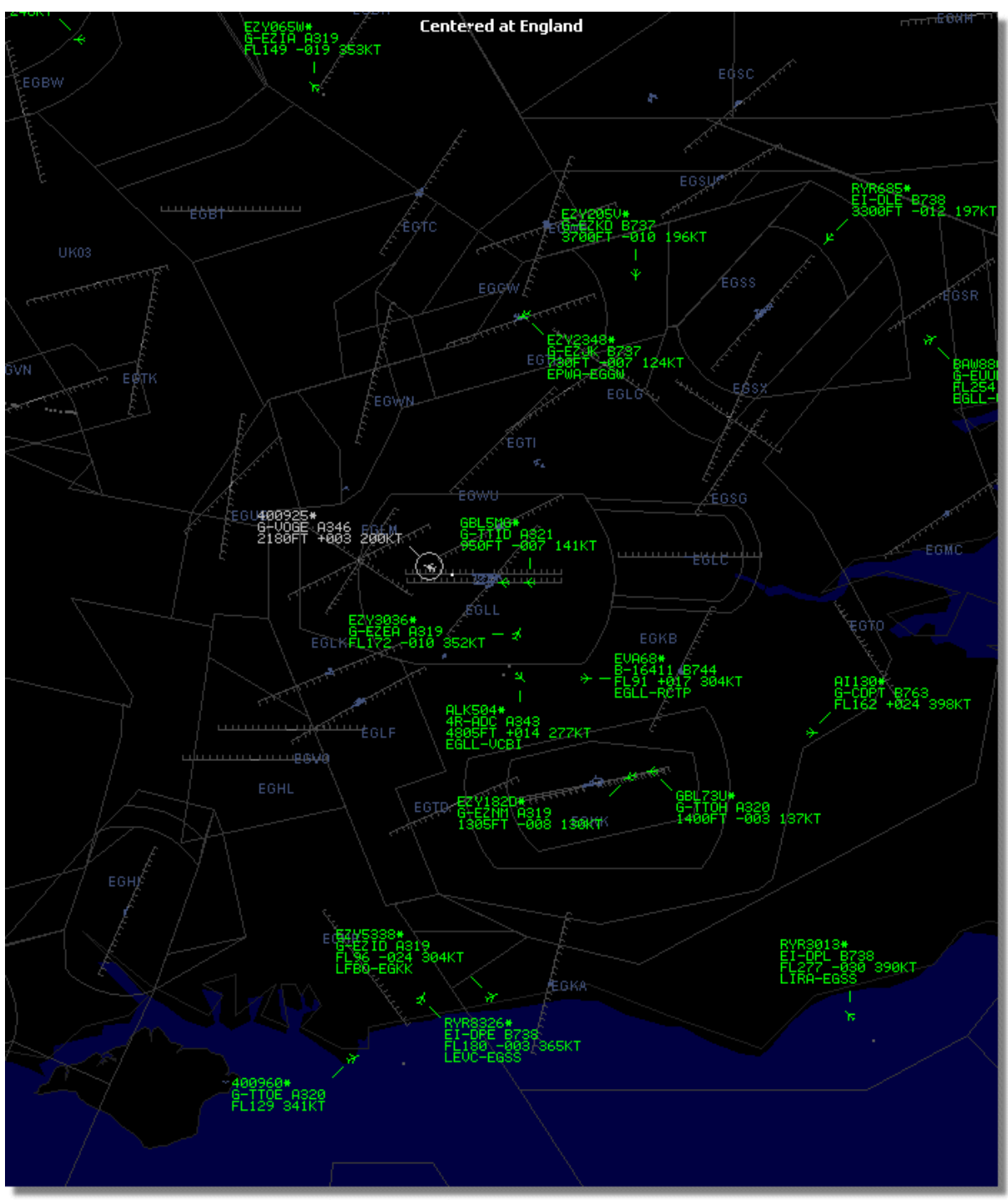

**Above: Detailed airspace outline map around London Heathrow Airport.**

Once you have downloaded or created outline files:

1.) Go to your RadarBox 2009 folder (Usually however dependant on your drive name C:\Program

## Files\AirNav Systems\AirNav RadarBox 2009)

- 2.) **Create a new folder called "Outlines"**
- 3.) Open that folder and place your outlines files in there
- 4.) Close RadarBox if it is open and start RadarBox again

The outlines should now be displayed on your map. If they do not appear go to the Menu Map and click Outlines. If you cannot see the outlines, make sure you have not changed the color to that of the background in Preferences | Colors.

To hide Outlines, go the RadarBox Map Menu and untick Outlines or delete the specific outline file from the Outlines folder.

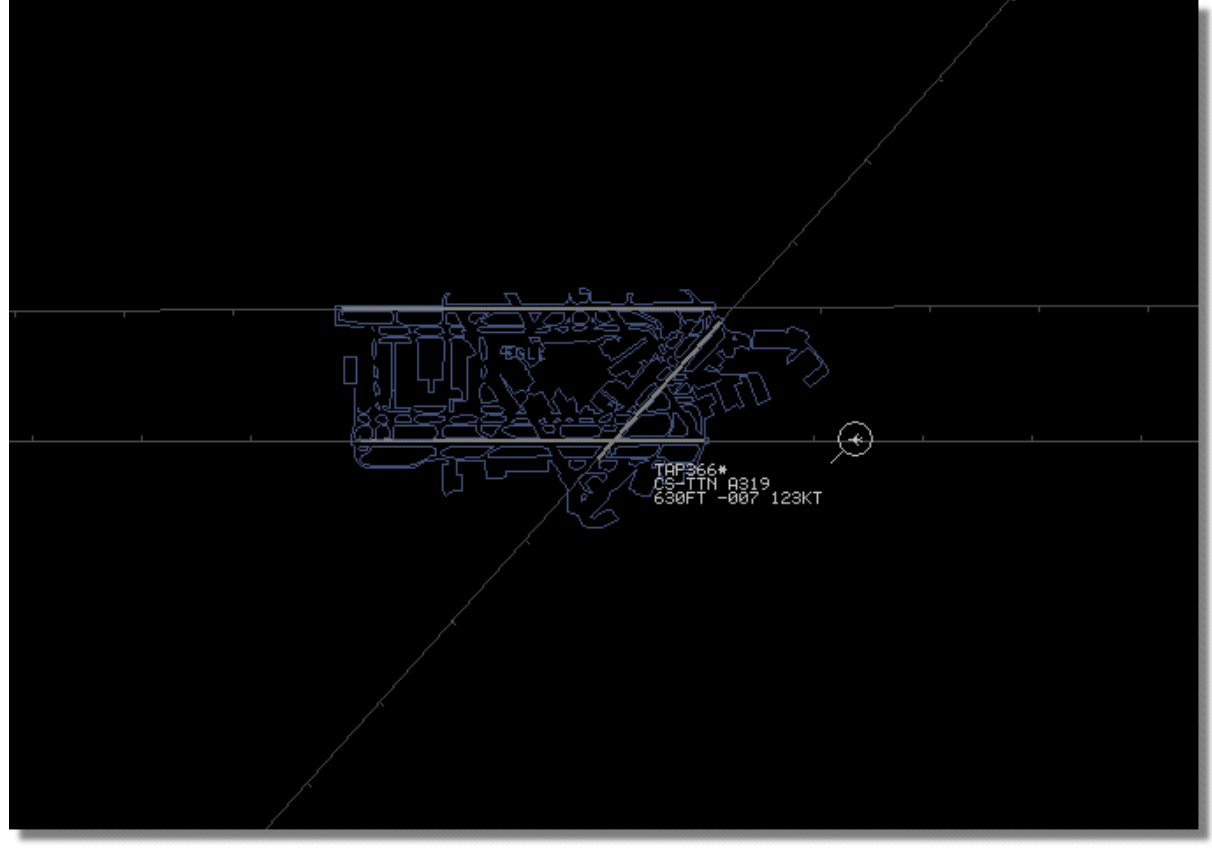

**Above: Detailed airport outline map - London Heathrow.**

Airspace and airfield outline files are available at the AirNav Utilities Website

## **5.4 Data Output on Port 7879**

## **Data Output on Port 7879 and 30003**

The data received by RadarBox is available over port 7879 to use for external applications however the data is delayed by 5 minutes for security reasons (Note: the data you view on the software is not delayed).

The feed works the following way:

**1**- Flight messages are received in real-time from the decoder.

## **AirNav RadarBox Manual 84**

**2**- Selected/relevant messages are added to a queue with a an attached time stamp. Not all messages are added because many of them them are irrelevant (imagine you have a flight being tracked with all the information available: aircraft type, lat/long, altitude - if a message containing only the Mode-s hex code of the aircraft is received it is not added to the queue as it adds no info to what the software already has all the information regarding that flight). If for example a change in altitude or V/S is received the message will, of course, be added to the queue.

**3**- There is a timer permanently checking the queue for messages older than 4 minutes 59 seconds. If there are messages in this condition, they are deleted from the queue and added to the output port.

XML is used for easy compatibility with all possible programs (XML is the world reference in data exchange).

The message output Format is as below:

```
<MODESMESSAGE>
  <DATETIME>20070622141943</DATETIME>
  <MODES>400F2B</MODES>
  <CALLSIGN>BAW134</CALLSIGN>
  <ALTITUDE>120300</ALTITUDE>
  <GROUNDSPEED>451</GROUNDSPEED>
  <TRACK>234</TRACK>
  <VRATE>0</VRATE>
  <AIRSPEED></AIRSPEED>
  <LATITUDE>-14.1102</LATITUDE>
  <LONGITUDE>-31.5789</LONGITUDE>
</MODESMESSAGE>
```
To see the raw data output, Run Telnet, then type "open localhost 7879". Data sharing output in addon compatible format is available on Port 30003

| <b>Telnet localhost</b> |                                                                                                    |
|-------------------------|----------------------------------------------------------------------------------------------------|
|                         | KMODESMESSAGE> <datetime>20071208143425</datetime> <modes>400791</modes> <callsign></callsign>                                                                                      |
|                         | IBMA7EU <altitude>26225</altitude> <groundspeed>376</groundspeed> <track/>                                                                                                    |
|                         | l299 <urate>1536</urate> <latitude>51.7786</latitude> <longitude>-2.1290</longitude>                                                                                                |
|                         | NGITUDE> <modesmessage><datetime>20071208143427</datetime><modes>4</modes></modesmessage>                                                                                           |
|                         | 007F3 <callsign>BAW219</callsign> <altitude>32300</altitude> <groundspeed< td=""></groundspeed<>                                                                                    |
|                         | 12 <track/> 331 <urate>320</urate> <latitude>53.1905</latitude>                                                                                                    |
|                         | KLONGITUDE>-1.4558 <modesmessage><datetime>20071208143</datetime></modesmessage>                                                                                                    |
|                         | TETIME> <modes>400DAF</modes> <gallsign>EZY435J</gallsign> <altitude>39025<!--</td--></altitude>                                                                                    |
|                         | DE> <groundspeed>462</groundspeed> <track/> 156 <urate>0</urate> <                                                                                                    |
|                         | IDE>0 <longitude>0</longitude> <modesmessage><datetime>20<br/>I071208143432</datetime><modes>394A62</modes><altitude>07075</altitude><groundspe< td=""></groundspe<></modesmessage> |
|                         | IED>214 <track/> 308 <urate>3008</urate> <latitude>53.1190</latitude>                                                                                                    |
|                         | ITUDE> <longitude>-3.0977</longitude> <modesmessage><datetime>200712</datetime></modesmessage>                                                                                      |
|                         | I08143435 <modes>AAC8A4</modes> <callsign>UAL931</callsign> <altitude>310</altitude>                                                                                                |
|                         | /ALTITUDE> <vrate>0</vrate> <airspeed>475.0</airspeed> <latitude>53.3626</latitude>                                                                                                 |
|                         | IDE> <longitude>-1.8208</longitude> <modesmessage><datetime>20071</datetime></modesmessage>                                                                                         |
|                         | l143436 <modes>400DAF</modes> <callsign>EZY435J</callsign> <altitude>3902</altitude>                                                                                                |
|                         | 'ITUDE> <groundspeed>462</groundspeed> <track/> 155 <urate>0</urate>                                                                                                    |
|                         | IITUDE>53.6455 <longitude>-2.6080</longitude> <modesmessa< td=""></modesmessa<>                                                                                                    |
|                         | GE> <datetime>20071208143443</datetime> <modes>394A62</modes> <altitude>07400</altitude>                                                                                            |
|                         | ITUDE> <groundspeed>254</groundspeed> <track/> 341 <urate>2048</urate> <latitud< td=""></latitud<>                                                                                  |
|                         | IE>53.1320 <longitude>-3.1010</longitude> _                                                                                                    |
|                         |                                                                                                    |
|                         |                                                                                                    |
|                         | ▼                                                                                                    |

**Above: Raw data output from Port 7879 as seen in the Telnet DOS window.**

## **5.5 Timeout Settings**

## **Timeout Settings**

The RadarBox Timeout settings are accessible from the Preferences | RadarBox menu.

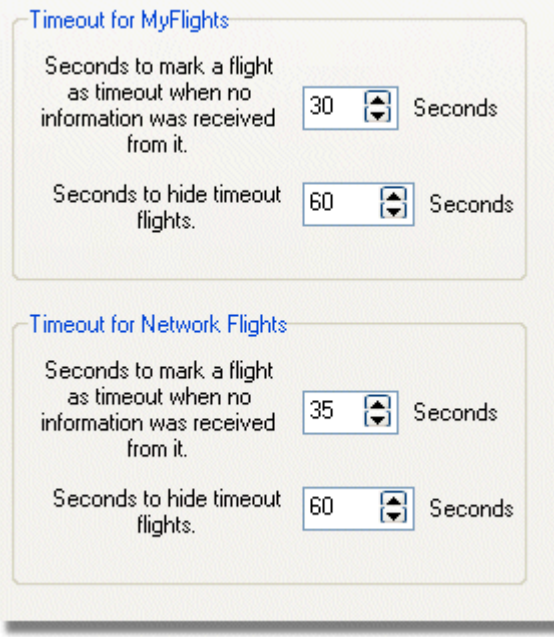

**Timeout Settings window**

The Timeout settings are arranged in 2 groups, MyFlight settings and Network Flight settings. The Timeout settings can significantly affect the way that RadarBox performs and can improve or confuse what is displayed.

## **Timeout for MyFlights**

MyFlight aircraft are live tracks detected by the RadarBox hardware in real time. The aircraft are displayed on the map in their actual positions. When aircraft are in areas of good reception, their position will be updated regularly, dependant on what you have set as the Screen Refresh Rate. Users normally set a refresh rate of between 1 and 4 seconds.

When an aircraft is at the edge of reception cover, sometimes it will not be detected when the screen refresh is due. If the aircraft is not detected, then it will be marked for timeout after the set time expires. The aircraft will still be visible in the aircraft list and on the map until the end of the setting in the 'Seconds to hide timeout flights'. If you set the timeout to 30 seconds and the hide after timeout to 60 seconds, then the aircraft will be removed from the list and the map after 90 seconds. If the aircraft is detected during this time, then the timeout is canceled until the aircraft fails to be detected and then the process starts again.

It can be seen from this, that the MyFlights timeout settings can be adjusted to produce the best 'picture' for the live traffic you are detecting. If the settings are too long, then aircraft will be "frozen in space" long after they have flown out of cover. Too short, and aircraft will disappear and reappear producing a confusing display.

#### **Timeout for Network Flights**

Network flights have their own timeout settings and these are more critical that those for MyFlights. Network data is only downloaded every 30 seconds and is also updated on the map every 30 seconds. Because the network data has to be processed from a number of different providers (other RadarBox users sharing data), it can result in some plots being missed. If the timeout setting is set to less than 30 seconds, then every network flight will timeout before the next data refresh. If the setting is too long, then flights which are no longer providing information will be frozen for an extended period before they are finally hidden after the 'seconds to hide' time. If aircraft that have flown out of cover (either landing or flying to an area where there is no RadarBox network coverage) are not being hidden, then reduce the hide timeout setting.

Both the MyFlight and Network Flight timeout settings need careful thought to produce the best 'picture'. Experiment with these settings to see what is best for you.

Testing has shown that the figures in the diagram above work well - 30 seconds and 60 seconds for MyFlights and 35 seconds and 60 seconds for Network Flights.

## **6 Troubleshooting**

## **6.1 Hardware Connection**

## **Hardware Connection Problems**

Please refer to the Hardware Guide for the function of the LED lights on your RadarBox receiver.

When RadarBox is run, the program will attempt to connect to the hardware receiver. Look at the hardware connecting light at the bottom of the RadarBox screen. If the light is green then the hardware is connected and you will see aircraft on the map and in the MyFlights aircraft list.

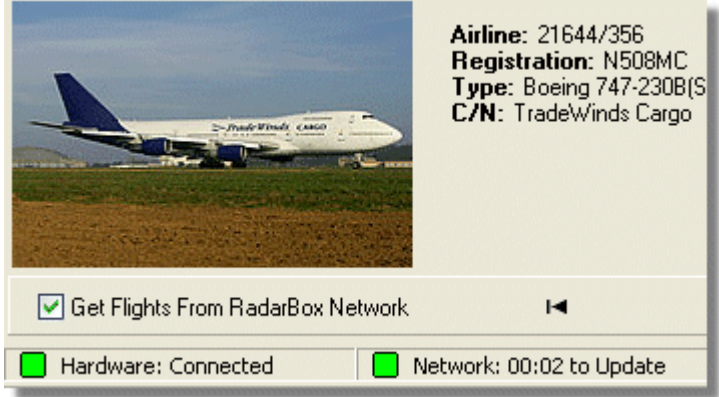

**Hardware and Network connection good**

If the light is red, then the hardware receiver in not connected correctly. Note: You will not be able to receive Network data if the hardware receiver is not connected.

- · Check that the RadarBox hardware receiver is connected to your computer using the supplied USB cable.
- · If the supplied USB cable is connected correctly, try a different cable. Note, not all USB cables are the same, some cables might not work with RadarBox.
- · Check the LED lights on the hardware receiver to see what the lights are indicating. See the Hardware Guide.
- · Check that you have inserted the USB lead into the same computer USB socket that you used when installing RadarBox.

If the hardware connection light is still red, check the Device Manager accessible via the Windows Control Panel | System menu. Under Universal Serial Bus Controllers, look for the AirNav RadarBox driver. If the driver is not present, you will need to reinstall the driver.

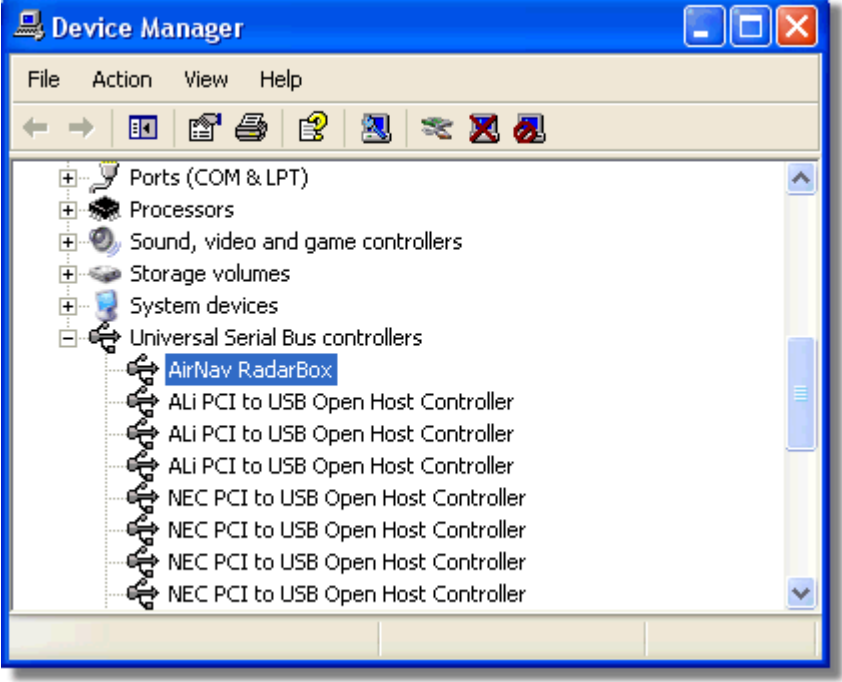

**AirNav RadarBox USB Driver present in Device Manager**

To see the version of the RadarBox driver you have installed, right click the Driver in the Device Manager and select Properties.

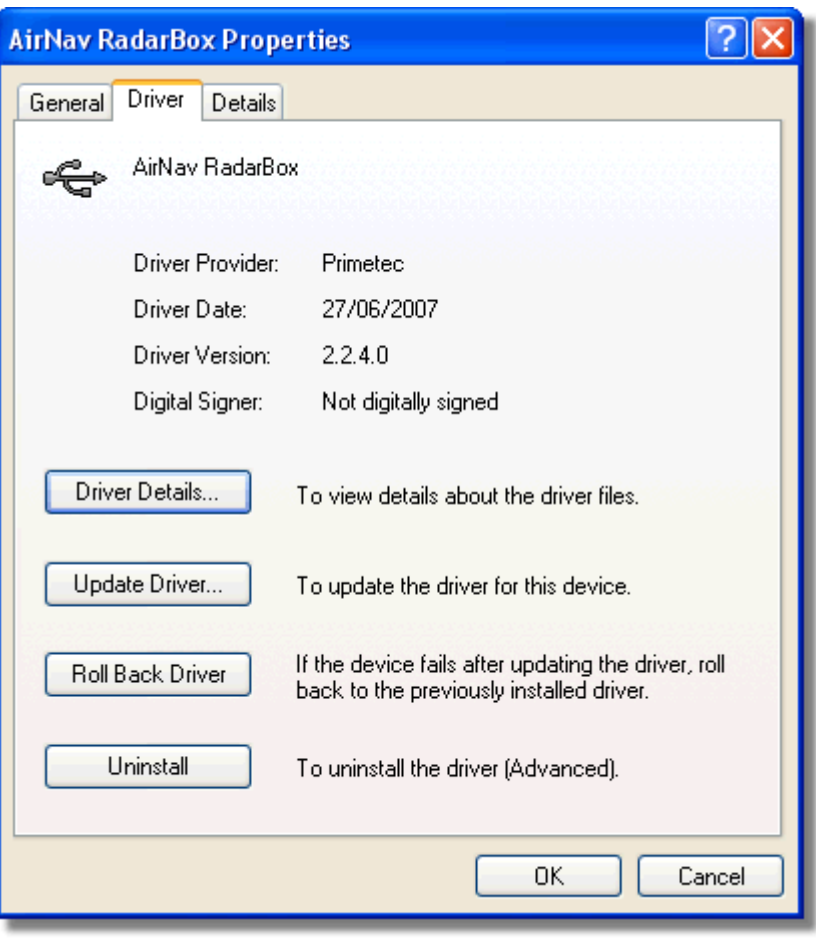

**AirNav (Primetec) RadarBox USB Driver version 2.2.4.0**

For further assistance, contact AirNav Support at support@airnavsystems.com

## **6.2 Network Connection**

## **Network Connection Problems**

See the AirNav RadarBox Network section for a description of the network function.

## **Connecting to the Network**

To connect to AirNav RadarBox network you need to have your RadarBox hardware connected to your computer and your computer must have an Internet connection. Open the RadarBox Interface if not already open and go to the Network tab and make sure that the "Get flights from RadarBox Network" check box is ticked. Look at the Network connection status light at the bottom of the RadarBox Interface panel. Data is downloaded each 30 seconds.

Network: 00:23 to Update

It is not possible to receive network data if your RadarBox hardware is not connected. Also, you will have to be a registered user of the software and have an active AirNav RadarBox account to be able to receive network flights. You can do this at the main menu [RadarBox | Network Account

Information]

## **6.3 RadarBox Without an Internet Connection**

## **RadarBox Without an Internet Connection**

You can still see live flights without an internet connection, but only flights within "line of sight" of the RadarBox antenna will be detected. The maximum detection range for live flights is approximately 200 nautical miles.

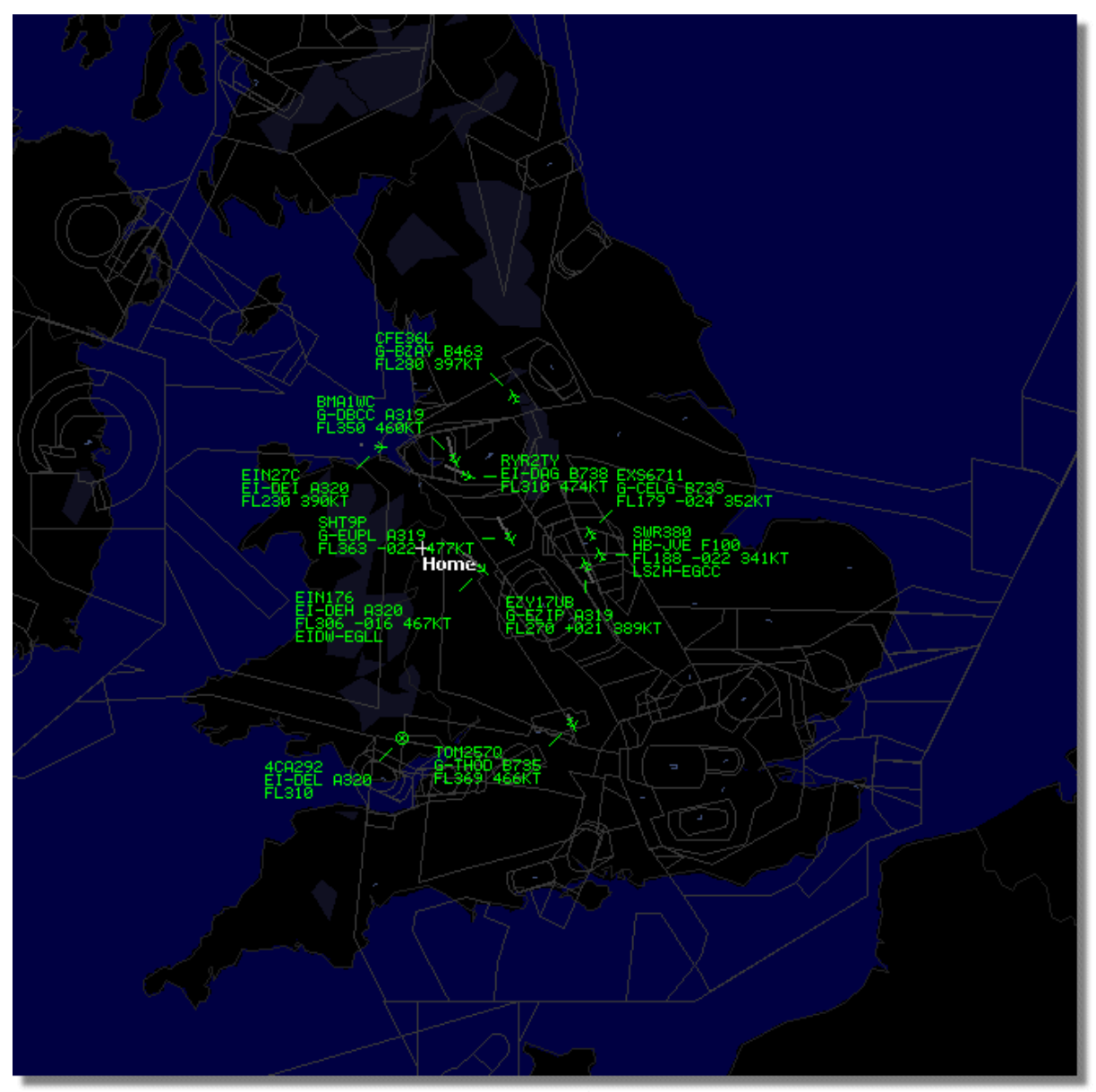

**RadarBox working without an Internet connection**

If you experience slow running of RadarBox without an Internet connection, deselect **Share Flight Data** in the **Preferences** menu.

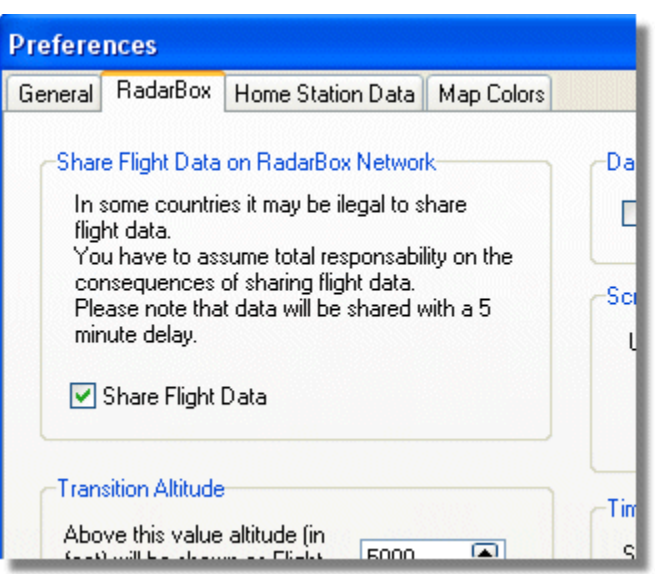

# **7 Registration and Logon**

## **7.1 How to Order**

## **How to Order**

 To buy **AirNav RadarBox 2009** please visit AirNav Systems web site at http://www.airnavsystems.com and click on the **"Buy Now"** link on the top. There are several ways to order from Online Order with a credit card, to phone and FAX.

## **7.2 Logon Window**

## **Logon Window**

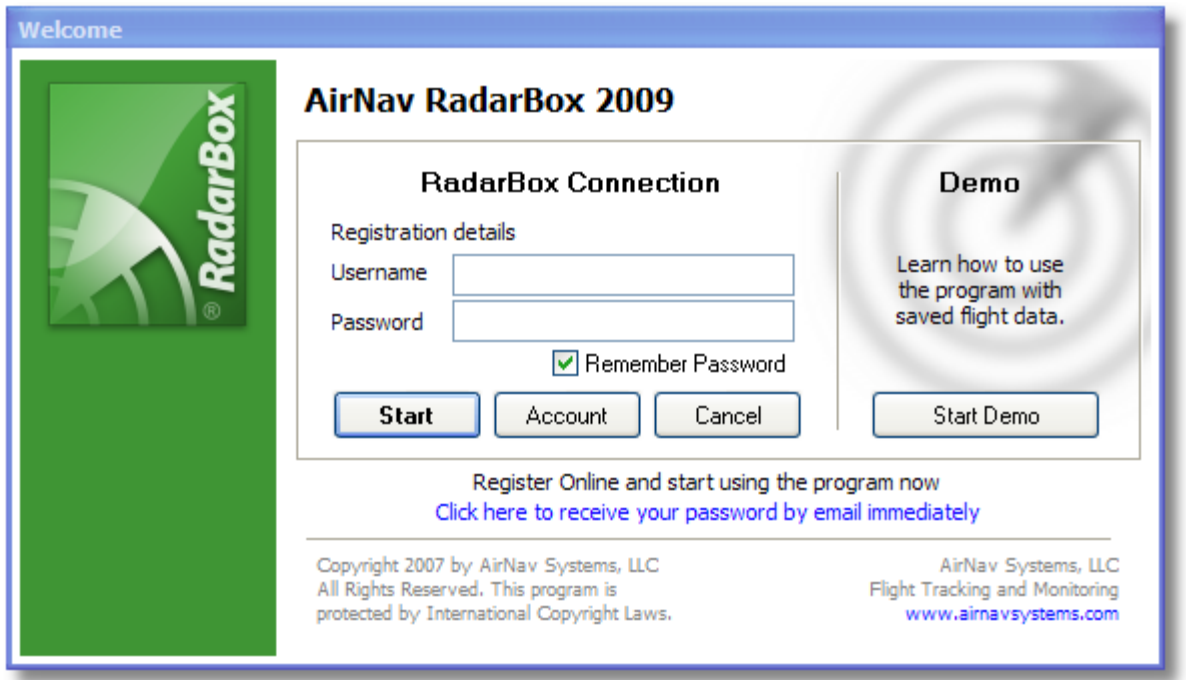

When you start **AirNav RadarBox 2009** you will be presented with a Logon Window.

Enter your registration details - available on the sticker on CD Cover shipped with the product.

## **For Example:**

Username: PGANRB123456 Password: 987654321

If you are not a registered user you will be able to see a Demonstration of the program capabilities by clicking the "Start Demo" button.

For information on how to order **AirNav RadarBox 2009** please go to How to Order

## **8 RadarBox 3D**

## **RadarBox 3D**

AirNav RadarBox 3D is a complementary product available for purchase from AirNav systems. RadarBox 3D has all the functions of RadarBox, with the addition of a 3D viewing option using a Google Earth plug-in. Radarbox 3D requires an active Internet function to access Google Earth and to display the 3D window.

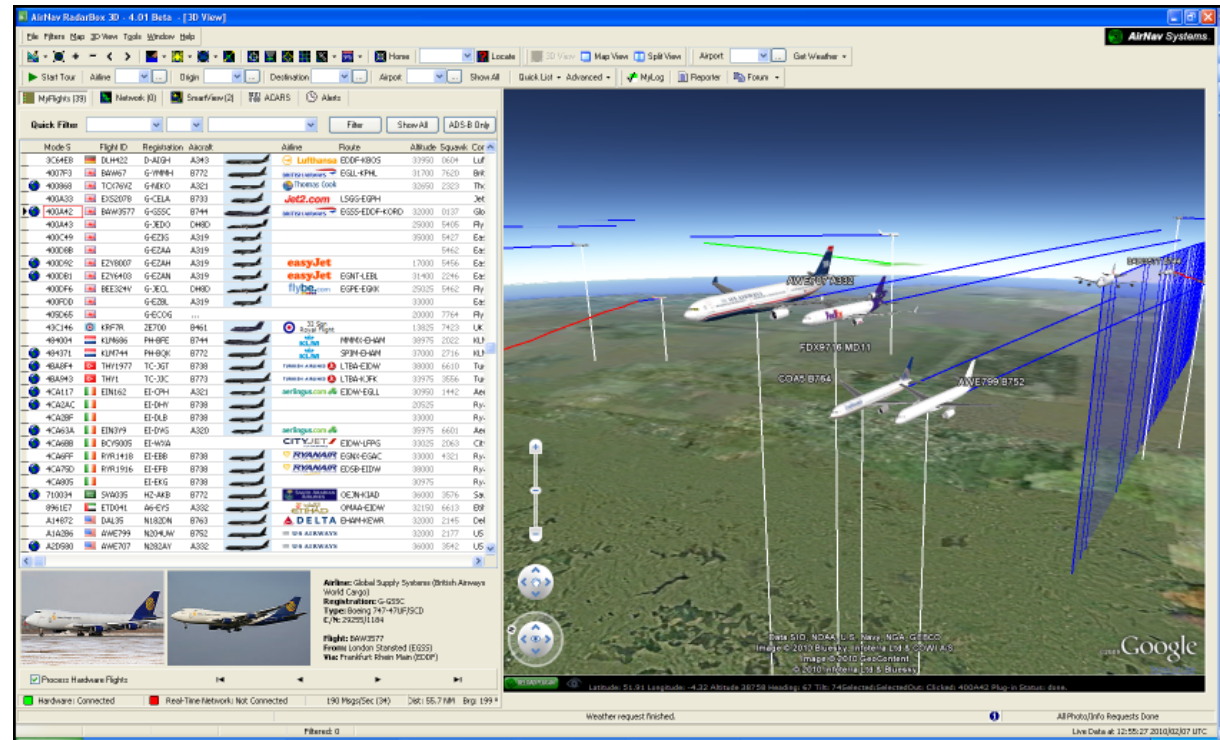

**Above: The RadarBox 3D user interface showing the 3D window**

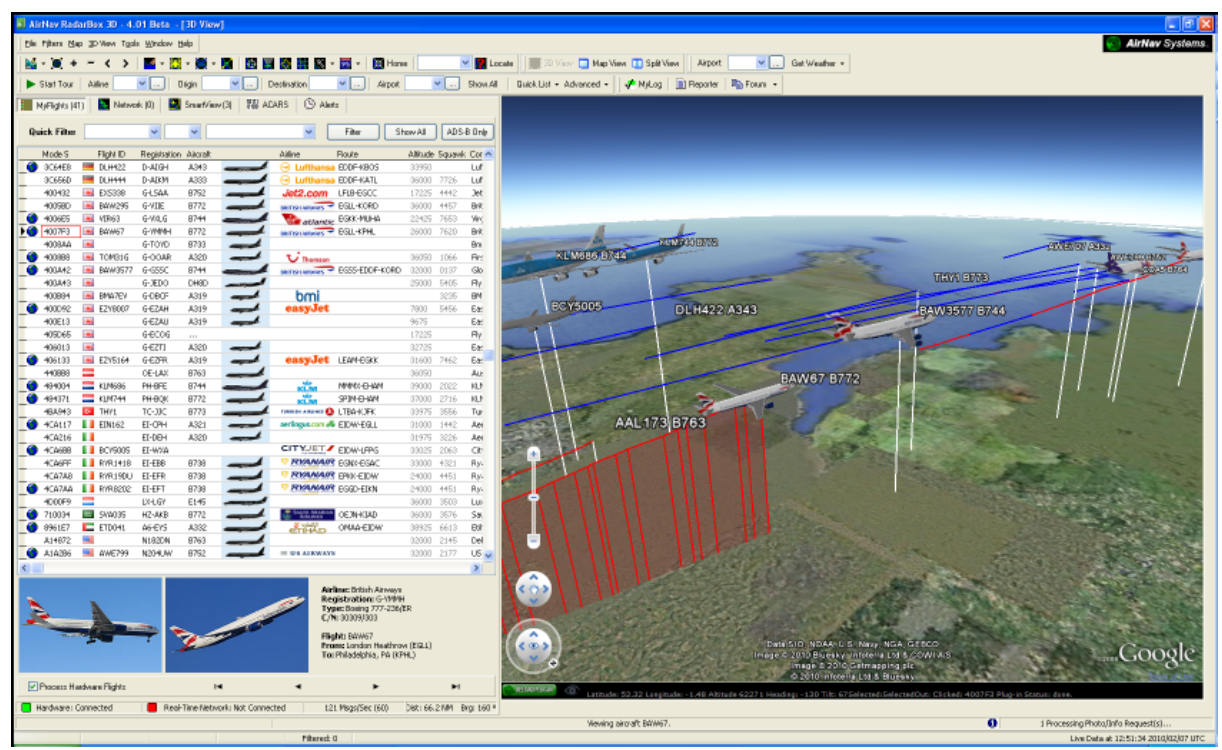

**Above: Traffic leaving the UK heading out across the Atlantic**

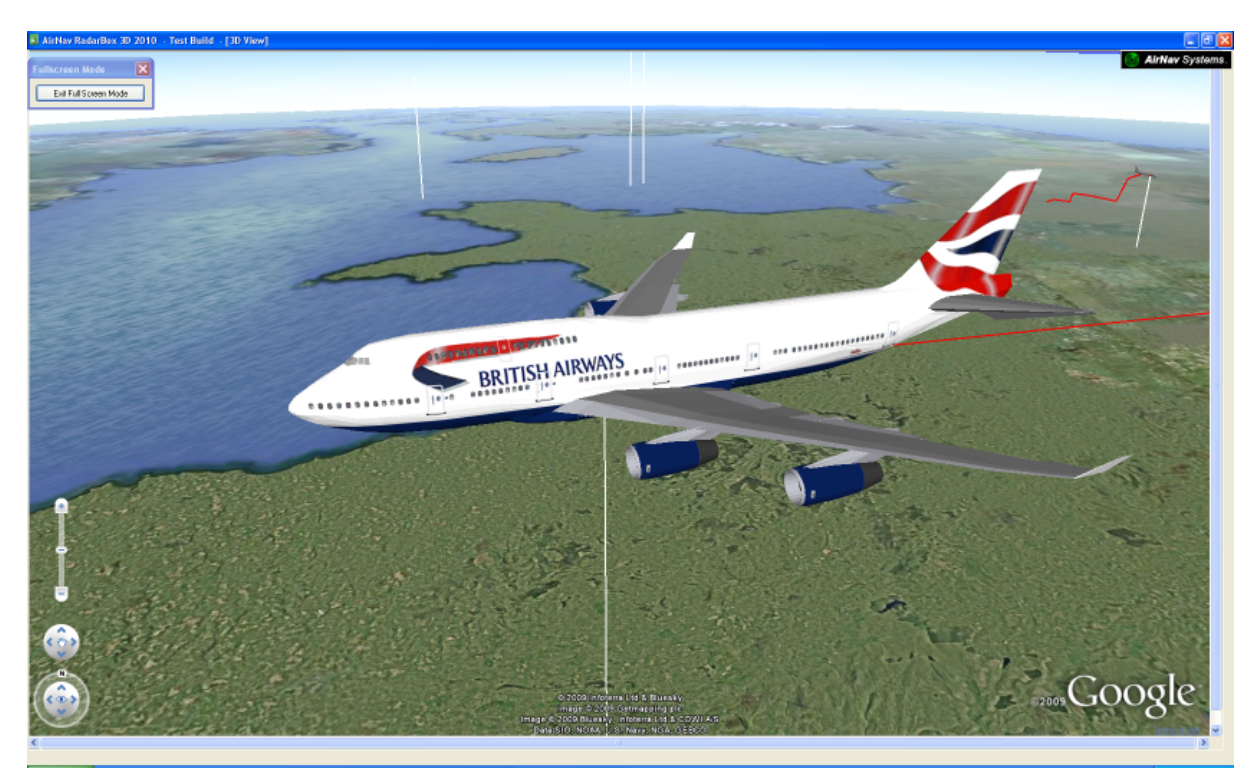

**Above: RadarBox 3D Full Screen View - British Airways B744**

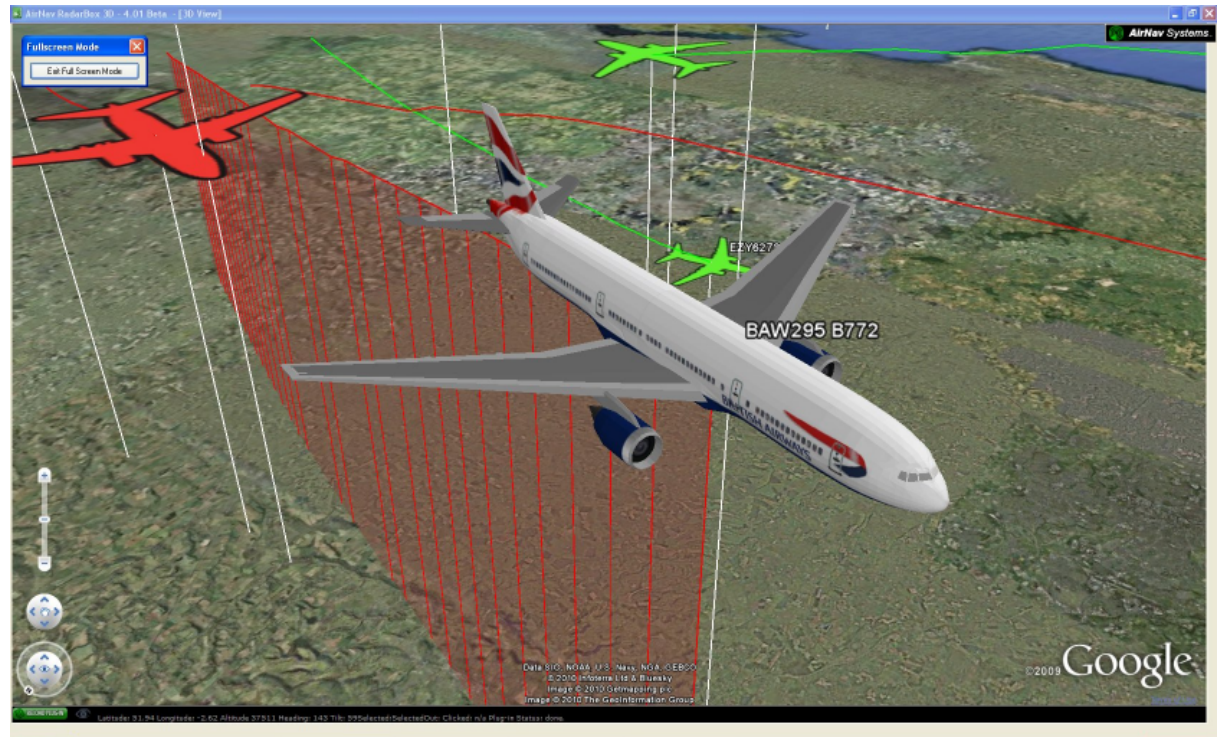

**Above: British Airways BAW295 Boeing B772**

# **8.1 RadarBox 3D Menu Options**

## **Menu Options**

The RadarBox 3D view settings are accessible via the 3D View button on the main menu bar.

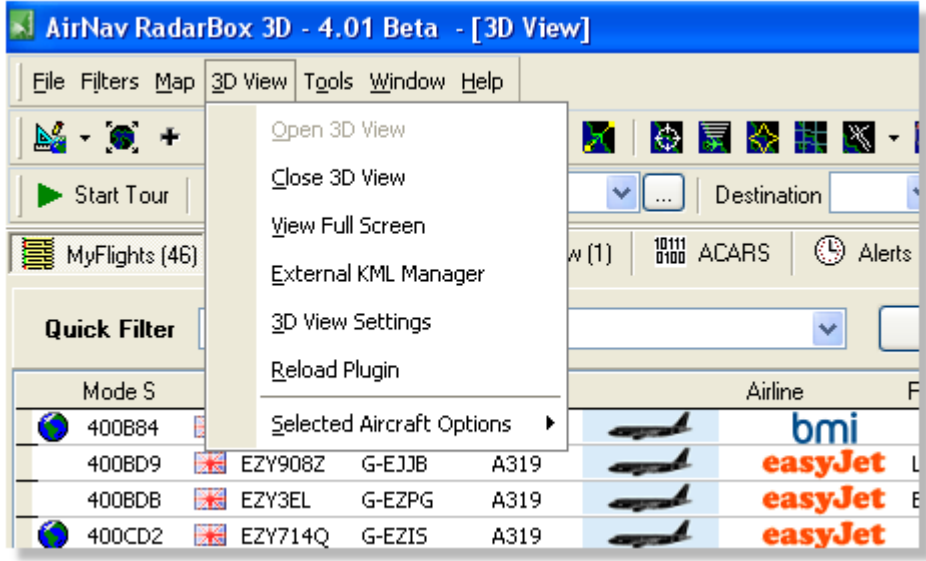

**Above: The 3D View settings Menu**

View options for the selected aircraft are accessible from the 3D View menu list.

| AirNav RadarBox 3D - 4.01 Beta - [3D View] |                |                    |                                          |      |       |                    |                    |
|--------------------------------------------|----------------|--------------------|------------------------------------------|------|-------|--------------------|--------------------|
| File Filters Map                           | 3D View        |                    | Tools Window                             | Help |       |                    |                    |
| $\mathbb{N}\cdot\bullet$ +                 |                | Open 3D View       |                                          |      | ×     | 安置分井区              |                    |
| Start Tour                                 |                | Close 3D View      |                                          |      |       | <b>Destination</b> |                    |
| MyFlights (18)                             |                |                    | View Full Screen<br>External KML Manager |      | w (1) | <b>IIII</b> ACARS  | ⊕<br><b>Alerts</b> |
| <b>Quick Filter</b>                        |                |                    | 3D View Settings                         |      |       |                    | v                  |
| Mode S                                     |                | Reload Plugin      |                                          |      |       | <b>Airline</b>     |                    |
| 4007E5                                     |                |                    | Selected Aircraft Options                | ٠    |       | Go To Aircraft     | rch                |
| 400A7C                                     | Нă             | BMA9XF             | G-DBCC                                   | A319 |       | Pilot's View       |                    |
| 400DA0                                     | H              | BMA7371            | G-DBCI                                   | A319 |       |                    |                    |
| 405A4A                                     | Ha             | SHT <sub>6</sub> G |                                          |      |       | Top Down View      | uttle              |
| 405BFE                                     | <b>Details</b> | BAW17V             |                                          |      |       | Aircraft From Back |                    |
| 4B1611                                     |                | SWR91L             | HB-IJH                                   | A320 |       | Follow Aircraft    |                    |
| 800392                                     |                | AIC140             | VT-ALA                                   | B772 |       |                    |                    |
| 406044                                     | <b>Section</b> | BEE81E             | G-FLBB                                   |      |       |                    | flyhe.com          |

**Above: 3D options for the selected aircraft**

These options are also available by right-clicking on the aircraft in the MyFlights and Network aircraft lists.

| 4053C4 | 医高<br>BEE94H                  | G-ECOA<br>DH8D                          | be.com                |
|--------|-------------------------------|-----------------------------------------|-----------------------|
| 4784A0 | He SAS                        | <b><i><u>ELEMENT</u></i></b><br>----    | ENGM-EGCC             |
| 484045 | $\mathbf{r}$<br>$\equiv$      | Show MyLog Entries                      |                       |
| 484063 | $\equiv$<br><b>KLM</b>        | Copy Selected Field to Clipboard        | EHAM-MPTO<br>M        |
| 4B1618 | SWF<br>п                      | Locate Mode S Code in Database Explorer | EIDW-LSZH             |
| 4CA0D1 | 冒<br><b>EIN</b>               |                                         | com & LIPZ-EIDW       |
| 4CA15D | $\blacksquare$ EIN $\boxplus$ | Locate Flight ID in Database Explorer   | com & EDDB-EICK       |
| 4CA2FF | <b>I</b> RYR                  | 3D View - Go To Aircraft                | <b>MAIR LIME-EIDW</b> |
| 4CA4F4 | <b>RYR</b>                    |                                         | <b>NAIR EGHH-EGPH</b> |
| 4CA4F6 | II RYR                        | 3D View - Pilot's View                  | <b>NAIR EGSS-EIDW</b> |
| 4CA565 | <b>RYR</b>                    | 3D View - Top Down View                 | <b>NAIR EGSS-EGAC</b> |
| 4CA568 | <b>RYR</b><br>. .             | 3D View - Aircraft From Back View       | <b>NAIR LIRA-EGPH</b> |
| 4CA593 | 8 H                           |                                         |                       |
| 4CA73E | <b>RYR</b><br>. .             | 3D View - Follow Aircraft               | <b>NAIR EGGD-EINN</b> |
| AD59D1 | 匷                             | N96AD                                   |                       |

**Above: Right-click on an aircraft in the list to see 3D view options**

Left-Clicking on an aircraft in the 3D view will produce a pop-up box with more information on that aircraft. Adjust the display time of the pop-up box using the 3D View Settings.

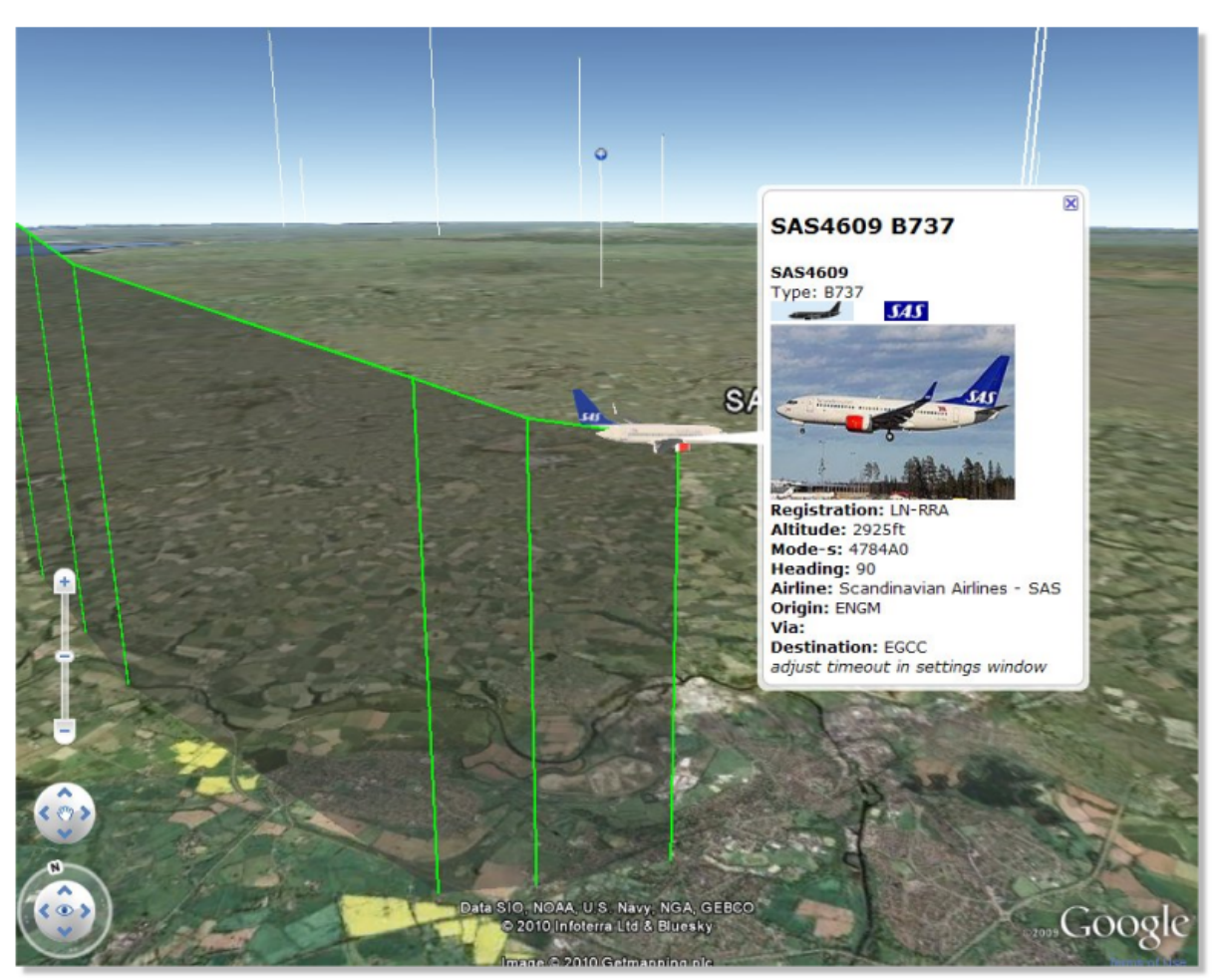

**Above: Left-click on an aircraft in the 3D view to see more details**

You can display both the 2D and 3D views at the same time by using the RadarBox main menu buttons.

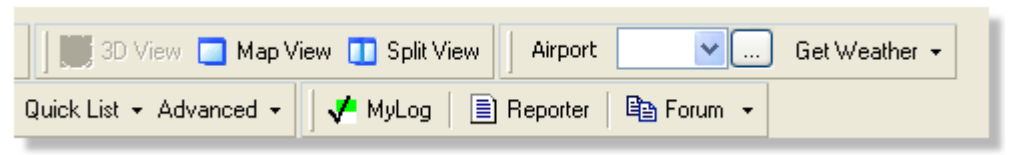

**Above: Click on the Split View button to show 2D and 3D views**

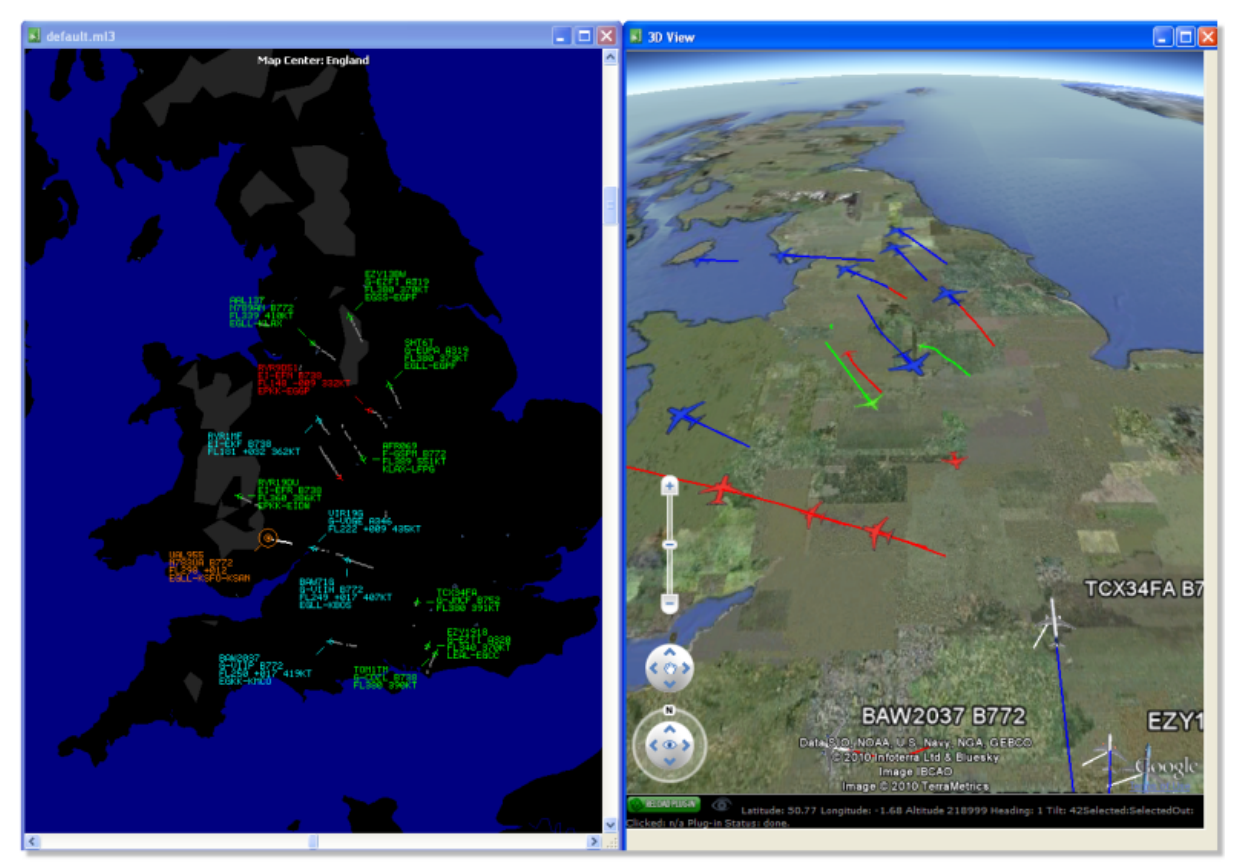

**Above: 2D and 3D views can be zoomed and panned independently**

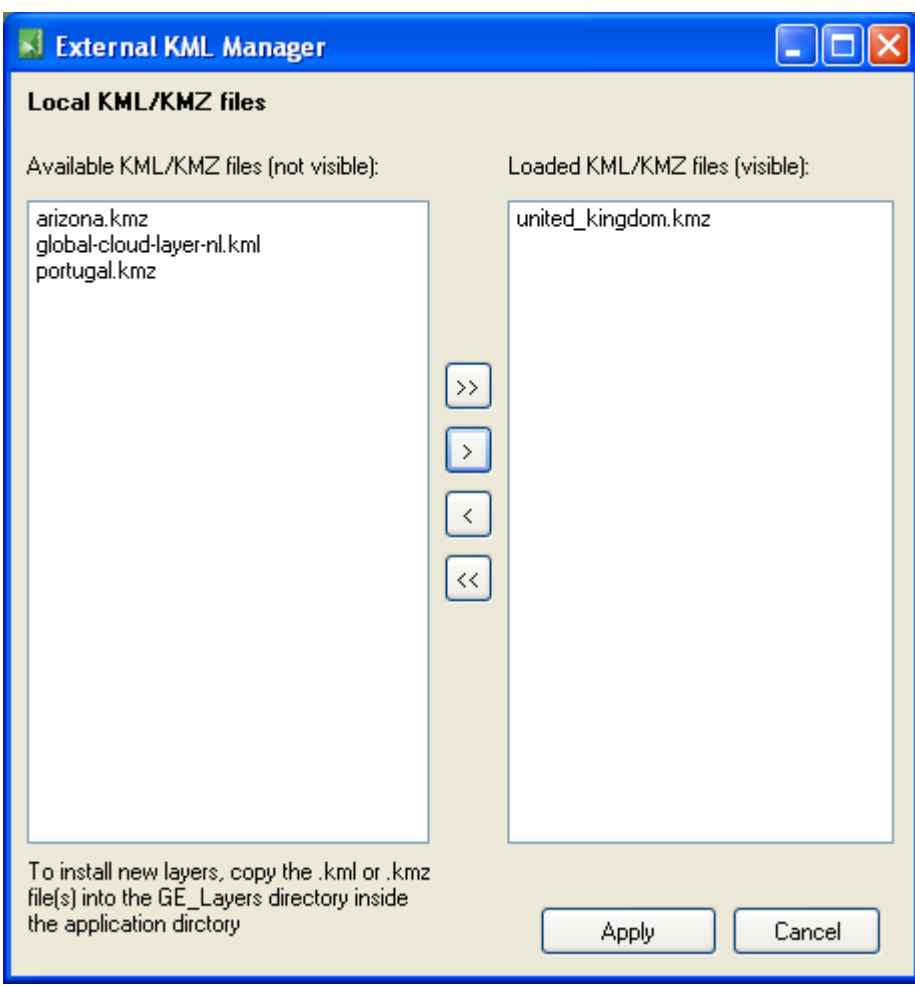

**Above: use the External KML Manager to load Google Earth overlay files**

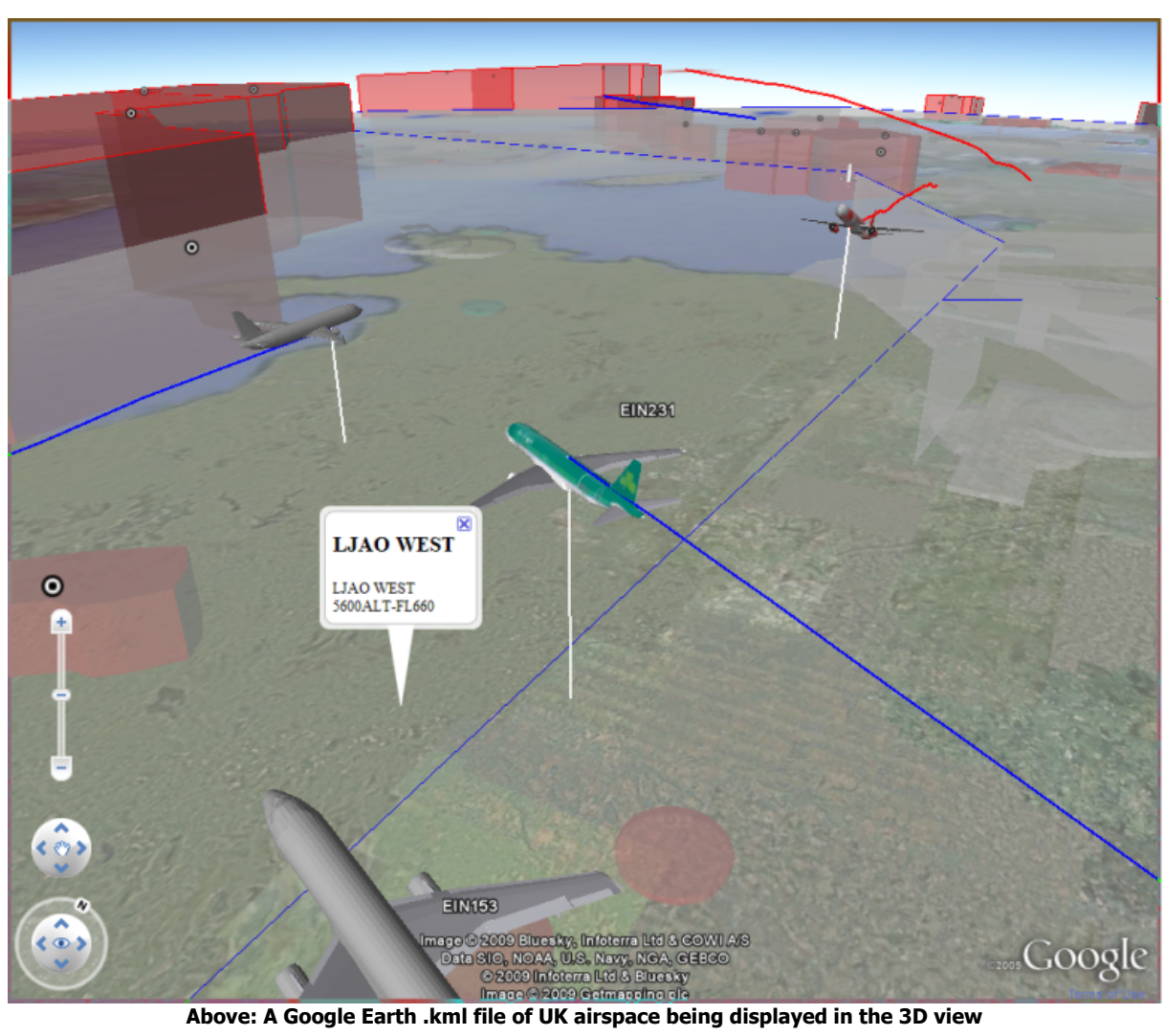

# **8.2 3D View Settings**

## **3D View Settings**

Access the RadarBox 3D View settings via the 3D View menu option on the menu bar.

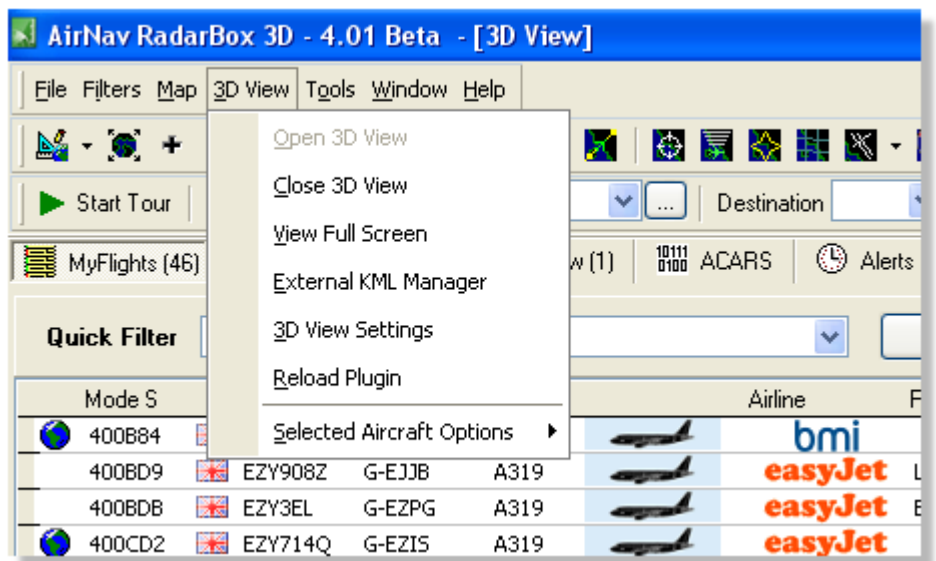

The 3D View tab in the Preferences window gives access to the 3D Viewing options

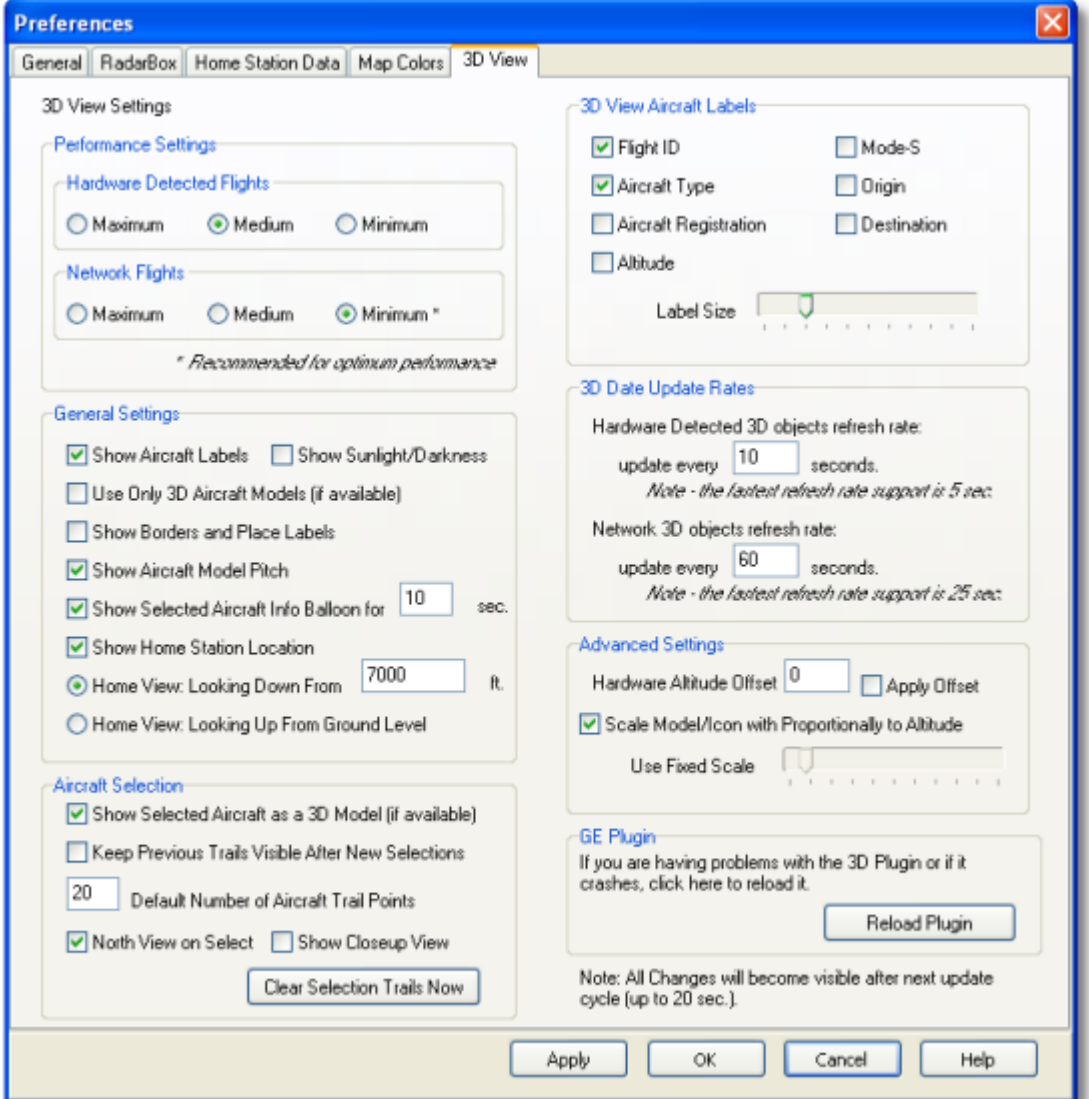

*Copyright 2010 by AirNav Systems*

## **Performance Settings**

Three settings are available to match the performance of your PC to the RadarBox 3D display, for both Hardware Detected Flights (detected by your antenna) and RadarBox Network Flights. Setting performance to Maximum will provide the best display, but uses more processing power and will require a high-specification PC. The Medium and Minimum settings allows less powerful PC's to display the 3D window. Selecting Maximum, Minimum or Medium settings will automatically adjust the setting in the General Setting section to give the best display for that setting. These 'automatic' settings can be manually set to achieve the best display for your PC. Some experimentation will be required to see which settings best suit your PC.

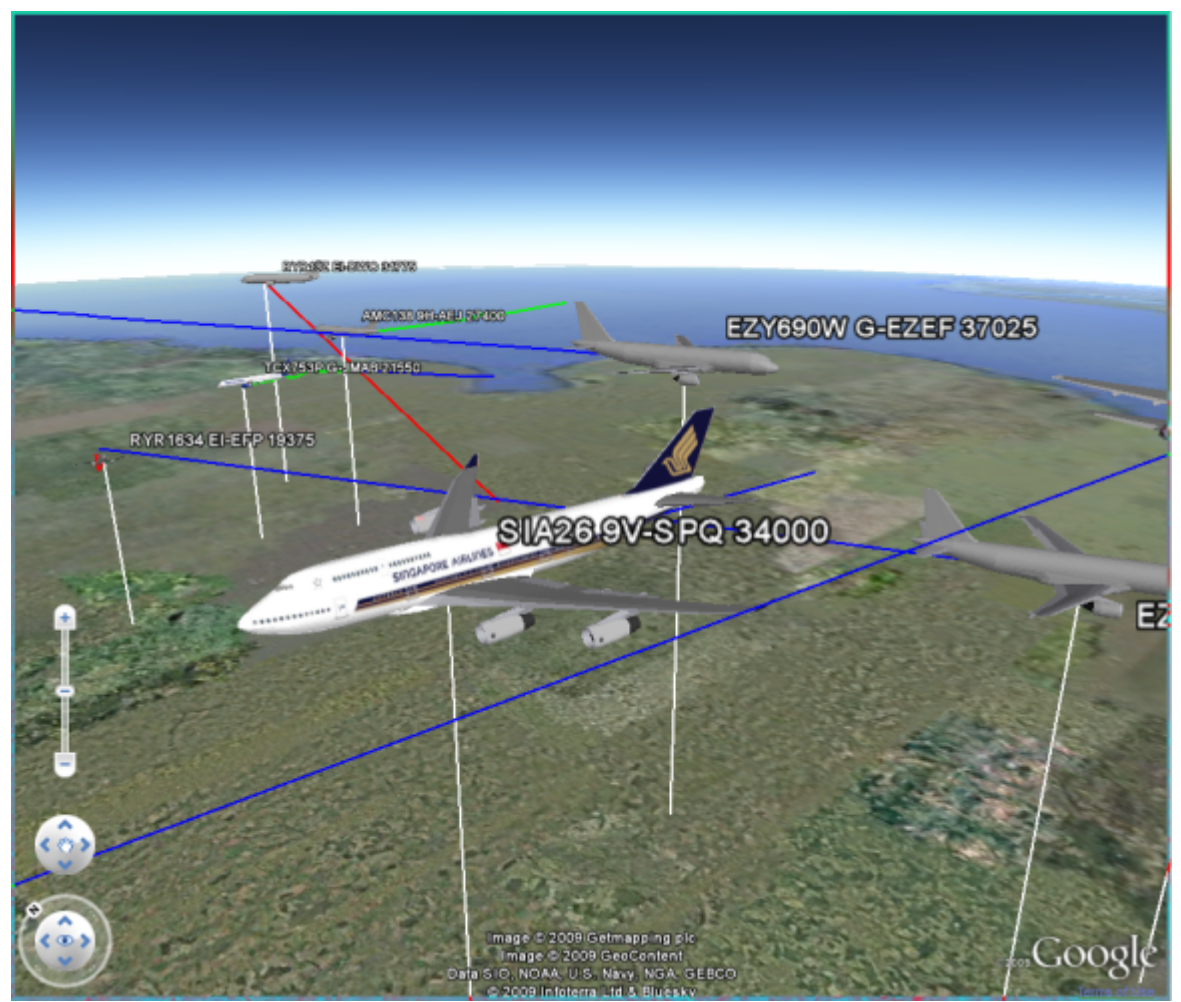

**Above: With Maximum selected, highly detailed 3D aircraft models will be shown**

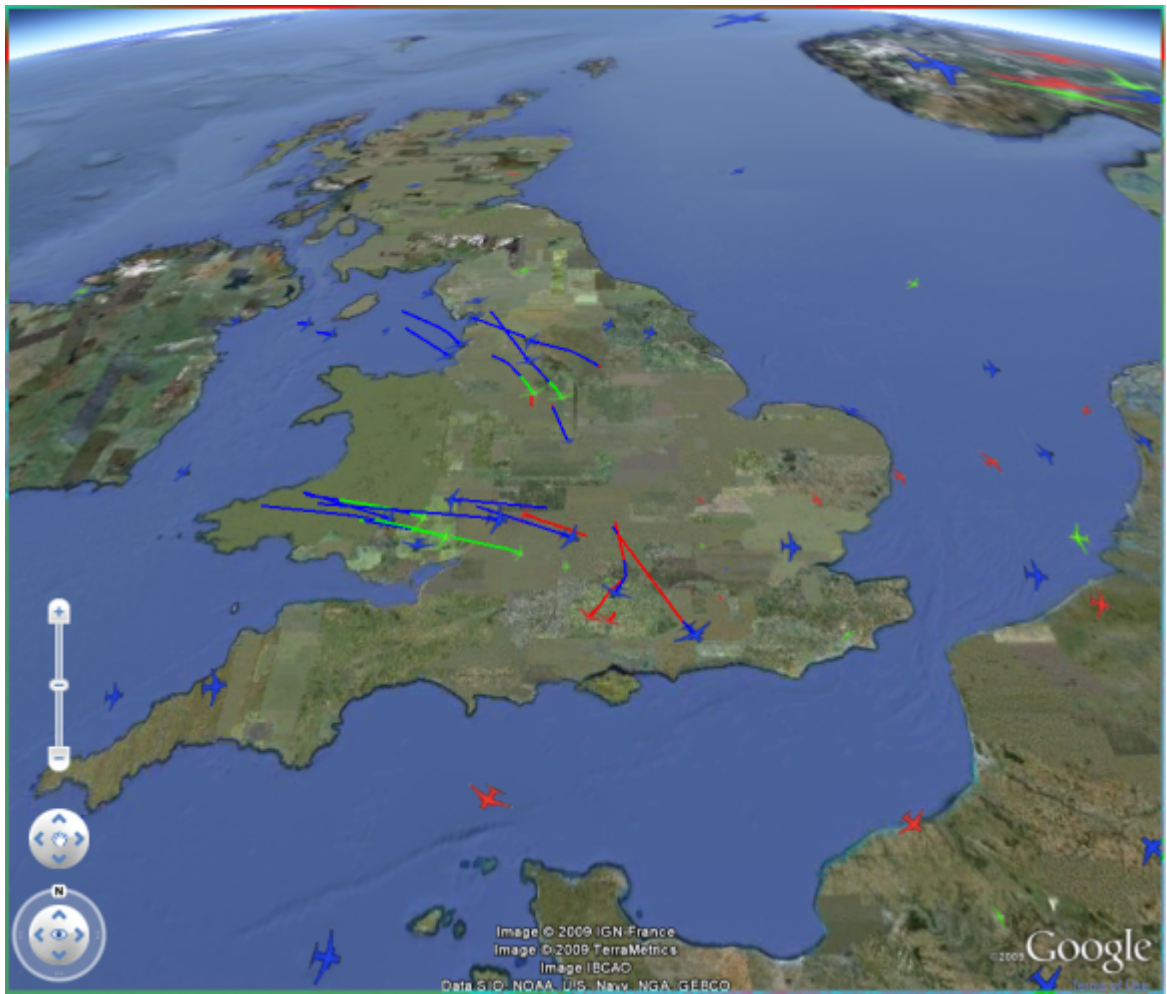

**Above: At Medium setting, 2D aircraft models are displayed** 

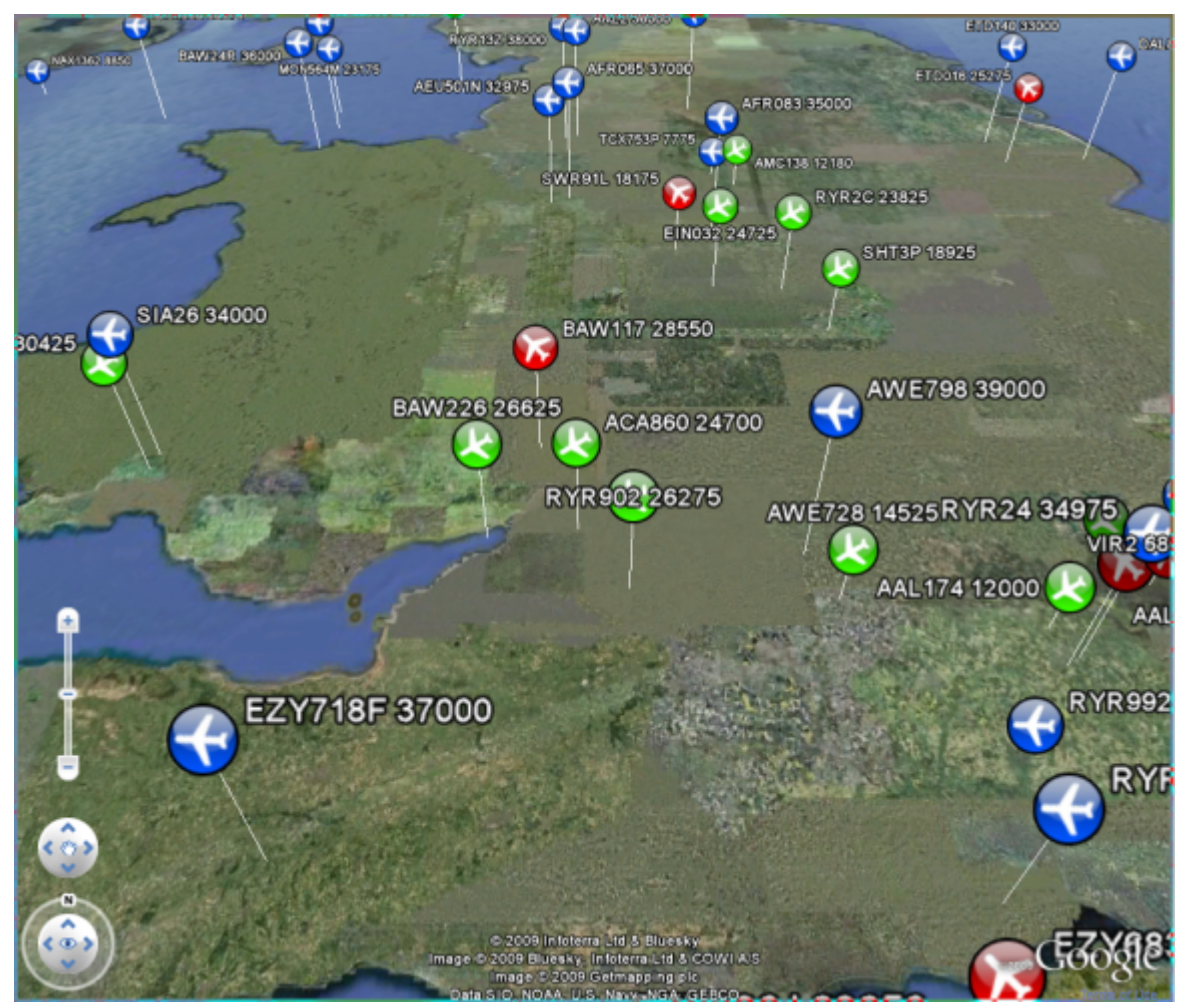

**Above: With Minimum selected, aircraft icons are shown rather than 2D/3D models**

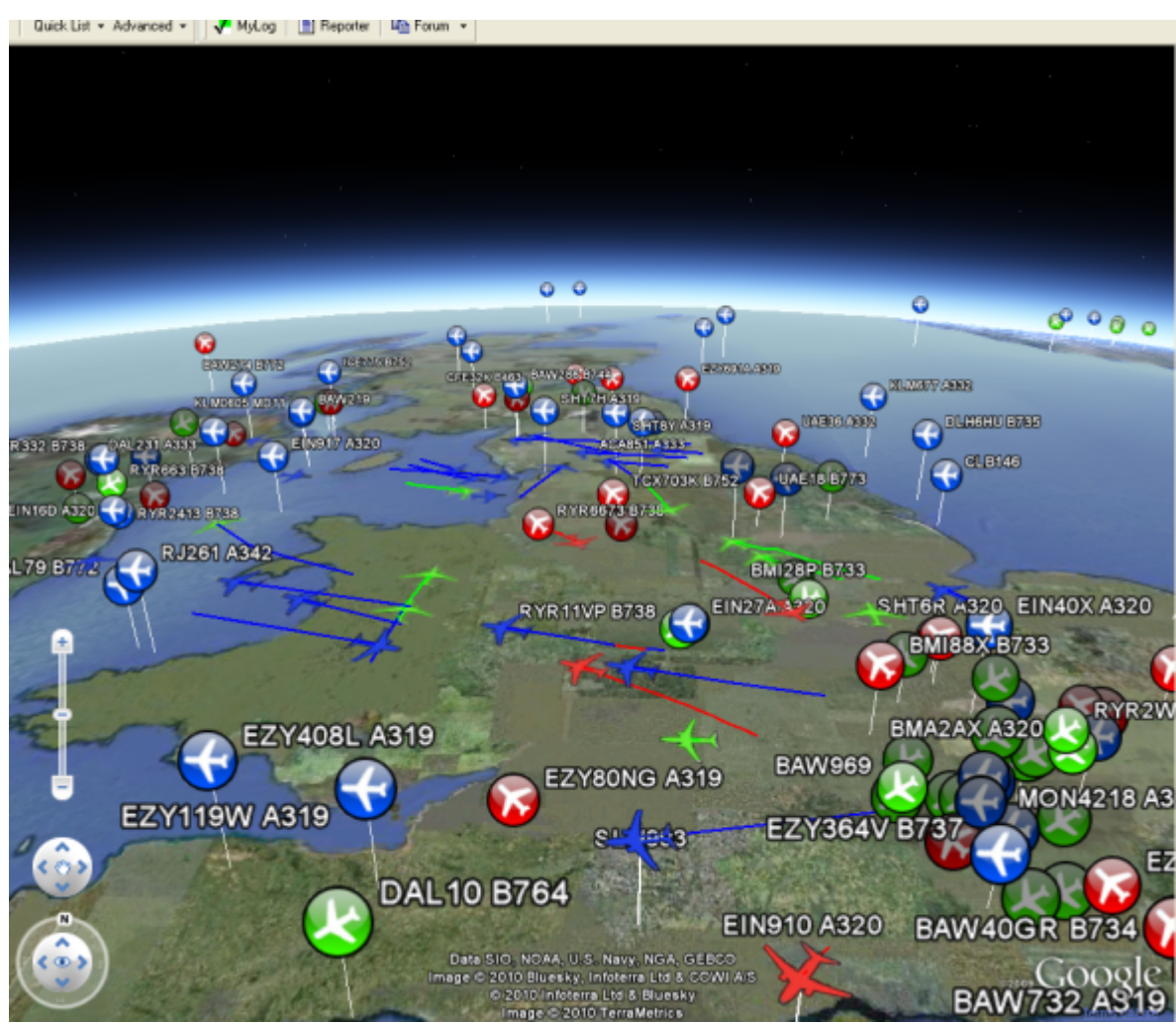

**Above: Hardware flights set to Medium and Network Flights to Minumum**

## **General Settings**

The General Settings allow you to customise the 3D display to suit your requirements and the performance of your PC.

1. **Show Aircraft Labels** - This shows or hides the aircraft labels in the 3D view. Note that the content of the label is set using the 3D View Aircraft Label setting.

2. **Show Sunlight/Darkness** - This allows you to display the sunlight and darkness on the Google Earth view.

3. **Use 3D Aircraft Models (if available)** - If this is selected, RadarBox 3D will display aircraft as detailed 3D models. If it is left unticked, then 2D aircraft symbols will be used. Note that use of the 3D Aircraft models requires more PC processing power than the 2D models, so if your 3D view appears slow to respond, leave this setting unticked. Whilst RadarBox 3D includes a comprehensive 3D model database, if a model does not exist for the aircraft you are viewing, the aircraft will appear as a 2D symbol.

4. **Show Borders and Place Names** - This allows the Google Earth borders and place names to be displayed.

5. **Show Aircraft Model Pitch** - This setting allows the 3D models to be shown climbing and

descending to provide a more realistic view. If it is left unticked, then all 3D models will appear level, even when climbing and descending.

6. **Show Selected Aircraft Balloon for X Seconds** - This sets the time for the aircraft information Balloon (Google Earth information panel) to be displayed before it automatically clears.

7. **Show Home Station Location** - This setting displays your Home location on the Google Earth map as set in RadarBox File>Preferences>Home Station Data.

8. **Home View: Looking Down From x Feet** - This setting controls the 3D View when clicking the Home button on the RadarBox menu bar. The desired height in feet can be set in the ft box.

9. **Home View: Looking Up From Ground View** - This selects a ground level view as the Home view.

## **Aircraft Selection**

1. **Show Selected Aircraft as a 3D Model (if available)** - If you are using a slower PC and have set the 3D display not to show 3D aircraft models, this setting allows only the selected aircraft to be shown in 3D.

2. **Keep Previous Trails Visible After New Selections** - When an aircraft is selected, a trail behind the aircraft and down to ground level is displayed. Normally, when a new aircraft is selected, the trail transfers to the new aircraft. If this option is ticked, then the trail will remain visible on all previously selected aircraft.

3. **Default Number of Aircraft Trail Points** - Set the default number of trail points to be displayed.

4. **North View on Select** - When the aircraft is selected by double-clicking on it in the list, or using the Go To Aircraft option, the aircraft will be viewed from the front right. If this setting is ticked, then the view will always be to the north, irrespective of the direction of aircraft flight.

5. **Closeup View** - If this is selected, the view of the aircraft will be up close.

6. **Clear Selection Trails Now** - This button clears all trails visible in the 3D View window.

## **3D View Aircraft Labels**

Select the information to be displayed in the aircraft label shown in the 3D view window.

The aircraft label size can be adjusted using the Label Size slider.

## **3D Data Update Rates**

This sets the refresh rate for both hardware detected data (detected by the RadarBox antenna) and the RadarBox Network data. Reducing the update rate (increasing the time in seconds in the boxes) will reduce the PC processor loading.

## **Advanced Settings**

1. **Hardware Altitude Offset X Feet** - The Google Earth interface does not take account of the change in sea-level pressure and therefore, 3D aircraft positions relative to ground level may not be displayed correctly. If you are watching aircraft landing and taking off from an airport, this setting allows a correction to be applied to take into account the atmospheric pressure difference. Experiment with this setting to achieve the desired effect.

2. **Apply Offset** - This activates the Hardware Altitude Offset function.

3. **Scale Model/Icon Proportionally to Altitude** - The size of the aircraft/icon can be set to scale automatically, or can be set manually. If you are watching a particularly busy piece of airspace, you might want to manually reduce the size of the aircraft models in order to make the individual aircraft easier to see.

## **GE (Google Earth) Plugin**

If you are having problems with the 3D View, the Google Earth Plugin can be reloaded by clicking this button.

# **Index**

# **- A -**

ACARS Decoder 40 Aircraft Photos 33 Alerts 26 Antenna Positioning 15 Autopopulate 24

# **- D -**

Data Output on Port 7879 83

# **- F -**

Features 5 File Menu 66 Filters 34 Filters Toolbar 49 Flight Data Recorder 37 Flight Search 50 FTP Auto Upload 57 Full Screen Mode 45

# **- H -**

Hardware Lights 13 Help 74 Help Menu 74

## **- I -**

Internet Connection 89

# **- L -**

Location Toolbar 47 Logon Window 90

# **- M -**

Maps Menu 69 Maps Toolbar 46 Military Aircraft 77 Monitor Airport Movements 38 MyFlights 50

MyLog 28

# **- N -**

New Features 5

# **- R -**

RadarBox Network 21 Registration 90 Reports 31

# **- S -**

Satellite Layer 69 Shortcut Keys 45 SmartView 35

# **- T -**

Tools 72 Tutorial 17

# **- W -**

Weather Toolbar 48 Welcome 4 What Will I See 7 Window Menu 73